[Copyright](#page-5-0)

[Introdução](#page-14-0) [Guia rápido](#page-18-0)

즚

÷

 $\overline{\mathbf{H}}$  [Impressão](#page-47-0)

[Informação de segurança](#page-6-0) [Acerca deste guia do utilizador](#page-10-0) [Características do seu novo prod](#page-12-0)

[Configuração de rede \(apenas na](#page-27-0) [Configuração básica](#page-35-0)

> [Ferramentas de gestão](#page-64-0) [Manutenção](#page-71-0)

[Resolução de problemas](#page-75-0)

[Consumíveis](#page-88-0) [Especificações](#page-91-0) [Apêndice](#page-94-0) [Glossário](#page-95-0)

[Material de impressão e tabuleiro](#page-38-0)

## $|\mathbf{a}||\mathbf{a}|$

### I÷.

Dell 1130 Dell 1130n

## Guia do utilizador

[www.dell.com](http://www.dell.com/) | [www.support.dell.com](http://www.support.dell.com/)

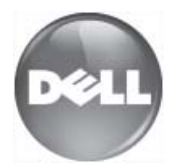

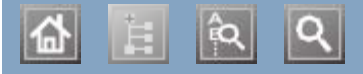

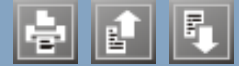

ajustar ajustar tamanho do tabuleiro tamanho do tabuleiro alterar as percentagens do documento alterar as percentagens do documento cabo USB cabo USB instalação do controlador instalação do controlador  $\frac{1}{2}$ caração do co características características características do material de impressão de impressão de impressão de impressão de impressão de impressão de i características do material de impressão controlador da impressora funções da máquina software fornecido cartaz, imprimir cartucho de toner guardar manuses de manuscrito e manuscrito e a manuscrito e a manuscrito e a manuscrito e a manuscrito e a manuscrito e a manuscrito e a manuscrito e a manuscrito e a manuscrito e a manuscrito e a manuscrito e a manuscrito instruções de manuseamento não Dell e recarregados redistribuir o toner substituir o cartucho substitu tempo de vida útil previsto  $\frac{1}{2}$ papel no tabuleiro 1 papel no tabuleiro manual colocação material especial consumíveis consumíveis disponíveis encomendar substituir o cartucho de toner tempo de vida útil previsto para o cartucho de toner controlador da impressora definir resolução de impressão características convenção definição do tipo de letra definir resolução de impressão  $\lim_{x \to \infty}$  defined as  $\lim_{x \to \infty}$ definição do tipo de letra definições de favoritos, para impressão economia de energia utilizar o modo de economia de energia Embedded Web Service características colocar Linux

 $|\mathbf{Q}|$ 

# <span id="page-5-0"></span>**Copyright**

As informações deste documento estão sujeitas a alterações sem aviso prévio.

© 2010 Dell Inc. Todos os direitos reservados.

É estritamente proibida a reprodução destes materiais sob qualquer forma, sem a autorização prévia, por escrito, da Dell Inc.

Marcas comerciais utilizadas neste texto: *Dell*, o logótipo *DELL* e *Dell Toner Management System* são marcas comerciais da Dell Inc.; *Microsoft*, *Windows*, Windows Vista, e Windows Server são marcas registadas da Microsoft Corporation nos Estados Unidos e/ou noutros países. *Adobe* e *Acrobat Reader* são marcas registadas ou marcas comerciais da Adobe Systems Incorporated nos Estados Unidos e/ou noutros países.

Neste documento podem ser utilizadas outras marcas e nomes comerciais para indicar as entidades proprietárias das marcas e nomes dos produtos respectivos.

A Dell Inc. renuncia a quaisquer interesses de propriedade relativamente a marcas comerciais e nomes de marcas para além dos seus.

Consulte o ficheiro "**LICENSE.txt**" no CD-ROM fornecido para ver informações sobre a licença de código aberto. REV. 1.00

## <span id="page-6-0"></span>Informação de segurança

Estes avisos e precauções vêm incluídos neste guia para evitar a ocorrência de ferimentos e impedir que a máquina sofra qualquer tipo de danos. Leia atentamente todas estas instruções antes de utilizar a máquina.

Utilize a sua máquina e qualquer aparelho eléctrico com a máxima sensatez e cuidado. Siga todos os avisos e instruções indicados na máquina e na literatura que acompanha a máquina. Depois de ler esta secção, guarde este guia num local seguro para consulta futura.

## **Importante símbolos de segurança**

Esta secção explica os significados de todos os ícones e símbolos no guia do utilizador. Estes símbolos de segurança estão ordenados de acordo com o grau de risco.

#### Explicação de todos os ícones e símbolos utilizados no guia do utilizador:

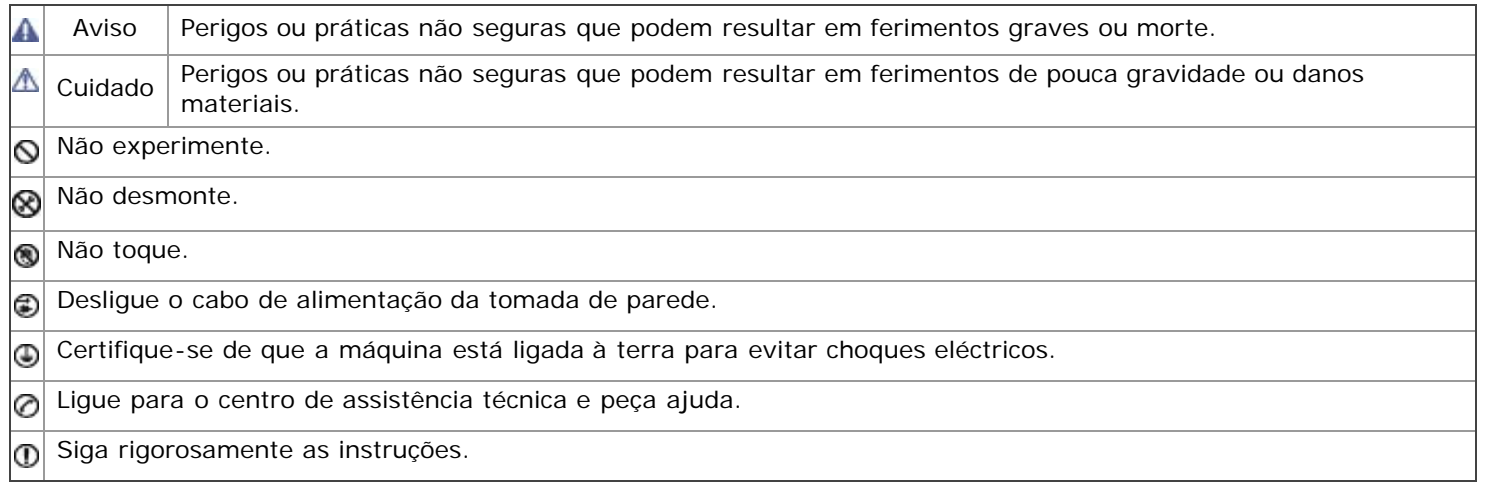

## **Ambiente de funcionamento**

#### **A** Aviso

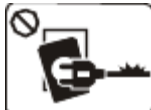

Não utilize a máquina se o cabo de alimentação estiver danificado ou se a tomada eléctrica não estiver ligada à terra.

Caso contrário, pode apanhar um choque eléctrico ou provocar um incêndio.

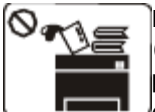

Não coloque o que quer que seja sobre a máquina (água, objectos pequenos de metal ou objectos pesados, velas, cigarros acesos, etc.).

Caso contrário, pode apanhar um choque eléctrico ou provocar um incêndio.

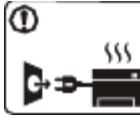

Se a máquina aquecer muito, soltar fumo, emitir ruídos estranhos ou se detectar algum cheiro invulgar, carregue imediatamente no interruptor e desligue a máquina da tomada.

Caso contrário, pode apanhar um choque eléctrico ou provocar um incêndio.

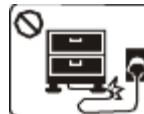

Não dobre o cabo de alimentação nem coloque objectos pesados sobre o mesmo.

Se pisar o cabo de alimentação ou colocar algum objecto pesado sobre o mesmo, pode apanhar um choque eléctrico ou provocar um incêndio.

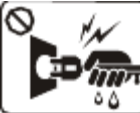

Não retire a ficha puxando pelo cabo; não toque na ficha com as mãos  $\mathbf{D}_{\text{min}}$ molhadas.

Caso contrário, pode apanhar um choque eléctrico ou provocar um incêndio.

## Cuidado

Durante trovoadas ou nos períodos em que a máquina não estiver a funcionar, retire a ficha da tomada eléctrica.

Caso contrário, pode apanhar um choque eléctrico ou provocar um incêndio.

Tenha cuidado porque a área de saída do papel está quente.

Cuidado para não se queimar.

O Se deixar cair a máquina ou se a respectiva estrutura parecer danificada, desligue a máquina de todos os cabos de interface e solicite a assistência de técnicos qualificados.

Caso contrário, pode apanhar um choque eléctrico ou provocar um incêndio.

O Se notar que o desempenho da máquina piorou inesperadamente, desligue-a de todos os cabos de interface e solicite a assistência de técnicos qualificados.

Caso contrário, pode apanhar um choque eléctrico ou provocar um incêndio.

**Método de funcionamento**

#### Cuidado

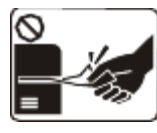

Não force a saída do papel durante a impressão. Se o fizer, pode danificar a máquina.

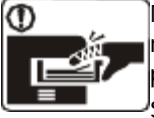

Não ponha a mão entre a máquina e o tabuleiro para papel.

Se o fizer, pode magoar-se.

Não tape nem introduza objectos na abertura de ventilação.

Se o fizer, os componentes podem aquecer muito, danificando a máquina ou provocando um incêndio.

Quando recolocar papel ou retirar papel encravado, tenha cuidado para não se cortar.

Pode magoar-se.

⑪ - 555

Quando imprimir em grandes quantidades, a parte de baixo da área de saída do papel pode aquecer. Não deixe nenhuma criança tocar nessa área.

Caso contrário, correm o risco de se queimar.

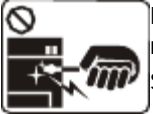

Não retire o papel encravado com pinças nem objectos metálicos afiados.

Se o fizer, pode danificar a máquina.

Não deixe acumular muito papel no tabuleiro de saída. Se o fizer, pode danificar a máquina.

O dispositivo de intercepção de corrente desta máquina é o cabo de alimentação.

Para desligar a máquina da corrente, retire o cabo de alimentação da tomada eléctrica.

## **Instalação/Transporte**

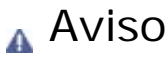

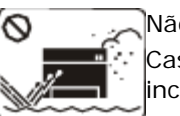

Não instale a máquina num local húmido, com poeira ou fugas de água. Caso contrário, pode apanhar um choque eléctrico ou provocar um incêndio.

#### Cuidado

Quando transportar a máquina, carregue no interruptor e desligue Não cubra a máquina nem a coloque num local pouco arejado como, por exemplo, um armário.

Se não conseguir introduzir a ficha facilmente na tomada eléctrica, não tente forçar.

Chame um electricista para mudar a tomada eléctrica ou então corre o risco de apanhar um choque eléctrico.

Não deixe os animais domésticos roerem os cabos de CA, do telefone ou de interface para PC.

Caso contrário provocar um choque eléctrico ou um incêndio e/ou danos no seu animal doméstico.

OSe a máquina não estiver a funcionar devidamente depois de seguir estas instruções, desligue-a de todos os cabos de interface e solicite a assistência de técnicos qualificados.

Caso contrário, pode apanhar um choque eléctrico ou provocar um incêndio.

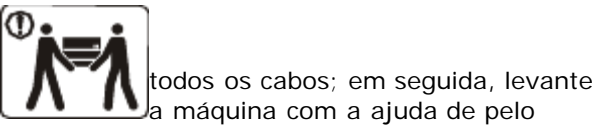

menos duas pessoas.

A máquina pode cair e ficar danificada ou provocar ferimentos.

Não coloque a máquina numa superfície instável.

A máquina pode cair e ficar danificada ou provocar ferimentos.

A potência da máquina deve estar de acordo com o que vem indicado na etiqueta.

Se não tiver a certeza e pretender verificar o nível de potência que está a utilizar, contacte a companhia de electricidade.

Utilize apenas um cabo de linha telefónica Nº

26 AWG<sup>[a]</sup> ou maior, se for necessário.

Caso contrário, pode danificar a máquina.

Se a máquina não estiver bem ventilada, pode ocorrer um incêndio.

Ligue o cabo de alimentação a uma tomada eléctrica ligada à terra.

Caso contrário, pode apanhar um choque eléctrico ou provocar um incêndio.

Não sobrecarregue as tomadas de parede nem os cabos de extensão.

Isto pode piorar o desempenho da máquina e provocar choques eléctricos ou um incêndio.

Para que a máquina funcione em segurança, utilize o cabo de alimentação fornecido com a máquina. Se estiver a utilizar um cabo com mais de 2 metros numa máquina de 140 V, o calibre deve ser 16 AWG ou superior.

Caso contrário, pode danificar a máquina e provocar choques eléctricos ou um incêndio.

[a] AWG: American Wire Gauge (norma americana das dimensões dos fios)

## **Manutenção/Verificação**

### Cuidado

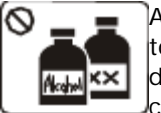

Antes de limpar o interior da máquina, desligue-a da tomada de parede. Não limpe a máquina com benzeno, diluente nem álcool; não borrife directamente a máquina com água.

Caso contrário, pode apanhar um choque eléctrico ou provocar um incêndio.

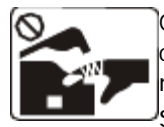

Quando estiver a mexer no interior da máquina, a substituir consumíveis ou a limpar o interior da máquina, não utilize a máquina.

Se o fizer, pode magoar-se.

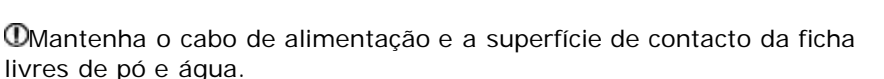

Caso contrário, pode apanhar um choque eléctrico ou provocar um incêndio.

Não remova tampas nem resguardos que estejam aparafusados. A máquina só deve ser reparada por técnicos de assistência da Dell.

## **Utilização de consumíveis**

### Cuidado

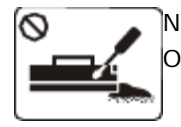

Não desmonte o cartucho de toner. O pó do toner pode ser perigoso para a saúde.

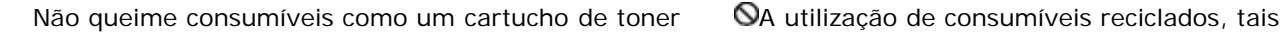

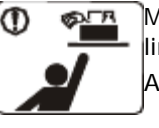

Mantenha os produtos de limpeza afastados de crianças. As crianças podem magoar-se.

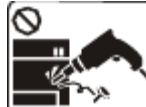

Não desmonte, repare nem reconstrua a máquina.

Se o fizer, pode danificar a máquina. Chame um técnico

certificado quando a máquina precisar de reparações.

Para limpar e utilizar a máquina, siga à risca as instruções dadas no guia do utilizador fornecido com a máquina.

Caso contrário, pode danificar a máquina.

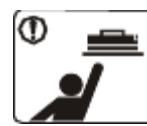

Quando guardar consumíveis como cartuchos de toner, mantenha-os afastados de crianças.

O pó do toner pode ser perigoso para a saúde.

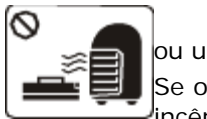

ou um fusor. Se o fizer, pode provocar uma explosão ou um <sup>l</sup>incêndio.

Quando substituir o cartucho de toner ou retirar papel encravado, cuidado para não deixar que o pó do toner entre em contacto com o corpo ou com a roupa.

O pó do toner pode ser perigoso para a saúde.

como toner, pode danificar a máquina. Se a máquina ficar danificada por causa da utilização de consumíveis reciclados, será cobrada uma taxa de serviço.

# <span id="page-10-0"></span>Acerca deste guia do utilizador

Este guia do utilizador fornece informações sobre os pormenores básicos da máquina, bem como uma explicação detalhada de cada passo durante a sua utilização.

- 
- Leia a informação de segurança antes de utilizar a máquina.
- Se ocorrer algum problema durante a utilização da máquina, consulte o capítulo da resolução de problemas. (Consulte [Resolução de problemas](#page-75-1)).
- Os termos que se usam neste guia do utilizador são explicados no capítulo do glossário. (Consulte [Glossário](#page-95-1)).
- Todas as ilustrações deste guia do utilizador podem ser diferentes da máquina consoante as respectivas opções ou modelos.
- Os procedimentos descritos neste guia do utilizador baseiam-se principalmente no Windows XP.

## **Convenção**

Alguns termos deste guia são utilizados alternadamente, conforme mencionado em seguida:

- Documento é sinónimo de original.  $\bullet$
- Papel é sinónimo de material ou material de impressão.
- Máquina refere-se a impressora ou MFP.  $\bullet$

A seguinte tabela apresenta as convenções deste guia:

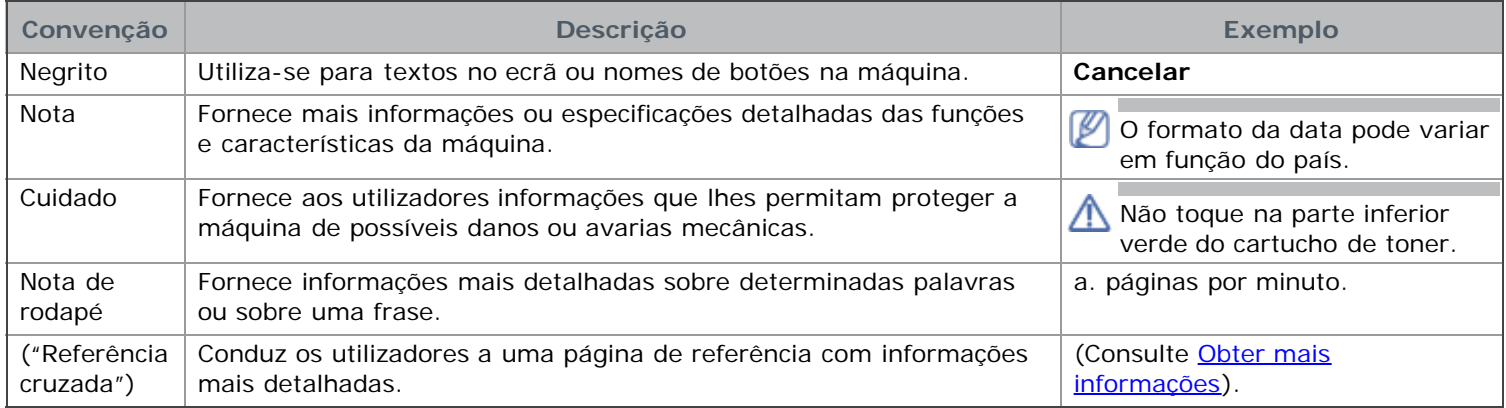

## <span id="page-10-1"></span>**Obter mais informações**

Pode encontrar informações sobre a configuração e utilização da máquina nos seguintes recursos, impressos ou no ecrã.

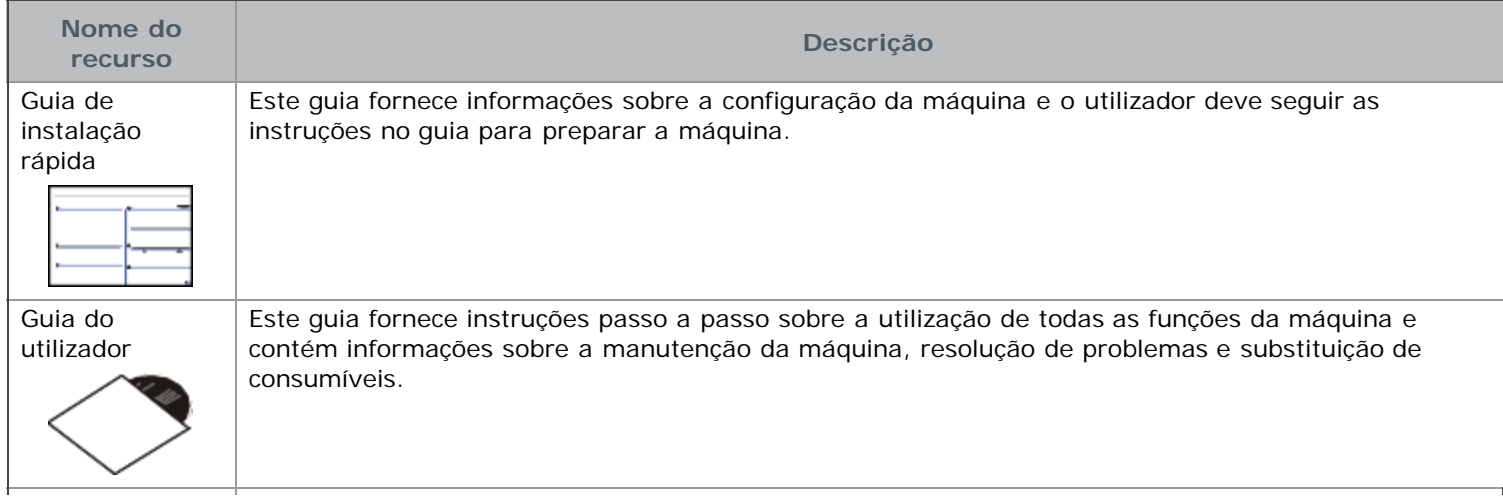

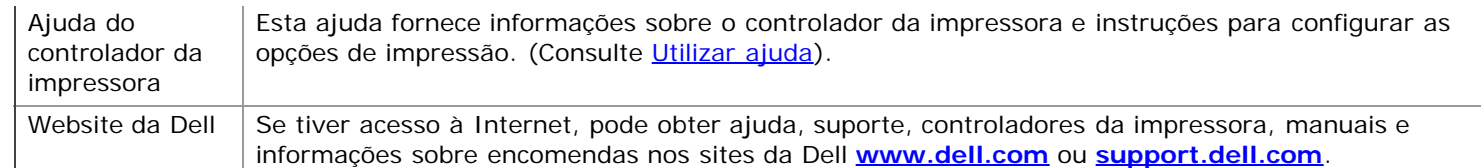

# <span id="page-12-0"></span>Características do seu novo produto

A sua nova máquina está equipada com várias características especiais que melhoram a qualidade de impressão dos documentos.

## **Características especiais**

#### Imprimir de forma rápida e com uma qualidade excelente

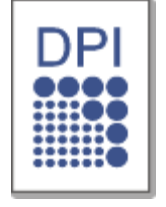

- Pode imprimir com uma resolução máxima de 1.200 x 600 ppp (Dell 1130) e até 1.200 x 1.200 ppp (Dell 1130n) de saída efectiva.
- A Dell 1130 imprime até 18 ppm em papel A4 ou até 19 ppm em papel de tamanho Carta. A Dell 1130n imprime até 24 ppm em papel de tamanho A4 e Carta.

### Trabalhar com vários tipos diferentes de material de impressão

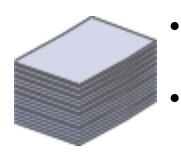

- O tabuleiro manual suporta papel normal de vários tamanhos, papel timbrado, envelopes, etiquetas, meios de impressão personalizados, postais e papel pesado.
- O tabuleiro para 250 folhas suporta papel normal.

#### Criar documentos profissionais

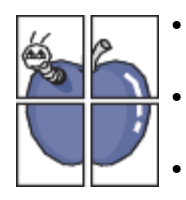

- Imprima marcas de água. Pode personalizar os seus documentos com palavras como "Confidencial". (Consulte [Utilizar marcas de água\)](#page-53-0).
- Imprima cartazes. O texto e as imagens de cada página do documento são ampliados e impressos numa folha de papel e podem ser colados para formar um cartaz. (Consulte [Imprimir cartazes\)](#page-51-0).
- Pode utilizar formulários pré-impressos e papel timbrado com papel normal. (Consulte [Utilizar](#page-54-0) [sobreposição](#page-54-0)).

#### Poupar tempo e dinheiro

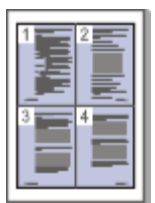

- Para poupar papel, pode imprimir várias páginas numa única folha. (Consulte [Imprimir várias páginas](#page-50-1) [numa folha de papel\)](#page-50-1).
- Esta máquina poupa electricidade automaticamente, reduzindo substancialmente o consumo de energia quando não está a ser utilizada.
- Para poupar papel, pode imprimir em ambos os lados das folhas (manual). (Consulte [Imprimir em](#page-52-0) [ambos os lados do papel \(Manual\)\)](#page-52-0).

#### Imprimir em vários ambientes

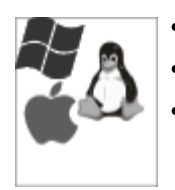

- Pode imprimir com o Windows assim como com os sistemas Linux e Macintosh.
- A sua máquina está equipada com uma interface USB.
- A Dell 1130n é fornecida com uma interface de rede incorporada, 10/100 BaseTX.

IPv6

Esta máquina suporta o IPv6 (apenas na Dell 1130n).

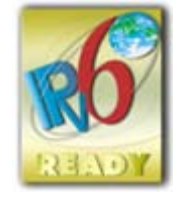

**Funções por modelos**

A máquina foi concebida para suportar todas as necessidades associadas a documentos, desde a impressão às soluções de rede mais avançadas para o seu negócio.

As funções por modelo incluem:

<span id="page-13-1"></span>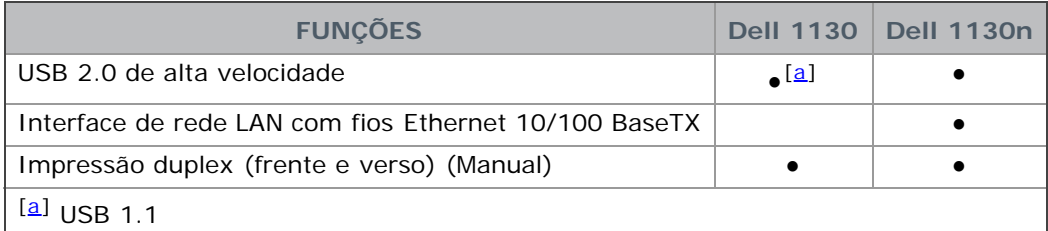

<span id="page-13-0"></span>(●: incluído, em branco: não disponível)

# <span id="page-14-0"></span>Introdução

Este capítulo apresenta-lhe uma visão geral da máquina. **Este capítulo inclui:**

#### $\bullet$

- [Descrição geral da máquina](#page-14-1)
- [Descrição do painel de controlo](#page-15-0)
- [Pormenores acerca do painel de controlo](#page-15-1)  $\bullet$

## <span id="page-14-1"></span>**Descrição geral da máquina**

Vista frontal

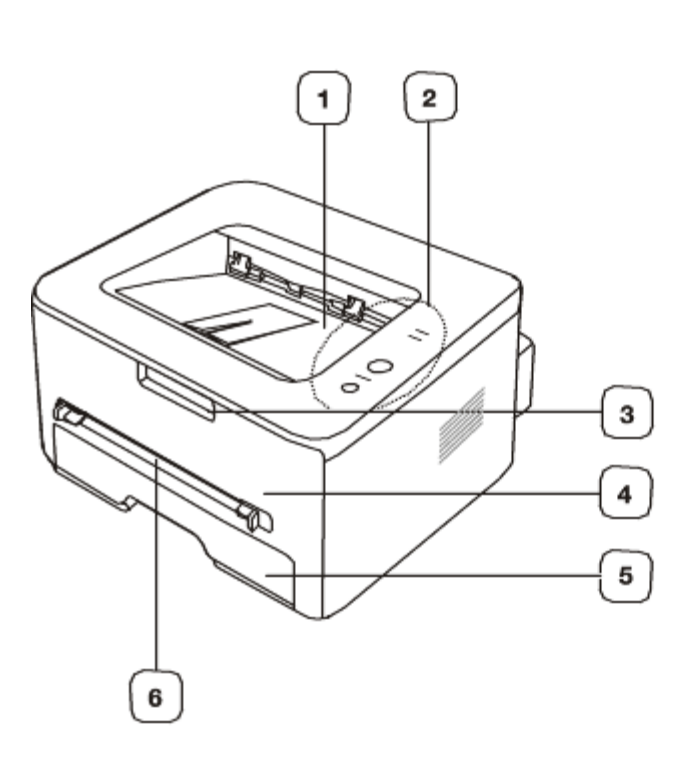

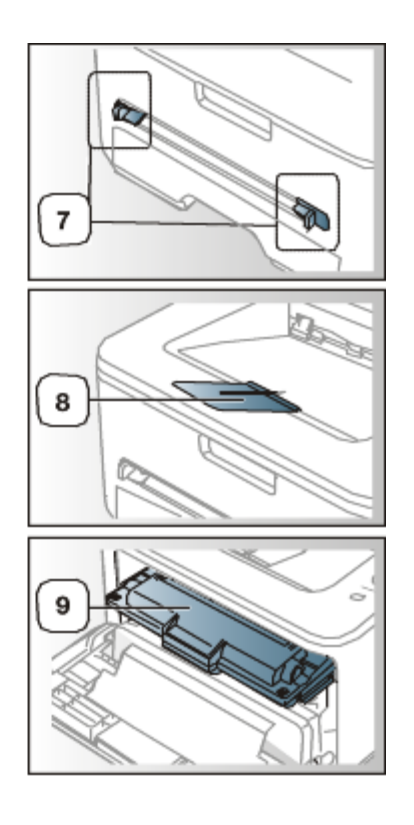

Esta ilustração pode ser diferente da sua máquina, consoante o modelo.

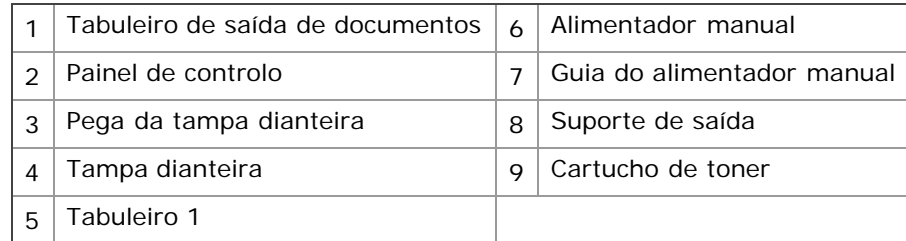

### Vista posterior

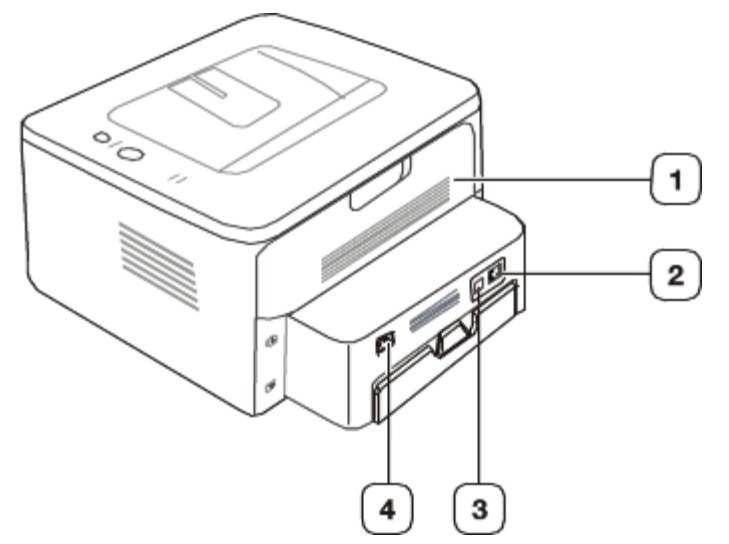

Esta ilustração pode ser diferente da sua máquina, consoante o modelo.

<span id="page-15-3"></span>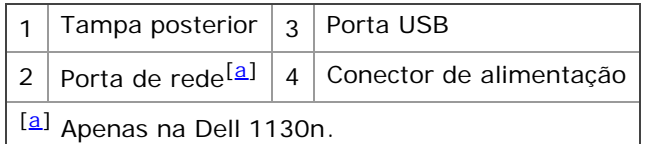

## <span id="page-15-2"></span><span id="page-15-0"></span>**Descrição do painel de controlo**

Este painel de controlo pode ser diferente da sua máquina, consoante o modelo.

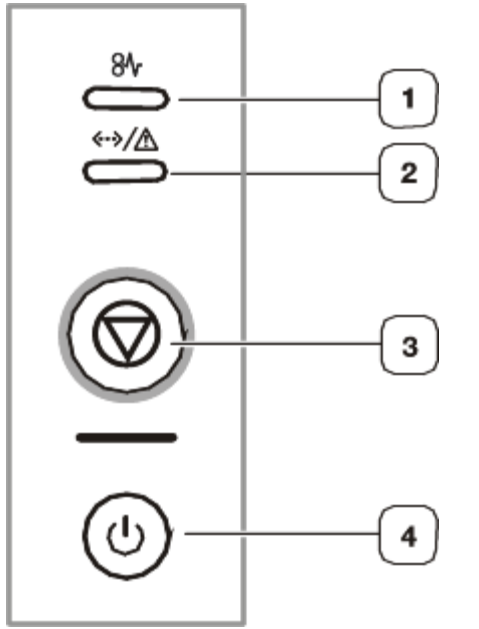

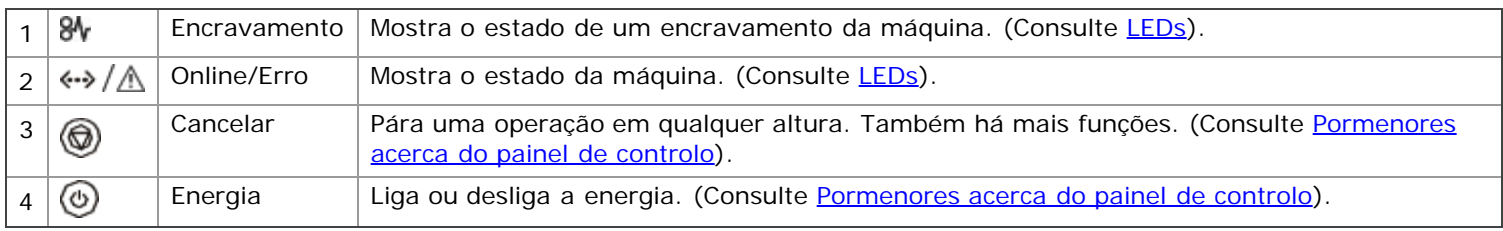

## <span id="page-15-1"></span>**Pormenores acerca do painel de controlo**

<span id="page-15-4"></span>LEDs A cor dos LEDs indica o estado actual da máquina.

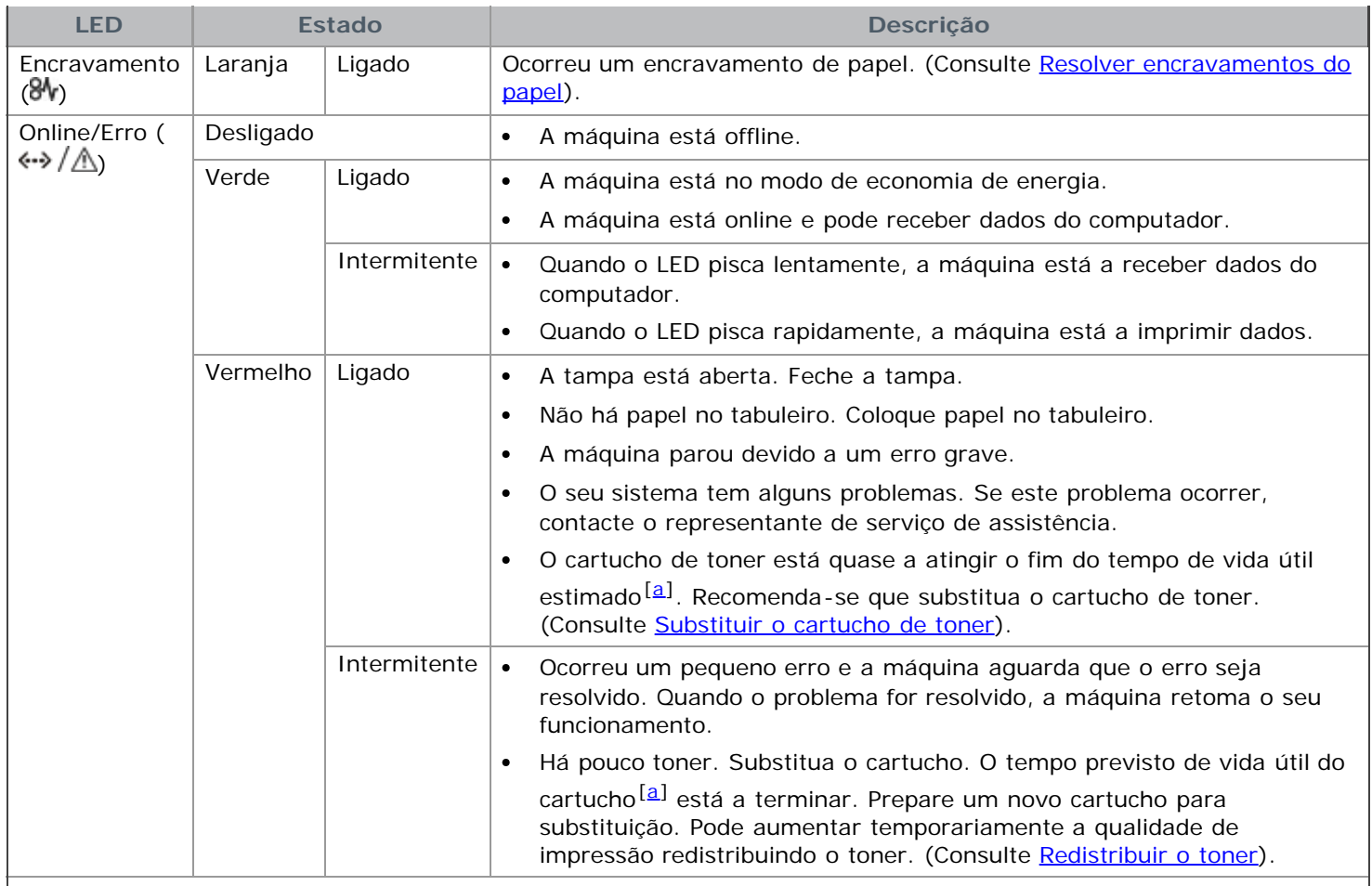

<span id="page-16-1"></span><span id="page-16-0"></span>[[a](#page-16-1)] O tempo de vida útil previsto para o cartucho, ou seja, o tempo de vida útil esperado ou estimado para o cartucho, indica a capacidade média de impressões e é concebido em conformidade com a ISO/IEC 19752. O número de páginas pode ser afectado pelo ambiente de funcionamento, intervalo de impressão, tipo e tamanho do material de impressão. Pode ficar uma certa quantidade de toner no cartucho mesmo quando o LED se acende e a impressora interrompe a impressão.

A Dell não recomenda a utilização de cartuchos de toner não genuínos Dell tais como reabastecidos ou ▲ recondicionados. A Dell não garante a qualidade de cartuchos de toner não genuínos Dell. O serviço ou reparação resultante da utilização de cartuchos de toner Dell não genuínos não está incluído na garantia da máquina.

Todos os erros de impressão aparecem na janela do programa Printer Status Monitor. Se o problema persistir, M contacte a assistência técnica.

#### Botões

#### (**Botão de Cancelar**)

Se premir o botão (Cancelar), pode:

<span id="page-16-3"></span><span id="page-16-2"></span>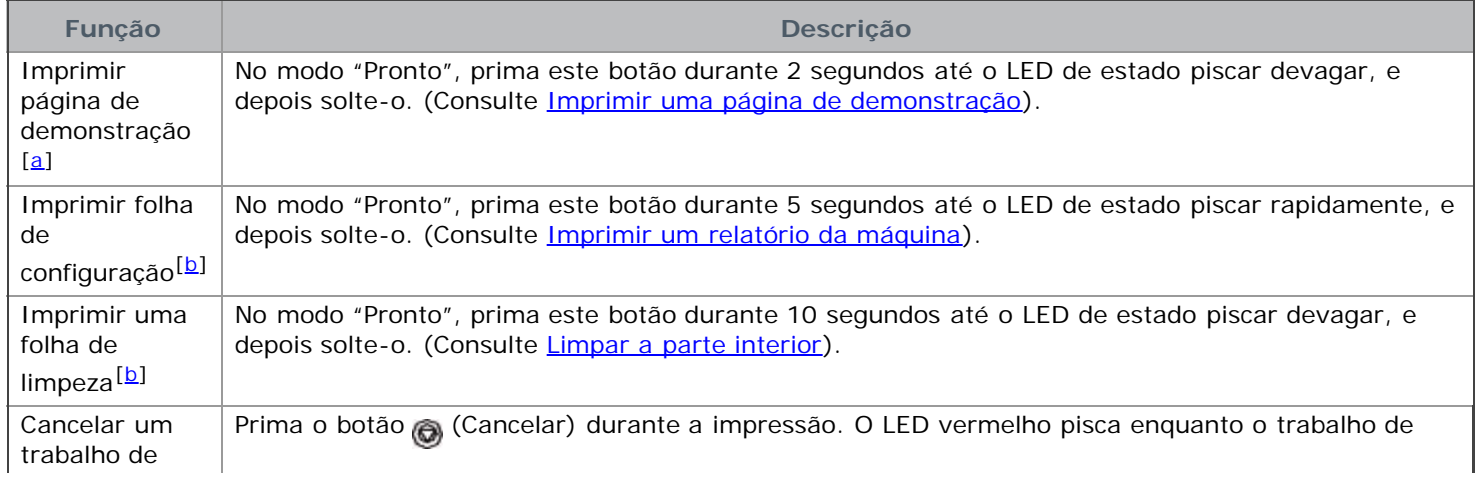

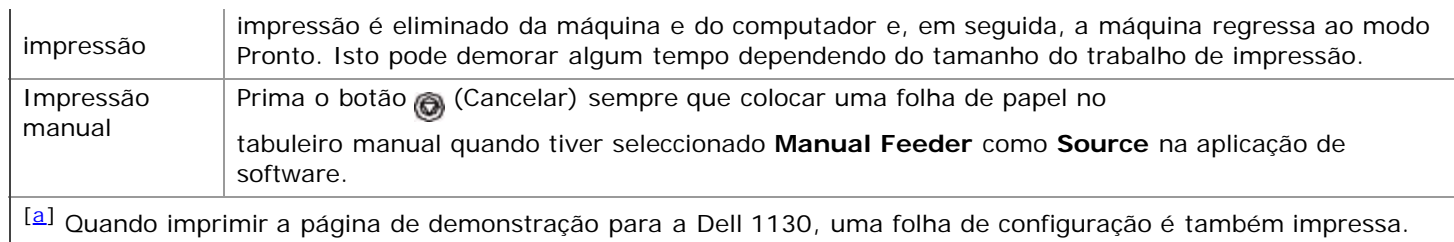

<span id="page-17-0"></span>[[b](#page-16-3)] Apenas na Dell 1130n.

#### <span id="page-17-1"></span>**(Botão de Energia)**

<span id="page-17-2"></span>Este botão deve ser usado para ligar e desligar a máquina.

#### **Ligar a máquina**

- 1. Ligue o cabo de alimentação.
- 2. Prima  $\mathcal O$  (Energia) no painel de controlo.

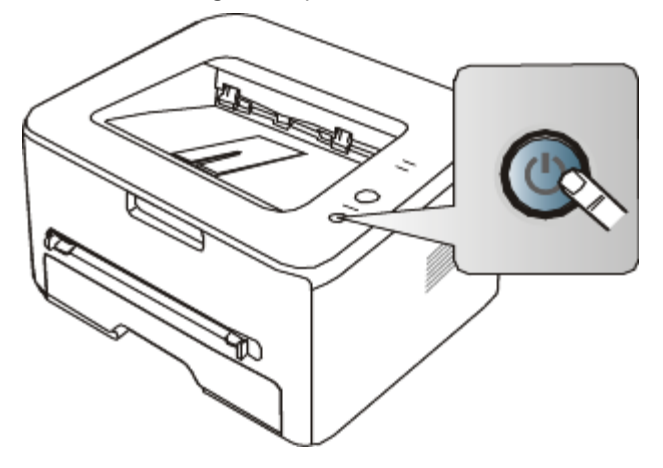

Se deseja desligar a corrente, prima e mantenha premido este botão durante 1 segundo.

# <span id="page-18-0"></span>Guia rápido

Este capítulo fornece instruções passo a passo para configurar a máquina ligada através de um cabo USB e instalar o software.

#### **Este capítulo inclui:**

- Configurar o hardware  $\bullet$
- Imprimir uma página de demonstração
- Software fornecido
- Requisitos do sistema
- Instalar o controlador da máquina ligado por USB  $\bullet$
- Partilhar a sua máquina localmente

## **Configurar o hardware**

Esta secção mostra os passos explicados no Guia de instalação rápida relativamente à configuração do hardware. Certifique-se de que lê primeiro o Guia de instalação rápida e de que segue os seguintes passos:

#### Localização

1. Seleccione um local estável.

Seleccione um local nivelado e estável, com espaço adequado para a circulação de ar. Deixe espaço suficiente para abrir as tampas e os tabuleiros.

Escolha uma área bem ventilada e que não esteja exposta à incidência directa dos raios solares, fontes de calor, frio e humidade. Não coloque a máquina muito perto da extremidade de uma secretária ou mesa.

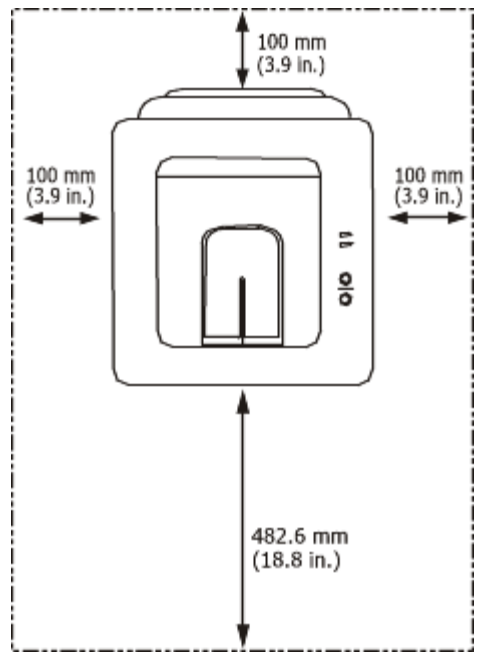

A impressão é adequada para altitudes inferiores a 1.000 m. Consulte a definição de altitude para optimizar a impressão. (Consulte [Ajuste da altitude\)](#page-35-1).

Coloque a máquina numa superfície plana e estável, de modo a que a inclinação não seja superior a 2 mm. Caso contrário, a qualidade de impressão pode ficar prejudicada.

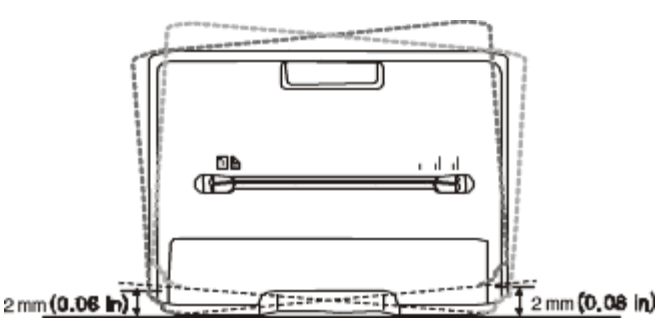

- 2. Desembale a máquina e verifique todos os acessórios.
- 3. Retire a fita adesiva que acondiciona a máquina.
- 4. Instale o cartucho de toner.
- 5. Coloque papel. (Consulte [Colocar papel no tabuleiro](#page-40-0)).
- 6. Certifique-se de que todos os cabos estão ligados à máquina.
- 7. Ligue a máquina. (Consulte a [Ligar a máquina](#page-17-2)).

Este equipamento deixará de funcionar quando a corrente eléctrica faltar.

## **Imprimir uma página de demonstração**

Imprima uma página de demonstração para se certificar de que a máquina está a funcionar correctamente. **Para imprimir uma página de demonstração:**

No modo "Pronto", prima e mantenha premido o botão (Cancelar) durante cerca de 2 segundos.

## **Software fornecido**

Depois de configurar a sua máquina e de a ligar ao computador, tem de instalar o software da impressora utilizando o CD fornecido. O CD inclui o seguinte software.

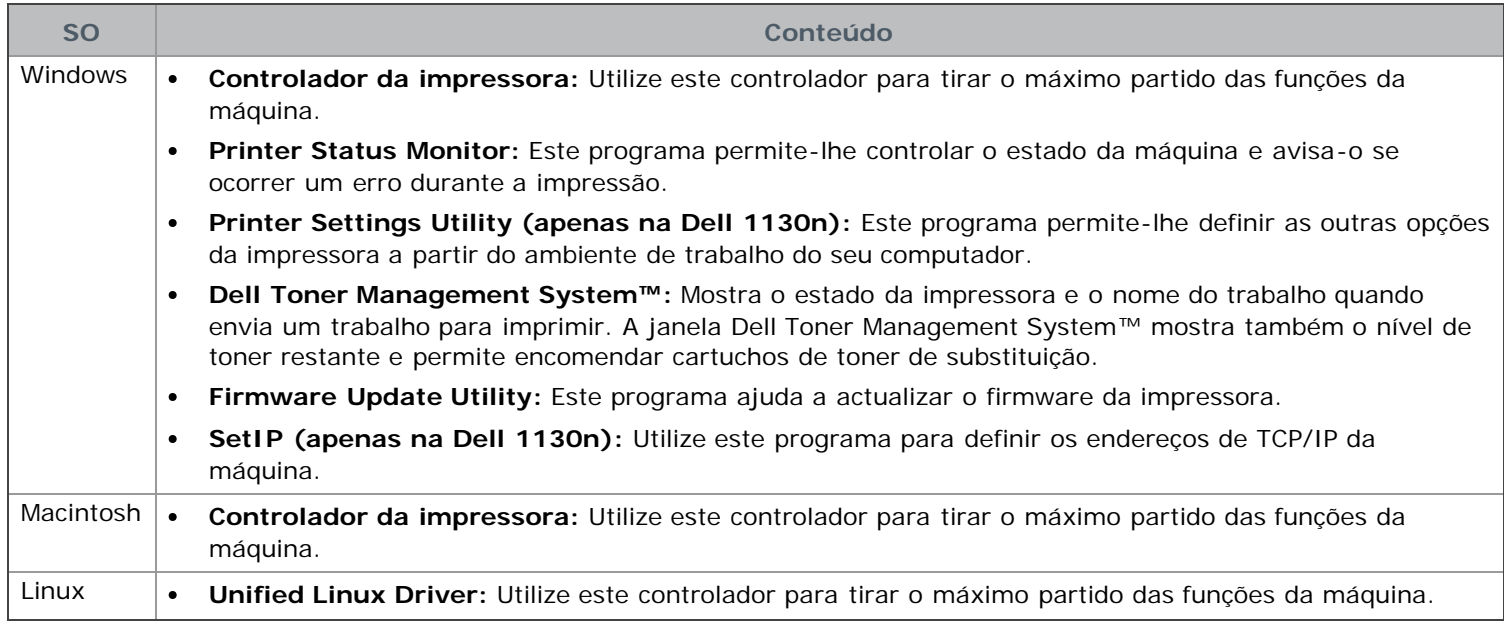

## **Requisitos do sistema**

Antes de começar, certifique-se de que o seu sistema cumpre os seguintes requisitos:

#### Microsoft® Windows®

A sua máquina suporta os seguintes sistemas operativos Windows.

**Requisitos (recomendados)**

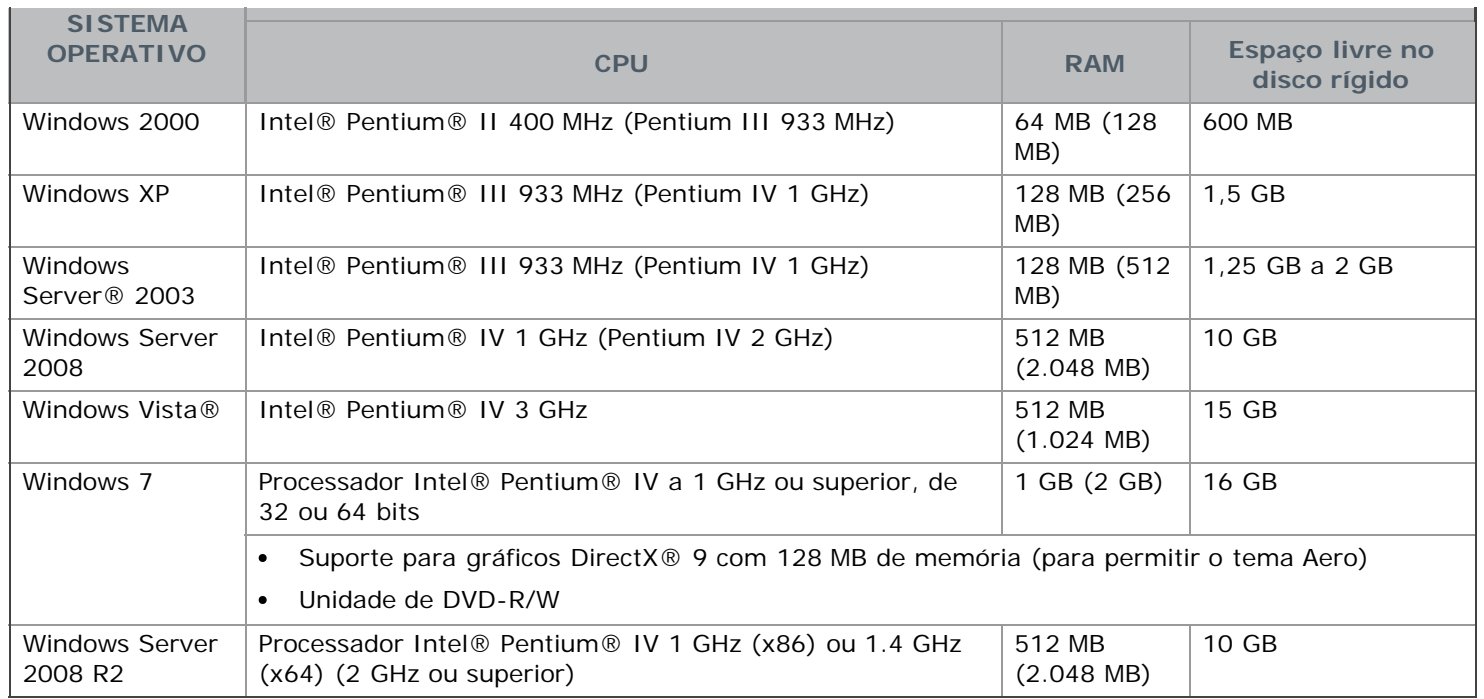

Internet Explorer® 5.0 ou superior é o requisito mínimo para todos os sistemas operativos Windows.

- Para instalar o software, são necessários direitos de administrador.
- O **Windows Terminal Services** é compatível com esta máquina.

#### Macintosh

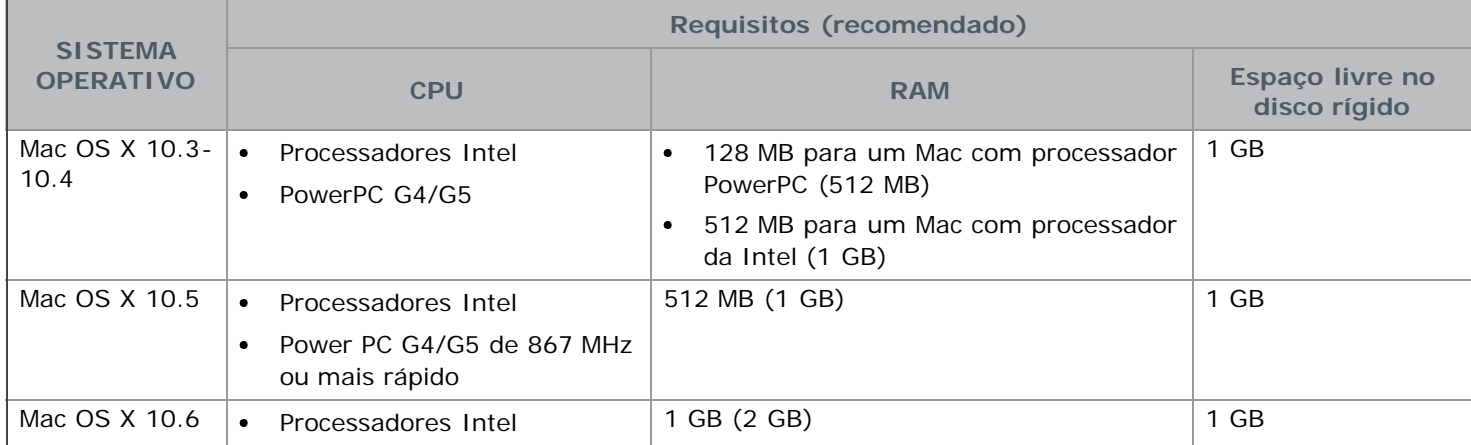

#### Linux

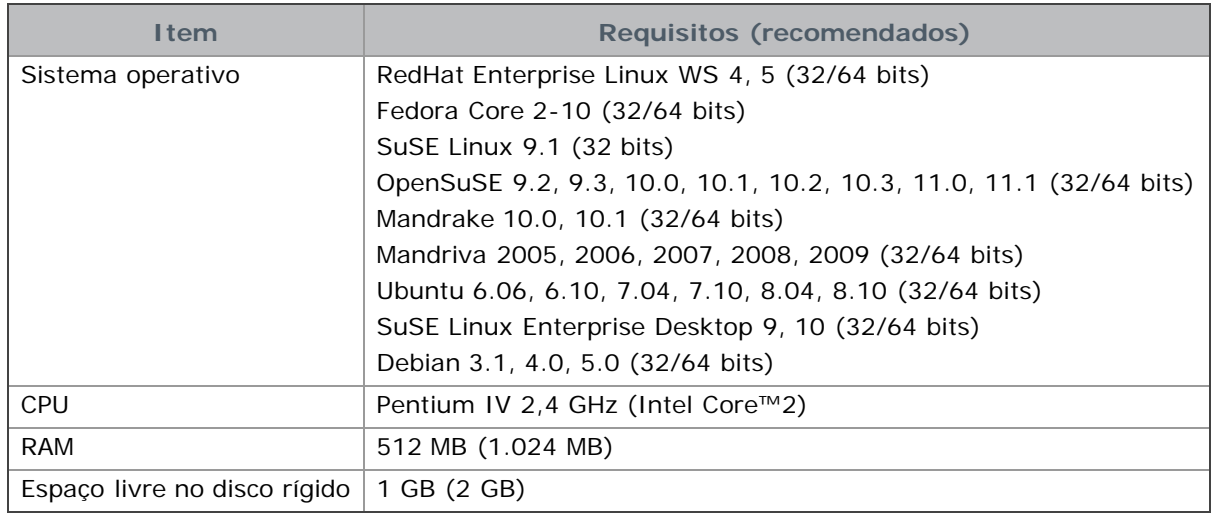

## **Instalar o controlador da máquina ligado por USB**

Uma máquina ligada localmente é uma máquina ligada directamente ao seu computador por um cabo USB. Se a sua máquina estiver ligada a uma rede, ignore os seguintes passos e proceda à instalação do controlador da máquina ligada em rede. (Consulte Instalar o controlador da máquina ligado à rede).

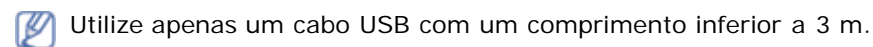

#### Windows

Pode instalar o software da máquina utilizando o método típico ou personalizado.

Os passos referidos abaixo recomendam-se para a maioria dos utilizadores que usa uma máquina directamente ligada ao computador. Serão instalados todos os componentes necessários ao funcionamento da máquina.

1. Certifique-se de que a máquina está ligada ao computador e a funcionar.

Se a janela **Assistente de novo hardware encontrado** aparecer durante o procedimento de instalação, clique em **Cancelar** para fechar a janela.

- 2. Introduza o CD de software fornecido na unidade de CD/DVD.
	- O CD de software deve iniciar-se automaticamente e deve aparecer uma janela de instalação.
	- Se a janela de instalação não aparecer, clique em **Iniciar** e, em seguida, em **Executar**. Escreva X:\**Setup.exe**, substituindo o "X" pela letra que representa a sua unidade de CD/DVD. Clique em **OK**.
	- Se utilizar o Vista, Windows 7 ou Windows Server 2008 R2, clique em **Iniciar** > **Todos os programas** > **Acessórios** > **Executar**.

Escreva X:\**Setup.exe**, substituindo o "X" pela letra que representa a sua unidade de CD/DVD e clique em **OK**.

- Se a janela **Reprodução Automática** aparecer no Windows Vista, Windows 7 ou Windows Server 2008 R2, clique em **Executar Setup.exe** no campo **Instalar ou executar programa** e clique em **Continuar** ou **Sim** na janela **Controlo de Conta de Utilizador**.
- 3. Clique em **Next**.

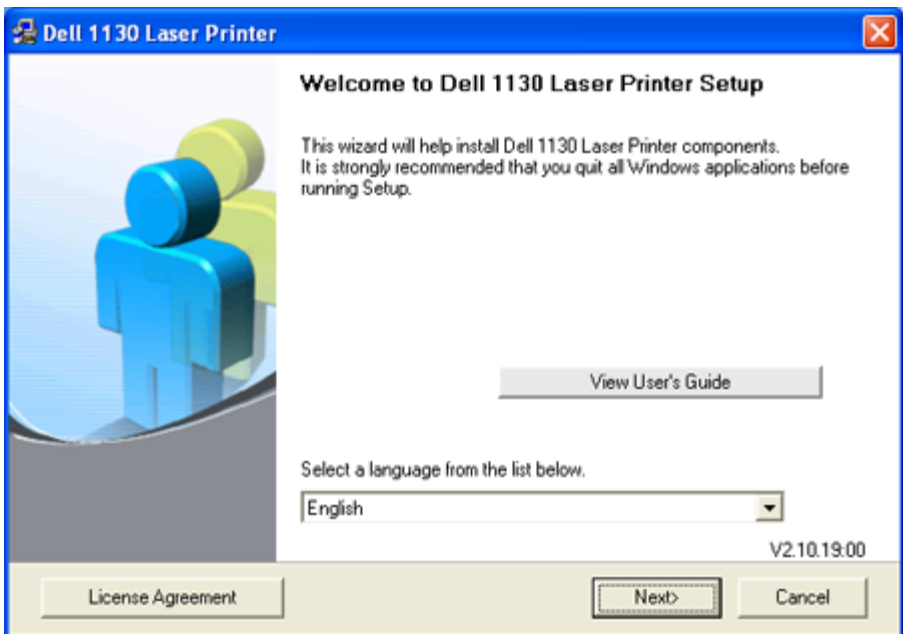

Se for necessário, seleccione um idioma na lista pendente.

4. Seleccione **Typical** para uma impressora local. Depois clique em **Next**.

A Custom personalizada permite seleccionar a ligação da máquina e escolher componentes individuais a instalar. Siga as instruções apresentadas no ecrã.

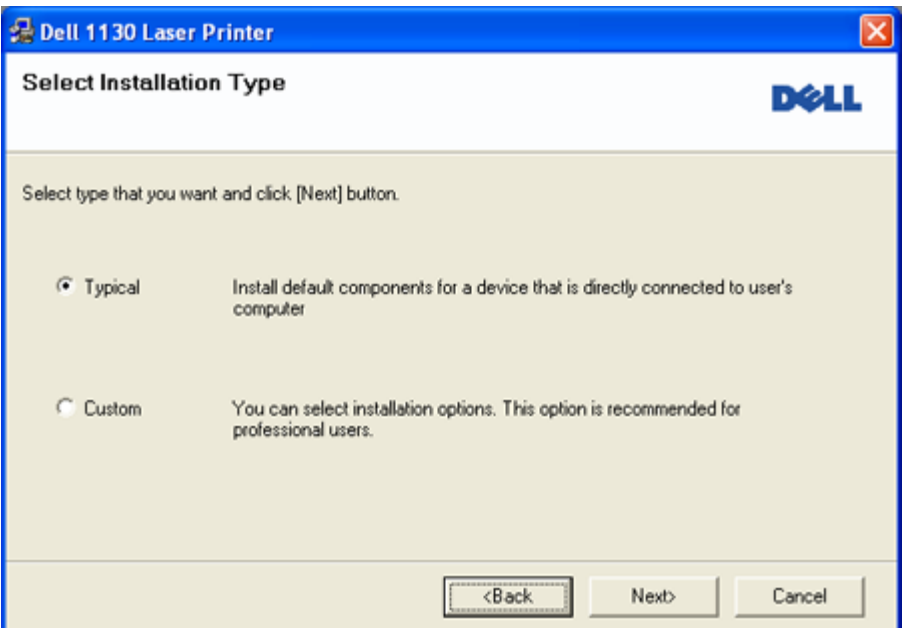

Se a sua máquina não está ligada ao computador, aparecerá a seguinte janela.

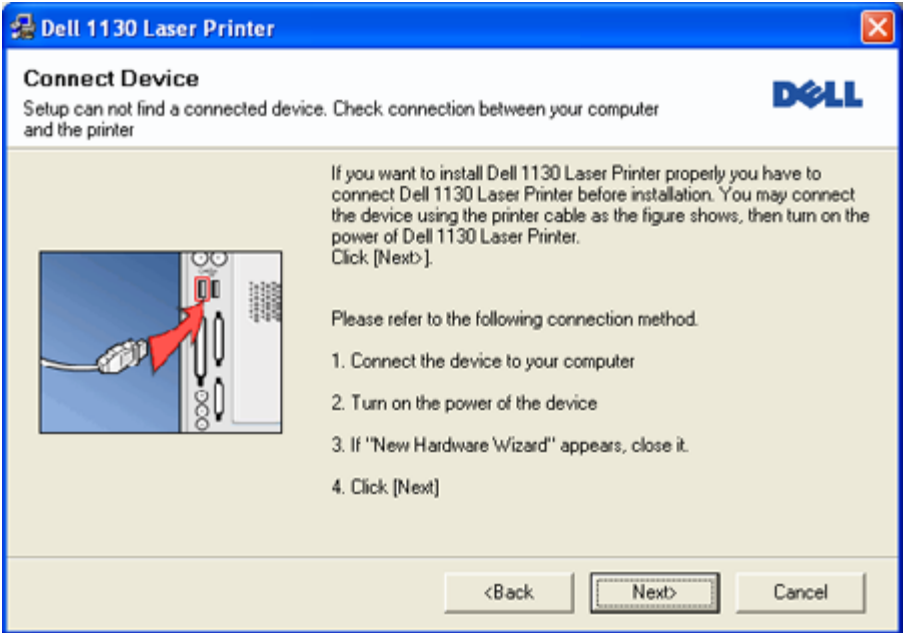

- Uma vez ligada a máquina, clique em **Next**.
- Se não pretender ligar a impressora de momento, faça clique em Next e No no ecrã seguinte. A instalação começa em seguida e não será impressa qualquer página de teste quando a instalação for concluída.
- A janela de instalação neste Guia do utilizador pode variar consoante a máquina e a interface que estiverem a ser utilizadas.
- 5. Quando a instalação terminar, aparece uma janela a pedir para imprimir uma página de teste. Se quiser imprimir uma página de teste, seleccione a caixa de verificação e clique em **Next**. Caso contrário, simplesmente clique em **Next** e salte para o passo 7.
- 6. Se a página de teste for impressa correctamente, clique em **Yes**.
- Caso contrário, clique em **No** para imprimi-la novamente.
- 7. Clique em **Finish**.
- Se o controlador da sua impressora não funcionar correctamente, siga os passos seguintes para reparar ou M reinstalar o controlador.
- 1. Certifique-se de que a máquina foi activada e ligada à sua máquina.
- 2. No menu **Iniciar**, seleccione **Programas** ou **Todos os programas** > **Dell** > **Dell Printers** > **o nome do controlador da sua impressora** > **Maintenance**.

3. Seleccione a opção conforme desejar e siga as instruções apresentadas na janela.

#### Macintosh

O CD de software fornecido com a máquina contém o ficheiro PPD que permite a utilização dos controladores CUPS ou Apple LaserWriter (disponível apenas se utilizar uma máquina que suporta o controlador PostScript), para impressão em computadores Macintosh.

- 1. Certifique-se de que a máquina está ligada ao computador e a funcionar.
- 2. Introduza o CD de software fornecido na unidade de CD/DVD.
- 3. Clique duas vezes no ícone do CD-ROM que aparece no ambiente de trabalho do Macintosh.
- 4. Faça duplo clique na pasta **MAC\_Installer**.
- 5. Faça duplo clique no ícone **Installer OS X**.
- 6. Introduza a palavra-passe e clique em **OK**.
- 7. A janela do Instalador Dell aparece. Clique em **Continue**.
- 8. Seleccione **Easy Install** e clique em **Install**. A opção **Easy Install** é recomendada para a maioria dos utilizadores. Serão instalados todos os componentes necessários ao funcionamento da máquina. Se seleccionar **Custom Install**, pode escolher os componentes individuais a instalar.
- 9. Quando aparecer a mensagem a avisar que todas as aplicações no computador vão fechar, clique em **Continue**.
- 10. Quando a instalação terminar, clique em **Quit**.
- 11. Abra a pasta **Applications** > **Utilities** > **Print Setup Utility**.
	- No Mac OS X 10.5-10.6, abra a pasta **Applications** > **System Preferences**e clique em **Print & Fax**.
- 12. Clique em **Add** na **Printer List**.
	- No Mac OS X 10.5-10.6, clique no ícone "**+**"; é apresentada uma janela.
- 13. No Mac OS X 10.3, seleccione o separador **USB**.
	- No Mac OS X 10.4, clique em **Default Browser** e descubra qual a ligação USB.
	- No Mac OS X 10.5-10.6, clique em **Default** e seleccione a ligação USB.
- 14. No Mac OS X 10.3, se a opção Auto Select não funcionar correctamente, seleccione **Dell** em **Printer Model** e o nome da sua máquina em **Model Name**.
	- No Mac OS X 10.4, se a opção Auto Select não funcionar correctamente, seleccione **Dell** em **Print Using** e o nome da sua máquina em **Model**.
	- No Mac OS X 10.5-10.6, se a opção Auto Select não funcionar correctamente, seleccione **Select a driver to use...** e o nome da máquina em **Print Using**.
	- A máquina será apresentada na **Printer List** e é definida como sendo a impressora predefinida.
- 15. Clique em **Add**.
	- Se o controlador da impressora não funcionar correctamente, desinstale o controlador e volte a instalá-lo. Siga os passos em baixo para desinstalar o controlador do Macintosh.
	- 1. Certifique-se de que a máquina está ligada ao computador e a funcionar.
	- 2. Introduza o CD de software fornecido na unidade de CD/DVD.
	- 3. Faça duplo clique no ícone do CD-ROM que aparece no ambiente de trabalho do Macintosh.
	- 4. Faça duplo clique na pasta **MAC\_Installer**.
	- 5. Faça duplo clique no ícone **Installer OS X**.
	- 6. Introduza a palavra-passe e clique em **OK**.
	- 7. A janela do Instalador Dell aparece. Clique em **Continue**.
	- 8. Seleccione **Uninstall** e clique em **Uninstall**.
	- 9. Quando aparecer a mensagem a avisar que todas as aplicações no computador vão fechar, clique em **Continue**.
- 10. Quando a desinstalação terminar, clique em **Quit**.

#### Linux

Siga os passos abaixo para instalar o controlador para Linux. Durante a instalação do controlador, o pacote Unified Linux Driver também é automaticamente instalado.

O CD de software fornecido inclui o pacote Unified Linux Driver que permite utilizar facilmente a máquina num w computador Linux a partir de uma ferramenta de gestão baseada na UI. (Consulte [Utilizar o Unified Linux Driver](#page-66-0) [Configurator\)](#page-66-0).

- 1. Certifique-se de que a máquina está ligada ao computador e a funcionar.
- 2. Quando surgir a janela **Administrator Login**, escreva root no campo **Login** e introduza a palavra-passe do sistema.

Tem de iniciar sessão como super utilizador (root) para instalar o software da máquina. Se não for super utilizador, peça ao administrador do sistema.

3. Introduza o CD de software fornecido na unidade de CD/DVD.

O CD de software é iniciado automaticamente.

Se o CD do software não se iniciar automaticamente, clique no ícone **na** parte inferior do ambiente de trabalho. Quando aparecer o ecrã Terminal, escreva o seguinte:

Se o CD de software estiver configurado como secundário master e a localização para instalar for /mnt/cdrom,

[root@localhost root]#mount -t iso9660 /dev/hdc /mnt/cdrom

[root@localhost root]#cd /mnt/cdrom/Linux

[root@localhost Linux]#./install.sh

Se ainda não for possível executar o CD do software, escreva o seguinte em sequência:

[root@localhost root]#umount /dev/hdc

[root@localhost root]#mount -t iso9660 /dev/hdc /mnt/cdrom

O programa de instalação é iniciado automaticamente se possuir um pacote de software de execução automática instalado e configurado.

4. Quando aparecer o ecrã de boas-vindas, clique em **Next**.

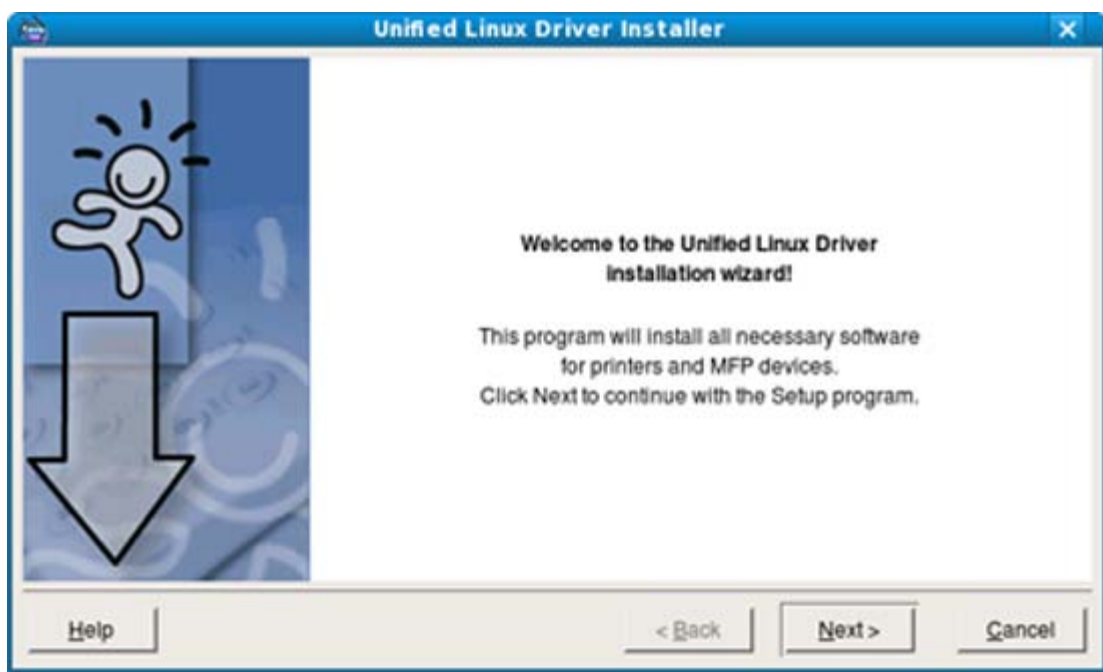

5. Quando a instalação terminar, clique em **Finish**.

O programa de instalação adicionou o ícone Unified Driver Configurator ao ambiente de trabalho e o grupo Unified Driver ao menu do sistema para facilitar o acesso. Se tiver alguma dificuldade, consulte a ajuda no ecrã cujo acesso se pode fazer através do menu do sistema ou das aplicações do Windows para pacotes de controladores, tais como **Unified Driver Configurator** ou **Image Manager**.

Instalar o controlador no modo de texto:

- Se não utilizar a interface gráfica ou se não conseguir instalar o controlador, utilize o controlador no modo de texto.
- Siga os passos 1 a 3 e escreva [root@localhost Linux]#./install.sh. Siga as instruções no ecrã Terminal. A instalação foi concluída.
- Se pretender desinstalar o controlador, siga as instruções de instalação acima referidas, mas escreva [root@localhost Linux]#./uninstall.sh no ecrã Terminal.

Se o controlador da impressora não funcionar correctamente, desinstale o controlador e volte a instalá-lo. Siga os passos abaixo para desinstalar o controlador para Linux.

- 1. Certifique-se de que a máquina está ligada ao computador e a funcionar.
- 2. Quando aparecer a janela **Administrator Login**, escreva "root" no campo **Login** e introduza a palavra-passe do sistema.

Tem de iniciar sessão como super utilizador (root) para desinstalar o controlador da impressora. Se não for super utilizador, peça ao administrador do sistema.

- 3. Introduza o CD de software fornecido na unidade de CD/DVD. O CD de software é iniciado automaticamente. Se o CD do software não se iniciar automaticamente, clique no ícone na parte inferior do ambiente de trabalho. No ecrã Terminal que aparece, escreva: Se o CD de software estiver configurado como secundário master e a localização para instalar for /mnt/cdrom, [root@localhost root]#mount -t iso9660 /dev/hdc /mnt/cdrom [root@localhost root]#cd /mnt/cdrom/Linux [root@localhost Linux]#./uninstall.sh O programa de instalação é iniciado automaticamente se possuir um pacote de software de execução automática instalado e configurado. 4. Clique em **Uninstall**.
- 5. Clique em **Next**.
- 6. Clique em **Finish**.

## **Partilhar a sua máquina localmente**

Siga os passos em baixo para configurar os computadores para que estes partilhem localmente a sua máquina. Se o computador anfitrião estiver directamente ligado à máquina através de um cabo USB e também estiver ligado ao ambiente de rede local, o computador cliente ligado à rede local pode utilizar a máquina partilhada através do computador anfitrião para fazer impressões.

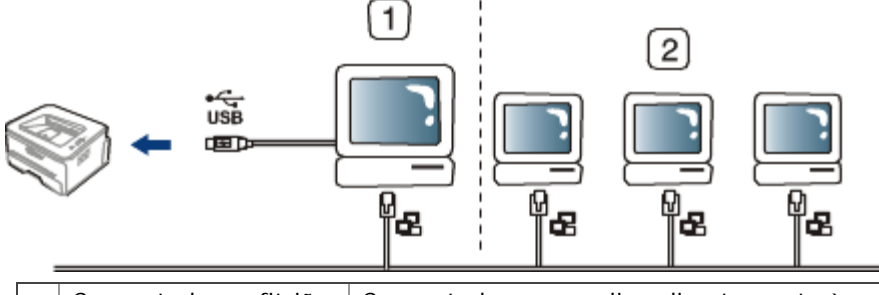

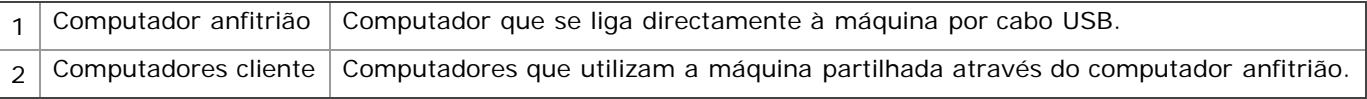

#### Windows

#### **Configurar um computador anfitrião**

- 1. Instale o controlador da sua impressora. (Consulte Instalar o controlador da máquina ligado por USB, Instalar o controlador da máquina ligado à rede).
- 2. Clique no menu **Iniciar** do Windows.
- 3. No Windows 2000, seleccione **Definições** >**Impressoras**.
	- No Windows XP/Server 2003, seleccione **Impressoras e faxes**.
	- No Windows Server 2008/Vista, seleccione **Painel de controlo** > **Hardware e Som** > **Impressoras**.  $\bullet$
	- No Windows 7, seleccione **Painel de controlo** > **Hardware e Som** > **Dispositivos e Impressoras**.  $\bullet$
	- No Windows Server 2008 R2, seleccione **Painel de controlo** > **Hardware** > **Dispositivos e**  $\bullet$ **Impressoras**.
- 4. Clique com o botão direito no ícone da impressora.
- 5. No Windows XP/Server 2003/Server 2008/Vista, prima **Propriedades**. No Windows 7 e Windows Server 2008 R2, no menu de contexto, seleccione **Propriedades de impressora**.

Se o item **Propriedades de impressora** tiver a marca ►, pode seleccionar outros controladores de impressora ligados à impressora seleccionada.

6. Seleccione o separador **Partilhar**.

- 7. Marque **Alterar Opções de Partilha**.
- 8. Marque **Partilhar esta impressora**.
- 9. Preencha o campo **Nome da partilha**. Clique em **OK**.

#### **Configurar um computador cliente**

- 1. Instale o controlador da sua impressora. (Consulte Instalar o controlador da máquina ligado por USB, Instalar o controlador da máquina ligado à rede).
- 2. Clique no menu **Iniciar** do Windows.
- 3. Seleccione **Todos os programas** > **Acessórios** > **Explorador do Windows**.
- 4. Introduza o endereço IP do computador anfitrião na barra de endereços e prima Enter no teclado.

 $\Rightarrow$ 

#### $\bigtriangledown$  10, 88, 187, 172

Se o computador anfitrião precisar de **Nome de utilizador** e **Palavra-passe**, digite o ID de utilizador e a palavra-passe referentes à conta do computador anfitrião.

- 5. Clique com o botão direito do rato no ícone da impressora que pretende e seleccione **Ligar...**
- 6. Se aparecer uma mensagem de configuração concluída, clique em **OK**.
- 7. Abra o ficheiro que pretende imprimir e comece a imprimir.

#### Macintosh

Os seguintes passos dizem respeito ao Mac OS X 10.5-10.6. Consulte a ajuda do Mac relativamente a outras versões de SO.

#### **Configurar um computador anfitrião**

- 1. Instale o controlador da sua impressora. (Consulte Macintosh).
- 2. Abra a pasta **Applications** > **System Preferences**e clique em **Print & Fax**.
- 3. Seleccione a impressora a partilhar na **Printers list**.
- 4. Seleccione **Share this printer**.

#### **Configurar um computador cliente**

- 1. Instale o controlador da sua impressora. (Consulte Macintosh).
- 2. Abra a pasta **Applications** > **System Preferences**e clique em **Print & Fax**.
- 3. Clique no ícone "**+**".

Aparece uma janela com o nome da impressora partilhada.

4. Seleccione a sua máquina e clique em **Add**.

## <span id="page-27-0"></span>Configuração de rede (apenas na Dell 1130n)

Este capítulo fornece instruções passo a passo para configurar a máquina ligada à rede e instalar o software. **Este capítulo inclui:**

- Ambiente de rede
- Introdução a programas de rede úteis
- Utilizar uma rede com fios
- Instalar o controlador da máquina ligado à rede
- Configuração do IPv6

## **Ambiente de rede**

Para poder utilizar a máquina em rede, tem de configurar os protocolos de rede respectivos. A tabela seguinte apresenta os ambientes de rede suportados pela máquina:

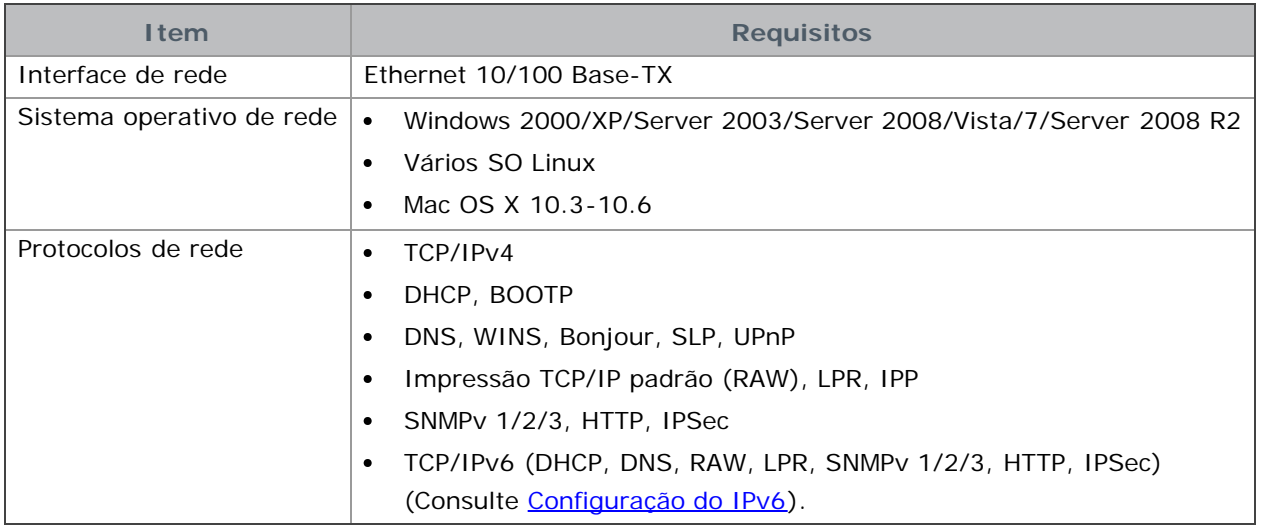

## **Introdução a programas de rede úteis**

Existem vários programas disponíveis para configurar as definições de rede num ambiente de rede.

Antes de utilizar os programas abaixo, defina primeiro o endereço IP.

### Embedded Web Service

Um servidor da Web integrado na máquina em rede que lhe permite:

- Configurar os parâmetros de rede necessários para ligar a máquina a vários ambientes de rede.
- Personalizar as definições da máquina.  $\bullet$ (Consulte [Utilizar o Embedded Web Service \(apenas na Dell 1130n\)\)](#page-64-1).

#### **SetIP**

Este programa utilitário permite seleccionar uma interface de rede e configurar manualmente os endereços IP para utilização com o protocolo TCP/IP. (Consulte Definir o endereço IP utilizando o programa SetIP.)

TCP/IPv6 não é suportado por este programa.

## **Utilizar uma rede com fios**

Tem de configurar os protocolos de rede na máquina para poder usá-la na rede. Este capítulo mostra como fazê-lo. Pode utilizar a rede depois de ligar o cabo de rede a uma porta correspondente na máquina.

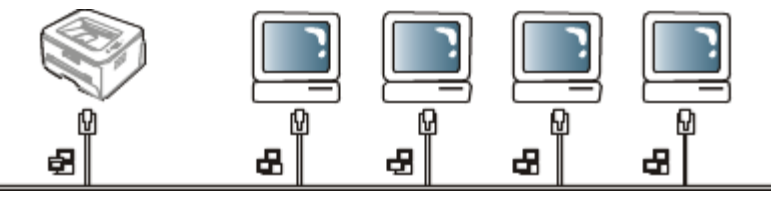

#### Imprimir o relatório de configuração de rede

Pode imprimir um **Relatório de Configuração de Rede** a partir do painel de controlo da máquina que mostra as actuais definições de rede da máquina. Deste modo, conseguirá configurar uma rede e resolver problemas.

#### **Para imprimir o relatório:**

No modo "Pronto", prima e mantenha premido o botão (Cancelar) durante cerca de 5 segundos. Pode determinar os endereços MAC e IP da sua máquina.

Por exemplo:

- Endereço MAC: 00:15:99:41:A2:78
- Endereço IP: 192.0.0.192

#### Definir o endereço IP

Primeiro, tem de configurar um endereço IP para a gestão e impressão em rede. Na maioria dos casos, um novo endereço IP é automaticamente atribuído por um servidor DHCP (Dynamic Host Configuration Protocol) localizado na rede.

Em raras ocasiões, o endereço IP tem de ser definido manualmente. Tem a designação de IP estático e é geralmente solicitado em Intranets empresariais por motivos de segurança.

- **Atribuição de IP pelo DHCP**: Ligue a máquina à rede e aguarde alguns minutos até que o servidor DHCP atribua um endereço IP à máquina. Depois, imprima o **Relatório de Configuração de Rede** de acordo com as explicações anteriores. Se o relatório mostrar que o endereço IP mudou, significa que a atribuição foi efectuada com êxito. Pode ver o novo endereço IP no relatório.
- **Atribuição de IP estático**: Utilize o programa SetIP para alterar o endereço IP a partir do computador.

Num ambiente de escritório, deve contactar um administrador de rede para que seja ele a definir este endereço.

#### **Definir o endereço IP utilizando o programa SetIP**

Este programa permite definir manualmente o endereço IP de rede da máquina, utilizando o respectivo endereço MAC para comunicar com a máquina. Um endereço MAC é o número de série do hardware da interface de rede e consta do **Relatório de Configuração de Rede**.

Para utilizar o programa SetIP, desactive a firewall do computador antes de continuar, fazendo o seguinte:

- 1. Abra **Iniciar** > **Todos os programas** > **Painel de controlo**.
- 2. Faça duplo clique em **Centro de segurança**.
- 3. Clique em **Firewall do Windows**.
- 4. Desactive a firewall.

#### Instalar o programa

- 1. Introduza o CD de software fornecido com a máquina. Se o CD do controlador for automaticamente executado, feche essa janela.
- 2. Inicie o Explorador do Windows e abra a unidade X. (X representa a sua unidade de CD/DVD).
- 3. Faça duplo clique em **Application** > **SetIP**.
- 4. Clique duas vezes em **Setup.exe** para instalar este programa.
- 5. Clique em **OK**. Se for necessário, seleccione um idioma na lista pendente.
- 6. Siga as instruções na janela e conclua a instalação.

#### Iniciar o programa

- 1. Ligue a máquina à rede com um cabo de rede.
- 2. Ligue a máquina.
- 3. No menu **Iniciar** do Windows, seleccione **Todos os programas** > **Dell Printers** > **SetIP** > **SetIP**.
- 4. Clique no ícone (terceiro a contar da esquerda) na janela do SetIP para abrir a janela de configuração do TCP/IP.
- 5. Introduza as novas informações da máquina na janela de configuração da seguinte forma. Numa intranet empresarial, antes de prosseguir, pode ser necessário que estas informações sejam atribuídas por um gestor de rede.

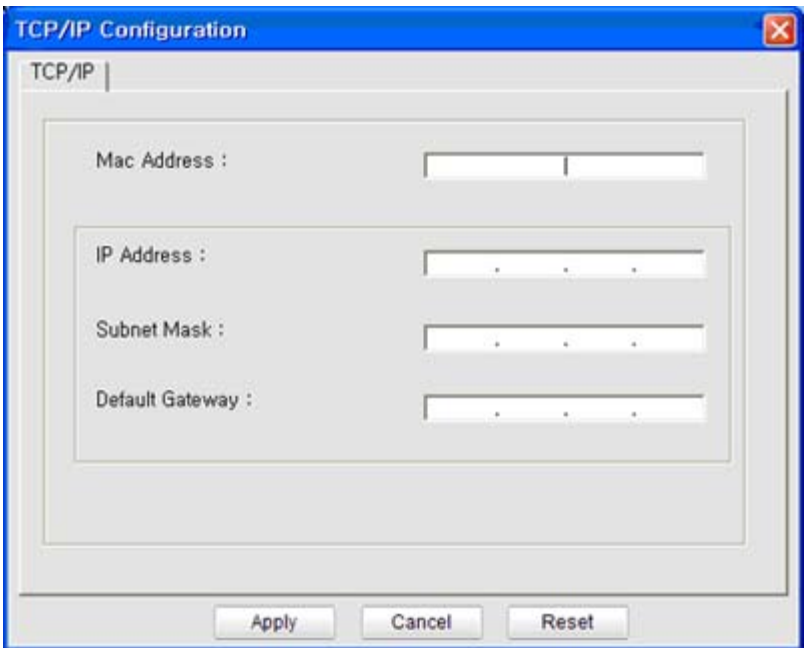

- **MAC Address**: Procure o endereço MAC da máquina no **Relatório de Configuração de Rede** e introduza-o sem pontos-e-vírgulas. Por exemplo, 00:15:99:29:51:A8 fica 0015992951A8.
- **IP Address**: Introduza um novo endereço IP para a impressora.

Por exemplo, se o endereço IP do computador for 192.168.1.150, introduza 192.168.1.X (X é um número entre 1 e 254, sem ser o que consta do endereço do computador).

- **Subnet Mask**: Introduza uma Máscara de sub-rede.
- **Default Gateway**: Introduza um Gateway predefinido.
- 6. Clique em **Apply** e, em seguida, em **OK**. A máquina imprime automaticamente o **Relatório de Configuração de Rede**. Confirme que todas as definições estão correctas.
- 7. Clique em **Exit** para fechar o programa SetIP.
- 8. Se for necessário, reinicie a firewall do computador.

#### Definição do parâmetro de rede

Também pode especificar as diferentes definições de rede através dos programas de administração de rede, tais como o **Embedded Web Service**.

#### Restaurar as predefinições de fábrica

Pode ter de repor as predefinições de fábrica na máquina se a ligar a um novo ambiente de rede.

#### **Restaurar as predefinições de fábrica utilizando o Embedded Web Service**

1. Inicie um browser da Internet e introduza o novo endereço IP da máquina na janela do browser. Por exemplo:

http://192, 168, 1, 133/

2. Quando a janela do Embedded Web Service abrir, clique em **Network Settings**.

- 3. Clique em **Reset**. Depois clique em **Clear** para a rede.
- 4. Desligue e reinicie a máquina para aplicar as definições.

## **Instalar o controlador da máquina ligado à rede**

#### Windows

Para configurar o controlador da máquina, faça o seguinte:

Isto é recomendado para a maioria dos utilizadores. Serão instalados todos os componentes necessários ao funcionamento da máquina.

- 1. Certifique-se de que a máquina está ligada à rede e a funcionar.
- 2. Introduza o CD de software fornecido na unidade de CD/DVD.
	- O CD de software deve iniciar-se automaticamente e deve aparecer uma janela de instalação.
	- Se a janela de instalação não aparecer, clique em **Iniciar** e, em seguida, em **Executar**. Escreva X:\**Setup.exe**, substituindo "X" pela letra que representa a sua unidade. Clique em **OK**.
	- Se utilizar o Vista, Windows 7 ou Windows Server 2008 R2, clique em **Iniciar** > **Todos os programas** > **Acessórios** > **Executar**.

Escreva X:\**Setup.exe**, substituindo "X" pela letra que representa a sua unidade e clique em **OK**.

- Se a janela **Reprodução Automática** aparecer no Windows Vista, Windows 7 ou Windows Server 2008 R2, clique em **Executar Setup.exe** no campo **Instalar ou executar programa** e clique em **Continuar** ou **Sim** na janela **Controlo de Conta de Utilizador**.
- 3. Clique em **Next**.

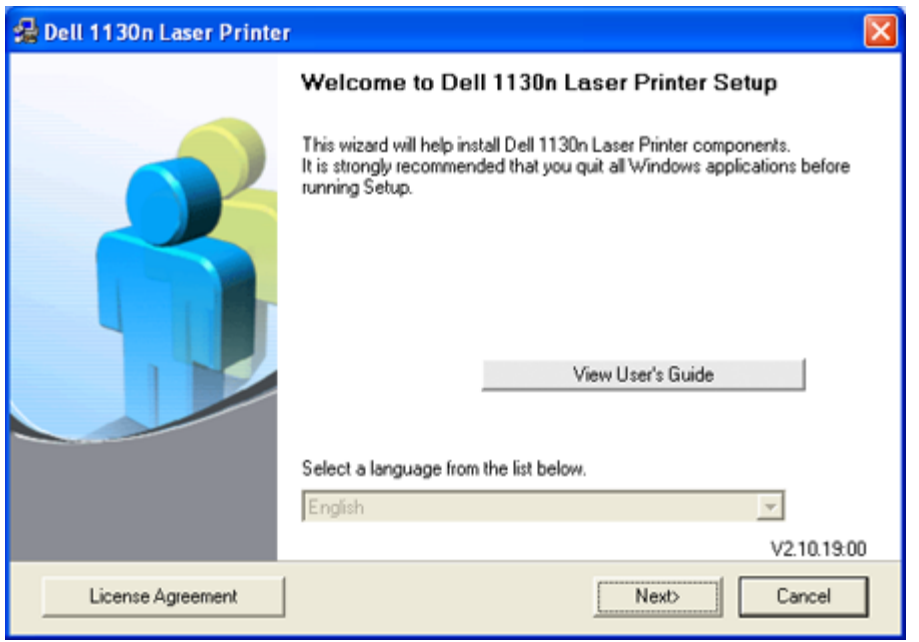

Se for necessário, seleccione um idioma na lista pendente.

4. Seleccione **Typical installation for a network printer**. Depois clique em **Next**.

A Custom Installation permite seleccionar a ligação da máquina e escolher componentes individuais a instalar. Siga as instruções mostradas na janela.

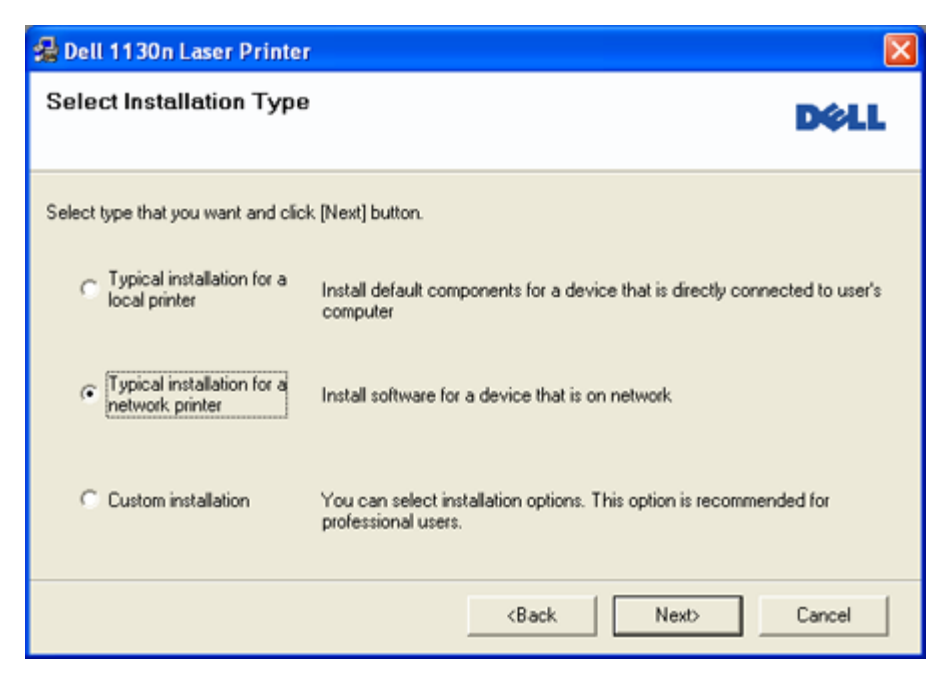

5. É apresentada a lista de impressoras disponíveis em rede. Seleccione a impressora que pretende instalar a partir da lista e, em seguida, clique em **Next**.

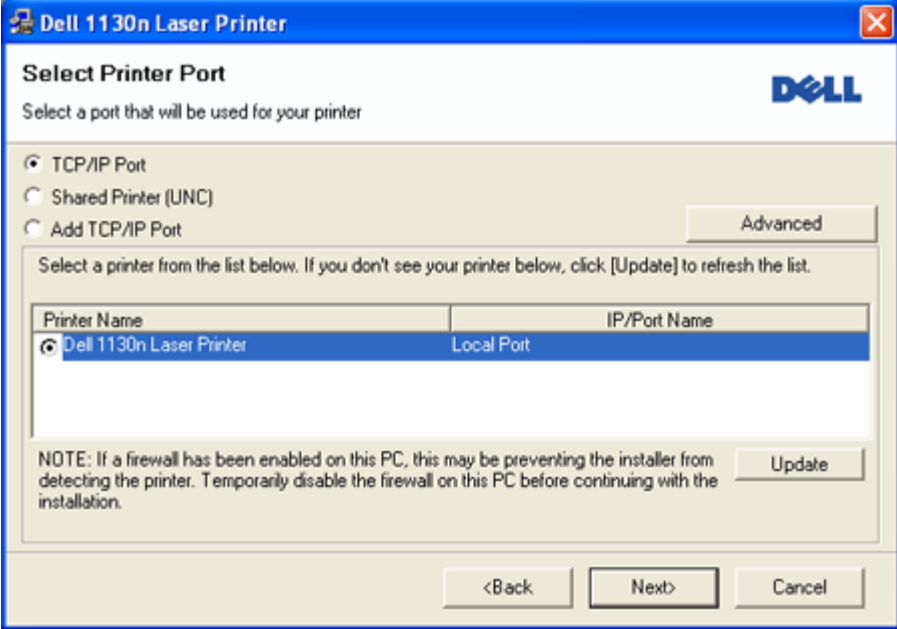

- Se não conseguir visualizar a sua impressora na lista, clique em **Update** para actualizar a lista ou seleccione **Add TCP/IP Port** para adicionar a impressora à rede. Para adicionar a impressora à rede, introduza o nome da porta e o endereço IP da impressora.
- Para verificar o endereço IP da impressora, imprima uma página de configuração de rede. Premindo o botão (Cancelar) durante cerca de 5 segundos e depois soltando-o. (Exemplo: o endereço IP é 13.121.52.104.)
- Para encontrar uma impressora de rede partilhada (Caminho UNC), seleccione **Shared Printer [UNC]** e introduza o nome partilhado manualmente ou encontre uma impressora partilhada clicando no botão **Browse**.
- Se não conseguir encontrar a sua máquina na rede, desligue a firewall e clique em **Update**. M No sistema operativo do Windows, clique em **Iniciar** > **Painel de controlo**, inicie o firewall do Windows e desactive esta opção. Para outros sistemas operativos, consulte o respectivo manual online.
- 6. Quando a instalação terminar, aparece uma janela a pedir para imprimir uma página de teste. Se quiser imprimir uma página de teste, seleccione a caixa de verificação e clique em **Next**. Caso contrário, simplesmente clique em **Next** e salte para o passo 8.
- 7. Se a página de teste for impressa correctamente, clique em **Yes**. Caso contrário, clique em **No** para imprimi-la novamente.
- 8. Clique em **Finish**.
- Depois da instalação do controlador, pode activar a firewall.
	- · Se o controlador da sua impressora não funcionar correctamente, siga os passos seguintes para reparar ou reinstalar o controlador.
	- 1. Certifique-se de que a máquina foi activada e ligada à sua máquina.
	- 2. No menu **Iniciar**, seleccione **Programas** ou **Todos os programas** > **Dell** > **Dell Printers** > **o nome do controlador da sua impressora** > **Maintenance**.
	- 3. Seleccione a opção conforme desejar e siga as instruções apresentadas na janela.

### Macintosh

- 1. Certifique-se de que a máquina está ligada à rede e a funcionar. O endereço IP da sua máquina já deve ter sido definido.
- 2. Introduza o CD de software fornecido na unidade de CD/DVD.
- 3. Clique duas vezes no ícone do CD-ROM que aparece no ambiente de trabalho do Macintosh.
- 4. Faça duplo clique na pasta **MAC\_Installer**.
- 5. Faça duplo clique no ícone **Installer OS X**.
- 6. Introduza a palavra-passe e clique em **OK**.
- 7. A janela do **Instalador Dell** aparece. Clique em **Continue**.
- 8. Seleccione **Easy Install** e clique em **Install**. A opção **Easy Install** é recomendada para a maioria dos utilizadores. Serão instalados todos os componentes necessários ao funcionamento da máquina.
	- Se seleccionar **Custom Install**, pode escolher os componentes individuais a instalar.
- 9. Aparece a mensagem a avisar que todas as aplicações no computador vão fechar. Clique em **Continue**.
- 10. Quando a instalação terminar, clique em **Quit**.
- 11. Abra a pasta **Applications** > **Utilities** > **Print Setup Utility**.
	- No Mac OS X 10.5-10.6, abra a pasta **Applications** > **System Preferences**e clique em **Print & Fax**.
- 12. Clique em **Add** na **Printer List**.
	- No Mac OS X 10.5-10.6, clique no ícone "**+**"; é apresentada uma janela.
- 13. No Mac OS X 10.3, seleccione o separador **IP Printing**.
	- No Mac OS X 10.4, clique em **IP Printer**.
	- No Mac OS X 10.5-10.6, clique em **IP**.
- 14. Seleccione **Socket/HP Jet Direct** em **Printer Type**.

**Quando imprimir um documento com várias páginas, o desempenho de impressão pode ser reforçado** seleccionando **Socket** para a opção **Printer Type**.

- 15. Introduza o endereço IP da máquina no campo **Printer Address**.
- 16. Introduza o nome da fila de espera no campo **Queue Name**. Se não conseguir determinar o nome da fila de espera para o servidor da máquina, tente utilizar primeiro a fila de espera predefinida.
- 17. No Mac OS X 10.3, se a opção Auto Select não funcionar correctamente, seleccione **Dell** em **Printer Model** e o nome da sua máquina em **Model Name**.
	- No Mac OS X 10.4, se a opção Auto Select não funcionar correctamente, seleccione **Dell** em **Print Using** e o nome da sua máquina em **Model**.
	- No Mac OS X 10.5-10.6, se a opção Auto Select não funcionar correctamente, seleccione **Select a driver to use...** e o nome da máquina em **Print Using**.

A máquina será apresentada na **Printer List** e é definida como sendo a impressora predefinida.

- 18. Clique em **Add**.
	- Se o controlador da impressora não funcionar correctamente, desinstale o controlador e volte a instalá-lo. Siga os passos em baixo para desinstalar o controlador do Macintosh.
		- 1. Certifique-se de que a máquina está ligada ao computador e a funcionar.
		- 2. Introduza o CD de software fornecido na unidade de CD/DVD.
		- 3. Faça duplo clique no ícone do CD-ROM que aparece no ambiente de trabalho do Macintosh.
		- 4. Faça duplo clique na pasta **MAC\_Installer**.
		- 5. Faça duplo clique no ícone **Installer OS X**.
- 6. Introduza a palavra-passe e clique em **OK**.
- 7. A janela do Instalador Dell aparece. Clique em **Continue**.
- 8. Seleccione **Uninstall** e clique em **Uninstall**.
- 9. Quando aparecer a mensagem a avisar que todas as aplicações no computador vão fechar, clique em **Continue**.
- 10. Quando a desinstalação terminar, clique em **Quit**.

#### Linux

#### **Instalar o controlador Linux**

- 1. Certifique-se de que a máquina está ligada à rede e a funcionar. O endereço IP da sua máquina já deve ter sido definido.
- 2. Introduza o CD de software fornecido na unidade de CD/DVD.
- 3. Faça duplo clique no ícone do CD-ROM que aparece no ambiente de trabalho do Linux.
- 4. Faça duplo clique na pasta **Linux**.
- 5. Faça duplo clique no ícone **install.sh**.
- 6. A janela do **Instalador Dell** aparece. Clique em **Continue**.
- 7. Abre-se a janela Assistente para adicionar impressoras. Clique em **Next**.
- 8. Seleccione Network printer e clique no botão **Search**.
- 9. O endereço IP e o nome do modelo da impressora aparecem no campo da lista.
- 10. Seleccione a máquina e clique em **Next**.

#### **Adicionar impressora de rede**

- 1. Faça duplo clique em **Unified Driver Configurator**.
- 2. Clique em **Add Printer...**
- 3. Abre-se a janela **Add printer wizard**. Clique em **Next**.
- 4. Seleccione **Network printer** e clique no botão **Search**.
- 5. O endereço IP e o nome do modelo da impressora aparecem no campo da lista.
- 6. Seleccione a máquina e clique em **Next**.
- 7. Introduza a descrição da impressora e clique em **Next**.
- 8. Quando a adição da impressora estiver finalizada, clique em **Finish**.

## **Configuração do IPv6**

- M **TCP/IPv6** apenas é suportado devidamente no Windows Vista e superior.
	- Se parecer que a rede IPv6 não está a funcionar, reponha todas as definições da rede para a predefinições de fábrica e tente novamente. (Consulte Restaurar as predefinições de fábrica).

Para utilizar o ambiente de rede IPv6, siga o seguinte procedimento para utilizar o endereço IPv6:

A máquina é fornecida com a funcionalidade do IPv6.

- 1. Ligue a máquina à rede com um cabo de rede.
- 2. Ligue a máquina.
- 3. Imprima um **Relatório de Configuração de Rede** a partir do painel de controlo da máquina, que vai verificar endereços IPv6.
- 4. Seleccione **Iniciar** > **Painel de controlo** > **Hardware e Som**> **Impressoras** > **Adicionar impressora**.
- 5. Clique em **Adicionar uma impressora local** na janela **Adicionar impressora**.
- 6. Siga as instruções mostradas na janela.

Se a máquina não funcionar no ambiente de rede, active o IPv6. Consulte a secção seguinte. M

#### Imprimir o relatório de configuração de rede

Pode imprimir um **Relatório de Configuração de Rede** a partir do painel de controlo da máquina que mostra as

actuais definições de rede da máquina. Deste modo, conseguirá configurar uma rede e resolver problemas.

#### **Para imprimir o relatório:**

No modo "Pronto", prima e mantenha premido o botão (Cancelar) durante cerca de 5 segundos. Pode determinar os endereços MAC e IP da sua máquina.

Por exemplo:

- $\bullet$ Endereço MAC: 00:15:99:41:A2:78
- Endereço IP: 192.0.0.192

### Definir endereços IPv6

A máquina suporta os seguintes endereços IPv6 para impressão e gestão em rede.

- **Link-local Address**: Endereço IPv6 local auto-configurado. (Endereço começa por FE80).
- **Stateless Address**: Endereço IPv6 automaticamente configurado por um router da rede.
- **Stateful Address**: Endereço IPv6 configurado por um servidor DHCPv6.
- **Manual Address**: Endereço IPv6 configurado manualmente por um utilizador.

#### Confirmação de endereço manual

1. Inicie um browser da Internet, tal como o Internet Explorer, que suporte endereços IPv6 como uma URL. (Consulte [Utilizar o Embedded Web Service \(apenas na Dell 1130n\)\)](#page-64-1).

Para IPv4, introduza o endereço IPv4 (http://xxx.xxx.xxx.xxx) no campo do endereço e prima a tecla Enter ou clique em **Ir**.

- 2. Quando a janela do Embedded Web Service abrir, clique em **Network Settings**.
- 3. Clique em **TCP/IP**.
- 4. Active o **Manual Address** na secção **TCP/IPv6**.
- 5. Seleccione o **Router Prefix** e clique no botão **Add**, e em seguida o prefixo do router será automaticamente introduzido no campo de endereço.

Introduza o resto do endereço (ex: 3FFE:10:88:194::**AAAA**. "A" é o hexadecimal 0 a 9, A a F).

6. Clique no botão **Apply**.

#### Instalar o controlador da impressora

A instalação do controlador para uma impressora de rede num ambiente de rede IPv6 é igual à instalação para TCP/IPv4. (Consulte Instalar o controlador da máquina ligado à rede).

Seleccione a porta TCP/IP e, quando a lista de máquinas aparecer, seleccione simplesmente o endereço IPv6 da sua máquina.

### Utilizar o Embedded Web Service

- 1. Abra um browser da Web tal como o Internet Explorer que suporte endereçamento IPv6 como um URL.
- 2. Seleccione um dos endereços IPv6 (**Link-local Address**, **Stateless Address**, **Stateful Address** ou **Manual Address**) do **Relatório de Configuração de Rede**.
- 3. Introduza os endereços IPv6 (ex: http://[FE80::215:99FF:FE66:7701]).

O endereço deve ser colocado entre parênteses "[]".

# <span id="page-35-0"></span>Configuração básica

Depois de a instalação estar concluída, pode querer configurar as predefinições da máquina. Consulte a secção seguinte se quiser definir ou alterar valores. Este capítulo fornece instruções passo-a-passo para configurar a máquina.

#### **Este capítulo inclui:**

- [Ajuste da altitude](#page-35-1)  $\bullet$
- [Predefinir o tabuleiro e o papel](#page-36-0)
- [Alterar a definição do tipo de letra \(apenas na Dell 1130n\)](#page-37-0)

## <span id="page-35-1"></span>**Ajuste da altitude**

A qualidade de impressão é afectada pela pressão atmosférica, que é determinada pela altitude da máquina acima do nível do mar. A seguinte informação irá orientá-lo na definição da máquina para a melhor qualidade de impressão. Antes de definir o valor da altitude, saiba a que altitude está a utilizar a máquina.

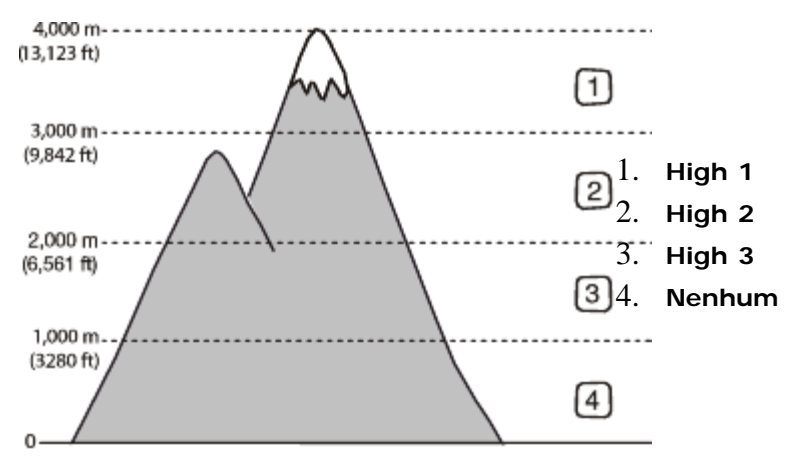

#### No Dell 1130

- 1. Instalar o controlador. (Consulte Instalar o controlador da máquina ligado por USB ou Instalar o controlador da máquina ligado à rede).
- 2. Clique no menu **Iniciar** do Windows.
	- No Windows 2000, seleccione **Definições**> **Impressoras**.
	- No Windows XP/Server 2003, seleccione **Impressoras e faxes**.
	- No Windows Server 2008/Vista, seleccione **Painel de controlo** > **Hardware e Som** > **Impressoras**.
	- No Windows 7, seleccione **Painel de controlo** > **Hardware e Som** > **Dispositivos e Impressoras**.  $\bullet$
	- No Windows Server 2008 R2, seleccione **Painel de controlo** > **Hardware** > **Dispositivos e Impressoras**.
- 3. Seleccione o controlador da sua máquina e clique com o botão direito do rato para abrir as **Propriedades**.
- 4. Nas propriedades do controlador da impressora, seleccione **Device Options**.
- 5. Seleccione as opções necessárias na lista pendente **Altitude Adjustment**.
- 6. Clique em **OK**.

#### No Dell 1130n

Pode fazer o ajuste da altitude no Printer Settings Utility.

- 1. Pode abri-lo a partir do menu **Iniciar**, seleccione **Programas** ou **Todos os programas** > **Dell** > **Dell Printers** > **o nome do controlador da sua impressora** > **Printer Settings Utility**.
- 2. Seleccione as opções necessárias na lista pendente **Altitude Adjustment**.
- 3. Clique no botão **Apply**.
Também pode ser ajustada através do Embedded Web Service.

# <span id="page-36-0"></span>**Predefinir o tabuleiro e o papel**

Pode seleccionar o tabuleiro e o papel que pretende utilizar para o trabalho de impressão.

### No computador

### **Windows**

- 1. Clique no menu **Iniciar** do Windows.
- 2. No Windows 2000, seleccione **Definições** > **Impressoras**.
	- No Windows XP/Server 2003, seleccione **Impressoras e faxes**.
	- No Windows Server 2008/Vista, seleccione **Painel de controlo** > **Hardware e Som** > **Impressoras**.
	- No Windows 7, seleccione **Painel de controlo** > **Hardware e Som** > **Dispositivos e Impressoras**.
	- No Windows Server 2008 R2, seleccione **Painel de controlo** > **Hardware** > **Dispositivos e Impressoras**.
- 3. Clique com o botão direito do rato no nome da máquina.
- 4. No Windows XP/Server 2003/Server 2008/Vista, prima **Preferências de impressão**. No Windows 7 e Windows Server 2008 R2, no menu de contexto, seleccione **Preferências de impressão**.

M Se o item **Preferências de impressão** tiver a marca ►, pode seleccionar outros controladores de impressora ligados à impressora seleccionada.

- 5. Clique no separador **Paper**.
- 6. Seleccione o tabuleiro e as respectivas opções, tais como o tamanho e o tipo de papel.
- 7. Prima **OK**.

#### **Macintosh**

O Macintosh não suporta esta função. Os utilizadores de Macintosh devem alterar manualmente a predefinição sempre que desejarem imprimir com outras definições.

- 1. Abra uma aplicação do Macintosh e seleccione o ficheiro que pretende imprimir.
- 2. Abra o menu **File** e faça clique sobre **Print**.
- 3. Vá para o painel **Paper Feed**.
- 4. Abra o menu **File** e faça clique sobre **Print**.
- 5. Vá para **Paper Feed**.
- 6. Defina o tabuleiro adequado a partir do qual pretende imprimir.
- 7. Vá para o painel **Paper**.
- 8. Defina o tipo de papel de acordo com o papel colocado no tabuleiro a partir do qual pretende imprimir.
- 9. Clique em **Print** para imprimir.

# **Utilizar a função de economia de energia**

Quando deixar de usar a máquina durante algum tempo, utilize esta função para economizar energia.

### No Dell 1130

- 1. Instalar o controlador. (Consulte Instalar o controlador da máquina ligado por USB ou Instalar o controlador da máquina ligado à rede).
- 2. Clique no menu **Iniciar** do Windows.
	- No Windows 2000, seleccione **Definições** > **Impressoras**.
	- No Windows XP/Server 2003, seleccione **Impressoras e faxes**.
	- No Windows Server 2008/Vista, seleccione **Painel de controlo** > **Hardware e Som** > **Impressoras**.
	- No Windows 7, seleccione **Painel de controlo** > **Hardware e Som** > **Dispositivos e Impressoras**.
	- No Windows Server 2008 R2, seleccione **Painel de controlo** > **Hardware** > **Dispositivos e Impressoras**.
- 3. Seleccione o controlador da sua máquina e clique com o botão direito do rato para abrir as **Propriedades**.
- 4. Nas propriedades do controlador da impressora, seleccione **Device Options**.
- 5. Seleccione o tempo desejado na lista pendente **Power Save**.
- 6. Clique em **OK**.

### No Dell 1130n

Pode alterar a economia de energia no Printer Settings Utility.

- 1. Pode abri-lo a partir do menu **Iniciar**, seleccione **Programas** ou **Todos os programas** > **Dell** > **Dell Printers** > **o nome do controlador da sua impressora** > **Printer Settings Utility**.
- 2. Clique em **Power Save**. Seleccione o valor adequado a partir da lista pendente e, em seguida, clique em **Apply**.

# **Alterar a definição do tipo de letra (apenas na Dell 1130n)**

A máquina predefiniu o tipo de letra consoante a sua região ou país.

Se quiser alterar o tipo de letra ou defini-lo para uma condição especial, tal como o ambiente DOS, pode alterar a definição do tipo de letra da seguinte maneira:

- 1. Certifique-se de que instalou o controlador da impressora a partir do CD de software fornecido.
- 2. Se for um utilizador do Windows, pode abri-lo a partir do menu **Iniciar**, seleccione **Programas** ou **Todos os programas** > **Dell** > **Dell Printers** > **o nome do controlador da sua impressora** > **Printer Settings Utility**.
- 3. Clique em **Emulation Type**.
- 4. Seleccione o seu tipo de letra preferido.
- 5. Clique em **Apply**.

A informação que se segue mostra a lista de tipos de letra correcta para os respectivos idiomas.

- **Russo:** CP866, ISO 8859/5 Latin Cyrillic.
- **Hebreu:** Hebrew 15Q, Hebrew-8, Hebrew-7 (apenas em Israel).
- **Grego:** ISO 8859/7 Latin Greek, PC-8 Latin/Greek.
- **Árabe e Persa:** HP Arabic-8, Windows Arabic, Code Page 864, Farsi, ISO 8859/6 Latin Arabic.
- **OCR:** OCR-A, OCR-B

# Material de impressão e tabuleiro

Este capítulo oferece informações sobre como colocar material de impressão na sua máquina.

#### **Este capítulo inclui:**

- [Seleccionar material de impressão](#page-38-0)
- [Mudar o tamanho do tabuleiro](#page-39-0)
- [Colocar papel no tabuleiro](#page-40-0)
- [Imprimir em material de impressão especial](#page-41-0)
- Utilizar o suporte de saída

### <span id="page-38-0"></span>**Seleccionar material de impressão**

Pode imprimir em vários materiais de impressão, tais como papel normal, envelopes, etiquetas e transparências. Utilize sempre materiais de impressão que cumpram as directrizes de utilização da sua máquina.

### Directrizes para seleccionar o material de impressão

Materiais de impressão que não obedeçam às directrizes descritas neste guia do utilizador podem causar os seguintes problemas:

- $\bullet$ Fraca qualidade de impressão.
- Maior número de encravamentos de papel.
- Desgaste prematuro da máquina.  $\bullet$

Propriedades como a gramagem, a composição, o grão e o teor de humidade são factores importantes que afectam o desempenho da máquina e a qualidade dos resultados. Quando escolher materiais de impressão, considere o seguinte:

- $\bullet$ O tipo, o tamanho e a gramagem do material de impressão para a máquina são descritos nas especificações do material de impressão. (Consulte [Especificações do material de impressão](#page-92-0)).
- Resultado pretendido: O material de impressão escolhido deve ser adequado ao projecto.
- $\bullet$ Brilho: Alguns materiais de impressão são mais brancos do que outros e produzem imagens mais vivas e nítidas.
- Suavidade da superfície: A suavidade do material de impressão afecta a nitidez da impressão.
- Μ Alguns materiais de impressão, mesmo respeitando todas as directivas desta secção, podem não produzir resultados satisfatórios. Isto pode ser o resultado de manuseamento inadequado, níveis inaceitáveis de temperatura e humidade ou outras variáveis sobre as quais não possui qualquer controlo.
	- Antes de adquirir grandes quantidades de material de impressão, certifique-se de que este obedece aos requisitos especificados neste guia do utilizador.

A utilização de materiais de impressão que não cumpram estas especificações pode causar problemas que necessitem de reparação. Essas reparações não são cobertas pela garantia ou pelos acordos de serviço. A quantidade de papel colocada no tabuleiro pode variar de acordo com o tipo de material utilizado. (Consulte [Especificações do material de impressão\)](#page-92-0).

### Tamanhos de materiais de impressão suportados em cada modo

<span id="page-38-1"></span>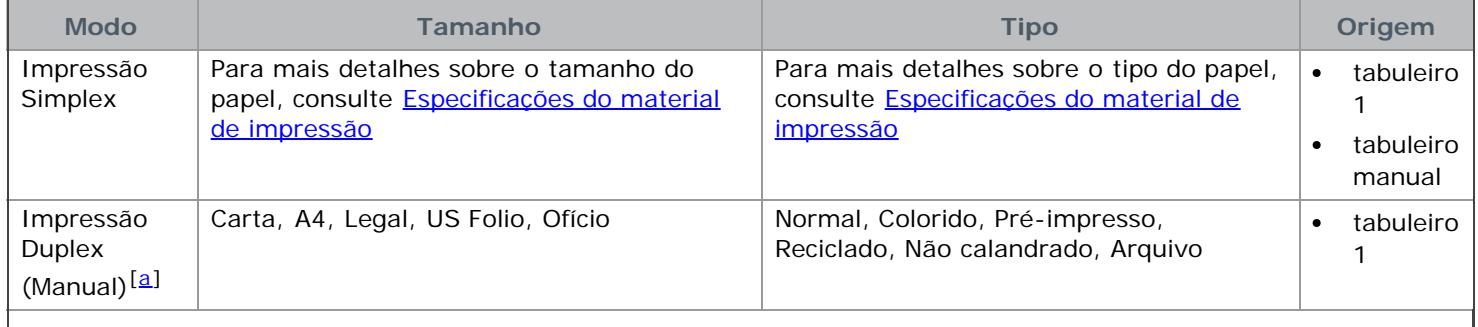

 $[a]$  $[a]$  $[a]$  Apenas 75 a 90 g/m<sup>2</sup> (papel não calandrado).

### <span id="page-39-1"></span><span id="page-39-0"></span>**Mudar o tamanho do tabuleiro**

Este tabuleiro está predefinido para o tamanho Carta ou A4, dependendo do seu país. Para alterar o tamanho, tem de ajustar as guias de papel.

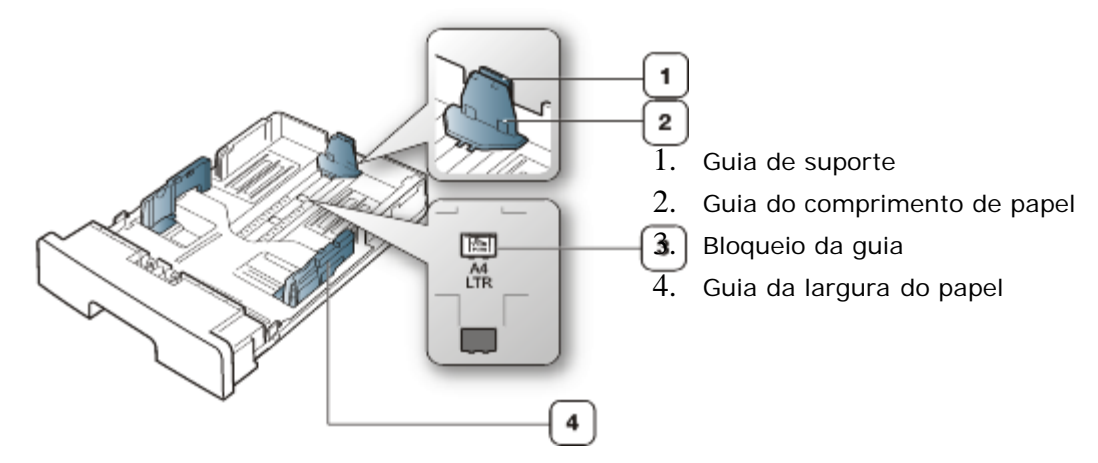

1. Com uma mão mantenha premido o bloqueio da guia e com a outra mão, segure ao mesmo tempo na guia do comprimento de papel e na guia de suporte. Faça deslizar a guia do comprimento de papel e a guia de suporte para colocá-las na ranhura de tamanho do papel adequada.

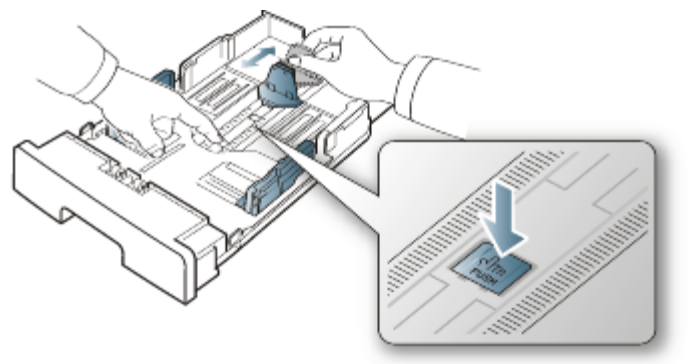

2. Dobre ou folheie as extremidades da pilha de papel para separar as páginas antes de colocar o papel. Introduza o papel no tabuleiro.

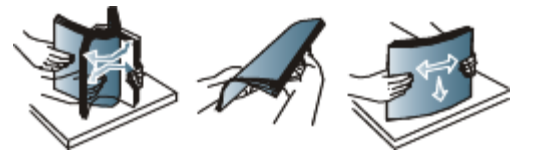

3. Depois de colocar papel no tabuleiro, ajuste a guia de suporte até que toque ligeiramente na pilha de papel.

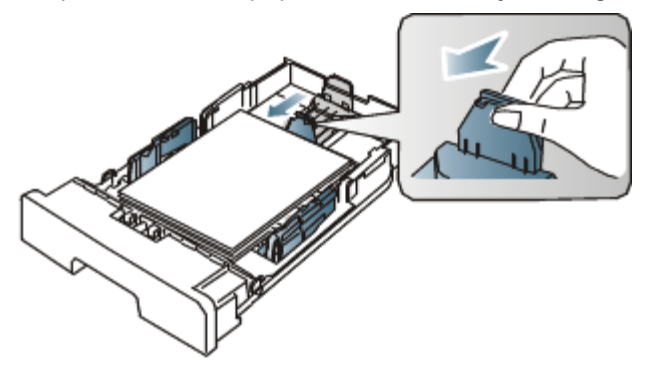

4. Aperte as guias de largura do papel e faça-as deslizar para que se encaixe ao formato de papel desejado marcado no fundo do tabuleiro.

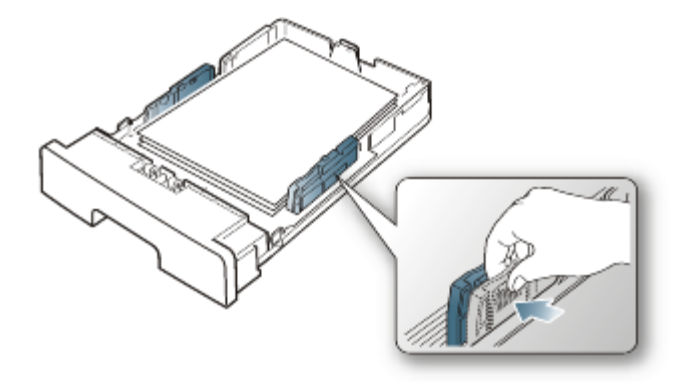

- M Não empurre demasiado a guia de largura do papel para que o papel não fique enrugado.
	- Se não ajustar a guia de largura do papel, o papel pode encravar.  $\bullet$

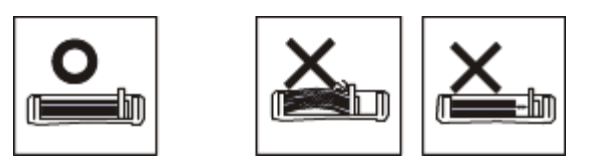

Não utilize papel com mais de 6 mm de ondulações.  $\bullet$ 

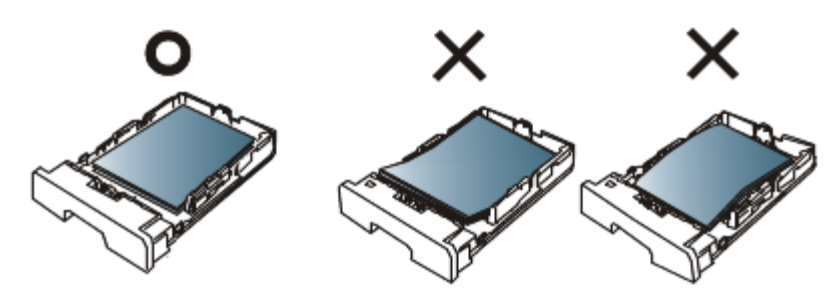

### <span id="page-40-0"></span>**Colocar papel no tabuleiro**

### Tabuleiro 1

- 1. Retire o tabuleiro de papel. E ajuste o tamanho do tabuleiro ao tamanho do material que está a colocar. (Consulte [Mudar o tamanho do tabuleiro\)](#page-39-0).
- 2. Dobre ou folheie as extremidades da pilha de papel para separar as páginas antes de colocar o papel.

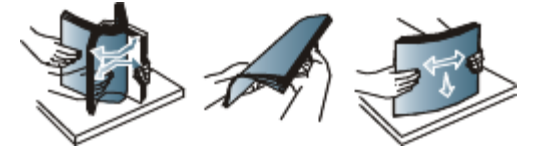

3. E coloque o papel com o lado em que pretende imprimir virado para baixo.

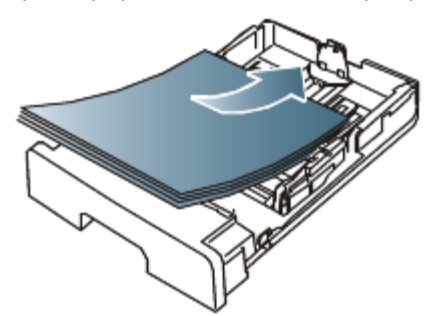

- 4. Defina o tipo e o tamanho do papel para o tabuleiro 1. (Consulte [Predefinir o tabuleiro e o papel\)](#page-36-0).
	- Ø Se tiver problemas com a alimentação de papel, verifique se o papel corresponde às especificações do material de impressão. (Consulte [Especificações do material de impressão\)](#page-92-0).

### Tabuleiro manual

O tabuleiro da máquina suporta tamanhos e tipos especiais de material de impressão, tais como postais, cartões de notas e envelopes. É útil para a impressão de páginas individuais em papel timbrado ou colorido.

#### **Sugestões sobre como utilizar o tabuleiro manual**

- Se seleccionar Manual Feeder como Source na aplicação de software, tem de premir o botão (Cancelar) sempre que imprimir uma página, e colocar apenas um tipo, tamanho e gramagem de material de impressão de cada vez no tabuleiro manual.
- Para evitar encravamentos de papel, não adicione papel durante a impressão. Isto também se aplica a outros tipos de materiais de impressão.
- Os materiais de impressão devem ser colocados com a face voltada para cima no centro do tabuleiro, com a extremidade superior a entrar primeiro no tabuleiro manual.
- Coloque apenas os materiais de impressão especificados para evitar encravamentos de papel e problemas na qualidade da impressão. (Consulte [Especificações do material de impressão\)](#page-92-0).
- Alise quaisquer partes enroladas nos postais, envelopes e etiquetas antes de os colocar no tabuleiro manual.
- 1. Coloque o papel no tabuleiro manual.

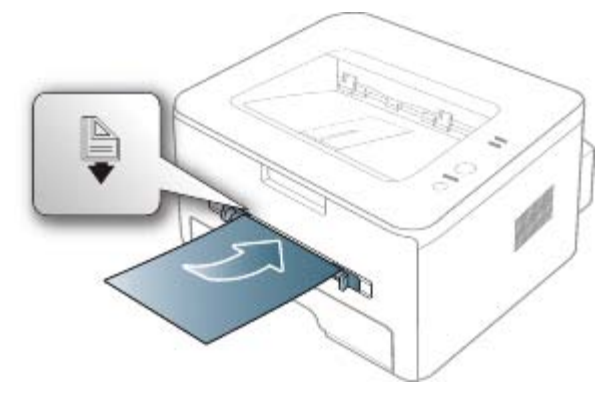

- M · Não force o papel para além da superfície com a marca **a** ao colocá-lo.
	- Quando imprimir materiais de impressão especiais, tem de seguir a directriz sobre colocação. (Consulte [Imprimir em material de impressão especial\)](#page-41-0).
	- Quando ocorre uma sobreposição de papel durante a impressão com o tabuleiro manual, abra o tabuleiro 1 e retire o papel sobreposto e tente imprimir novamente.
	- Se a máquina não conseguir puxar o papel correctamente durante a impressão, empurre-o para dentro manualmente até que comece a ser puxado automaticamente.
- 2. Aperte as guias do papel do tabuleiro manual e ajuste-as à largura do papel. Não as force demasiado porque o papel pode dobrar e encravar ou a impressão sair inclinada.
- 3. Para imprimir numa aplicação, abra a aplicação e aceda ao menu de impressão.
- 4. Abra **Preferências de impressão**. (Consulte [Abrir Preferências de impressão\)](#page-49-0).
- 5. Prima o separador **Paper** em **Preferências de impressão** e seleccione o tipo de papel adequado.

Por exemplo, se pretender utilizar uma etiqueta, defina o tipo de papel para **Labels**.

- 6. Seleccione **Manual Feeder** na origem de papel e, em seguida, prima **OK**.
- 7. Inicie a impressão na aplicação.
- Se imprimir várias páginas, coloque a nova folha depois de imprimir a primeira página e prima o botão (Cancelar). Repita este passo em cada página a imprimir.

### <span id="page-41-0"></span>**Imprimir em material de impressão especial**

A tabela abaixo mostra o material especial disponível para cada tabuleiro.

Quando utilizar material especial, introduza uma folha de cada vez. Verifique qual é a quantidade máxima de material especial que pode colocar em cada tabuleiro. (Consulte [Especificações do material de impressão\)](#page-92-0).

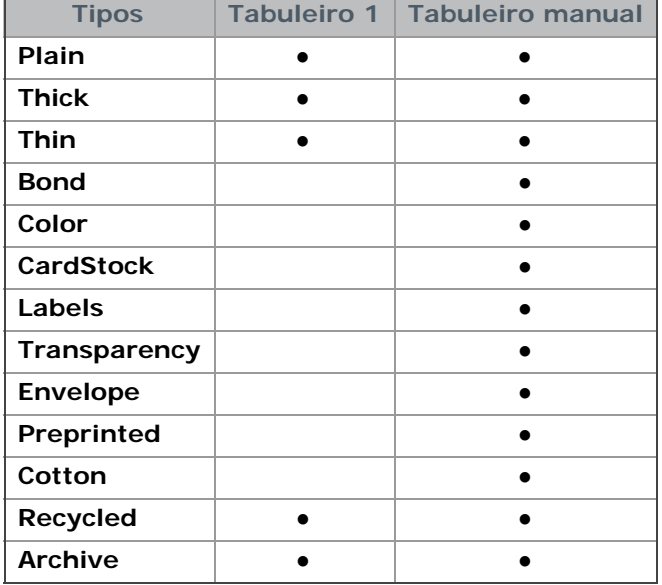

(●: suportada, em branco: nao suportada)

Os tipos de materiais de impressão são indicados nas **Preferências de impressão**. Esta opção de tipo de papel permite definir o tipo de papel a colocar no tabuleiro. Esta definição aparece na lista para que a possa seleccionar. Esta opção permite obter a melhor qualidade de impressão. Se não estiver seleccionada, pode não conseguir obter a qualidade de impressão pretendida.

- **Plain:** Papel normal de 60 a 120 g/m2.
- **Thick:** Papel grosso de 90 g/m2.
- **Thin:** Papel fino de 60 a 70 g/m<sup>2</sup>.
- **Bond:** Papel bond de 105 a 120 g/m2.
- **Color:** Papel com fundo colorido de 75 a 90 g/m2.
- **CardStock:** Cartolina de 105 a 163 g/m2.  $\bullet$
- Labels: Etiquetas de 120 a 150 g/m<sup>2</sup>.
- **Transparency:** Transparência de 138 a 146 g/m2.  $\bullet$
- **Envelope:** Envelope de 75 a 90 g/m2.
- **Preprinted:** Papel pré-impresso/timbrado de 75 a 90 g/m2.
- **Cotton:** Papel de algodão de 75 a 90 g/m2.
- **Recycled:** Papel reciclado de 75 a 90 g/m2.

Quando utilizar papel reciclado, as impressões podem ficar com rugas.

Archive: 70 a 90 g/m<sup>2</sup>. Se tiver que guardar a impressão durante muito tempo, como acontece com os arquivos, seleccione esta opção.

#### Envelope

A impressão bem-sucedida em envelopes depende da qualidade dos mesmos.

Para imprimir num envelope, a área do selo está localizada no lado esquerdo e a extremidade do envelope com a área do selo é a primeira a entrar na impressora a partir do centro do tabuleiro manual.

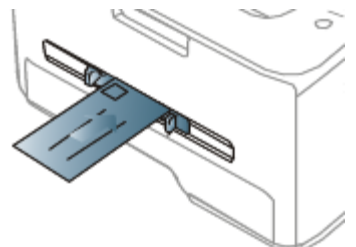

Se os envelopes ficarem impressos com rugas, vincos ou linhas grossas a preto, abra a tampa posterior e empurre a alavanca de pressão para baixo e tente imprimir novamente. Mantenha a tampa posterior aberta durante a impressão.

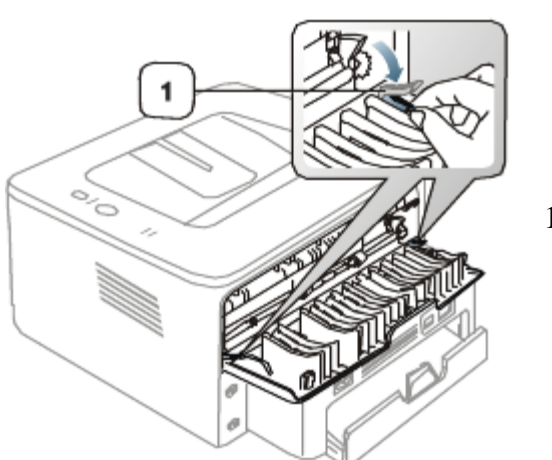

1. Alavanca de pressão

- Quando seleccionar envelopes, considere os seguintes factores:
	- **Gramagem:** A gramagem do papel de envelope não deverá exceder 90 g/m2 ou poderá ocorrer um encravamento.
	- **Estrutura:** Antes da impressão, os envelopes devem estar planos, ter uma ondulação inferior a 6 mm e não devem conter ar.
	- **Estado:** Os envelopes não poderão conter rugas, cortes ou outros danos.
	- **Temperatura:** Utilize envelopes capazes de suportar o calor e a pressão da máquina em funcionamento.
- Utilize apenas envelopes de boa qualidade, com dobras bem vincadas.
- Não utilize envelopes com selos.
- Não utilize envelopes com ganchos, fechos, janelas, revestimentos, autocolantes nem outros materiais sintéticos.
- Não utilize envelopes danificados nem de fraca qualidade.
- Verifique se a costura nas duas extremidades do envelope se prolonga até aos cantos do envelope.

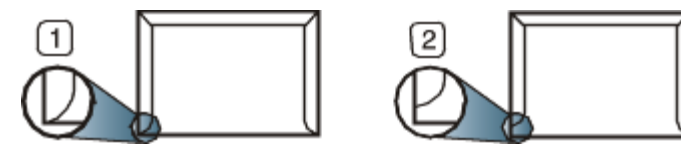

- 1. Aceitável
- 2. Inaceitável
- Os envelopes que possuem uma fita adesiva amovível ou com mais de uma aba a dobrar sobre a parte adesiva, devem utilizar fitas adesivas compatíveis com a temperatura de fusão da máquina de aproximadamente 170 °C, durante 0,1 segundos. As tiras e abas adicionais podem provocar rugas, dobras ou encravamentos, e até mesmo danificar o fusor.
- Para obter a melhor qualidade de impressão, posicione as margens a um mínimo de 15 mm de distância das extremidades do envelope.
- Evite imprimir sobre a área onde se encontram as uniões do envelope.

### Transparência

Para não danificar a máquina, utilize apenas transparências concebidas para impressoras laser.

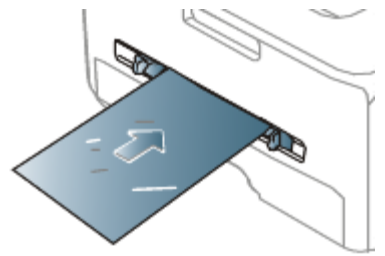

As transparências utilizadas na máquina devem poder suportar a temperatura de fusão da máquina.

- Coloque-as sobre uma superfície plana depois de as retirar da máquina.
- Não deixe transparências no tabuleiro de papel durante muito tempo. Podem acumular pó e sujidade, o que provoca manchas na impressão.
- Para evitar manchas causadas por impressões digitais, manuseie-as com cuidado.
- $\bullet$ Para evitar o desbotamento, não exponha as transparências impressas à luz solar durante muito tempo.
- Certifique-se de que as transparências não estão enrugadas, enroladas nem rasgadas nas margens.
- Não utilize transparências que estejam a separar-se da folha de protecção.  $\bullet$
- Para evitar que as transparências se colem umas às outras, não deixe que as folhas impressas se empilhem à saída do tabuleiro.

### Etiquetas

Para não danificar a máquina, utilize somente etiquetas concebidas para máquinas laser.

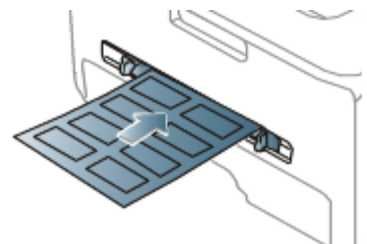

- Quando seleccionar etiquetas, considere os seguintes factores:
	- **Materiais adesivos:** O material adesivo deve ser estável na temperatura de fusão da máquina (cerca de 170  $^{\circ}$ C).
	- **Disposição:** Utilize apenas etiquetas sem papel de protecção exposto entre as mesmas. As etiquetas podem descolar-se se houver espaços entre elas, provocando encravamentos graves.
	- **Ondulações:** Antes da impressão, as etiquetas devem estar planas e não apresentar mais do que 13 mm de ondulação em qualquer direcção.
	- **Estado:** Não utilize etiquetas com rugas, bolhas nem outros sinais de separação.
- Certifique-se de que não existe material adesivo exposto entre etiquetas. As áreas expostas podem causar o descolamento das etiquetas durante a impressão, o que pode provocar encravamentos. Os materiais adesivos expostos também podem danificar os componentes da máquina.
- Não coloque a mesma folha de etiquetas na máquina mais do que uma vez. A protecção adesiva foi concebida para uma única passagem pela máquina.
- Não utilize etiquetas que estejam a soltar-se da folha de protecção ou que estejam enrugadas, com bolhas ou que  $\bullet$ apresentem outras imperfeições.

#### Cartolina/papel de tamanho personalizado

Postais, cartões e outros materiais com tamanho personalizado podem ser impressos nesta máquina.

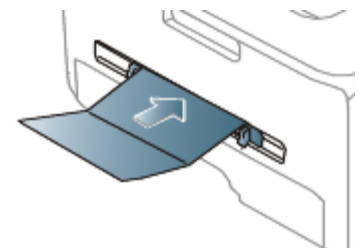

- Não imprima em suportes com menos de 76 mm de largura ou 127 mm de comprimento.
- Na aplicação de software, defina as margens com uma distância mínima de 6,4 mm em relação às margens do material.
- Se a gramagem do material de impressão for superior a 160 g/m<sup>2</sup>, tente imprimir na tampa posterior (voltada para cima).

### Papel timbrado/papel pré-impresso

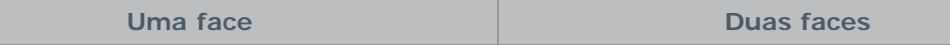

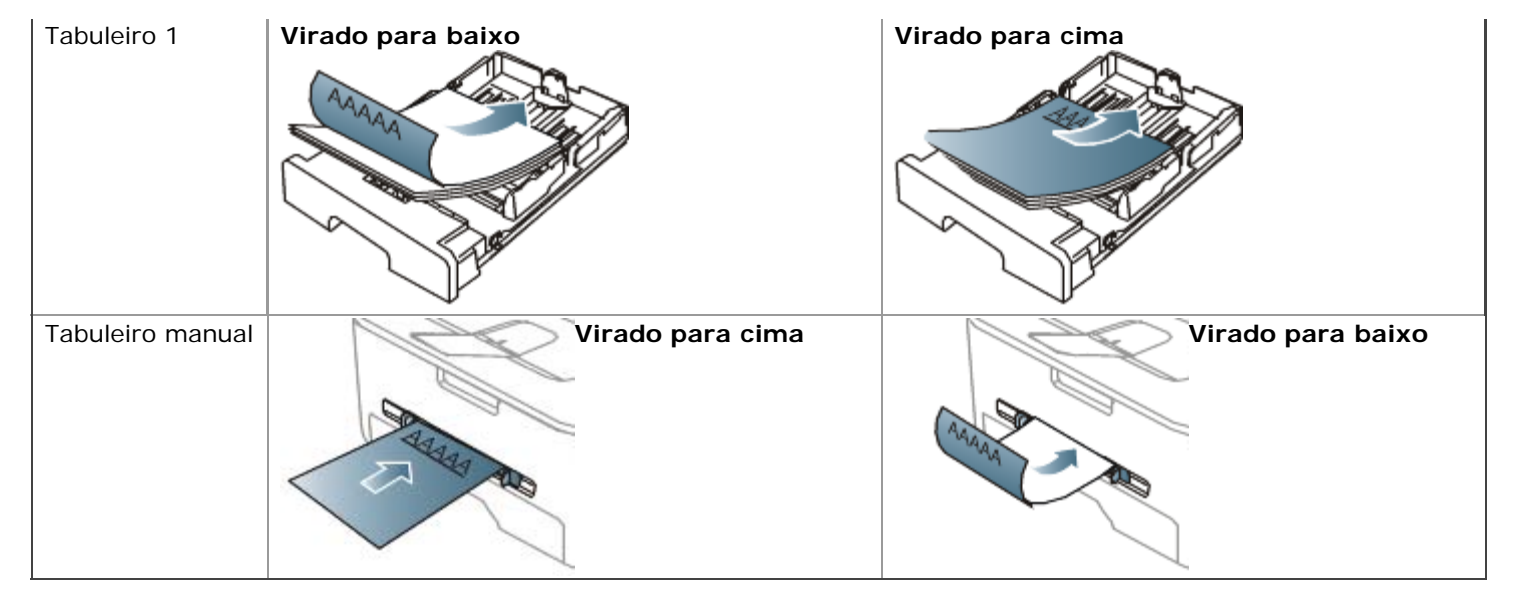

- O papel timbrado/pré-impresso tem de ser impresso com tinta resistente ao calor, que não derreta, vaporize ou  $\bullet$ liberte gases perigosos quando sujeita à temperatura de fusão da máquina (cerca de 170 °C) durante 0,1 segundos.
- A tinta no papel timbrado/papel pré-impresso não pode ser inflamável e não deve prejudicar o funcionamento dos rolos da máquina.
- Os formulários e o papel timbrado devem ser isolados com uma película à prova de humidade para evitar alterações durante o armazenamento.
- Antes de colocar papel timbrado/papel pré-impresso, verifique se a tinta do papel está seca. Durante o processo de fusão, a tinta húmida pode soltar-se do papel pré-impresso, diminuindo a qualidade de impressão.

### Papel fotográfico

Não utilize papel fotográfico para impressoras de jacto de tinta com esta máquina. Se o fizer, pode danificar a máquina.

### Papel brilhante

Coloque um papel no tabuleiro manual de cada vez, com o lado brilhante virado para cima.

- Material de impressão recomendado: Papel brilhante (Carta) para esta máquina apenas **HP Brochure Paper** (produto: Q6611A).
- Material de impressão recomendado: Papel brilhante (A4) para esta máquina **HP Superior Paper 160 glossy** (produto: Q6616A).

### **Utilizar o suporte de saída**

A superfície do tabuleiro de saída pode aquecer se imprimir um grande número de páginas de uma só vez. Não toque na superfície do tabuleiro e impeça que as crianças se aproximem do mesmo.

As páginas impressas empilham-se no suporte de saída que, por sua vez, ajuda a alinhar as páginas impressas. Por predefinição, a impressora envia a impressão para o tabuleiro de saída. Para utilizar o tabuleiro de saída, verifique se a tampa posterior está fechada.

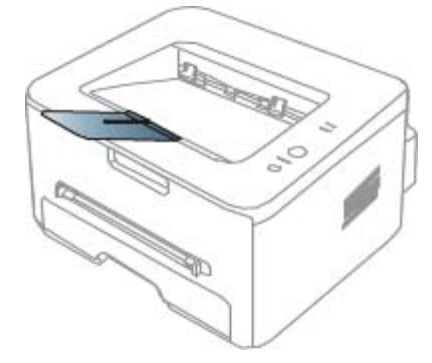

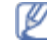

Se estiver a usar papel A5, dobre o tabuleiro de saída. Caso contrário, as páginas impressas podem ficar desalinhadas ou encravadas.

# Impressão

Este capítulo descreve tarefas de impressão comuns.

#### **Este capítulo inclui:**

- [Funções do controlador da impressora](#page-47-0)
- [Impressão básica](#page-47-1)
- [Abrir Preferências de impressão](#page-49-0)
- [Utilizar ajuda](#page-50-0)
- [Utilizar funções especiais de impressão](#page-50-1)
- [Alterar as predefinições de impressão](#page-56-0)
- [Especificar a sua máquina como predefinida](#page-56-1)
- [Imprimir para um ficheiro \(PRN\)](#page-57-0)
- [Impressão a partir do Macintosh](#page-57-1)
- [Impressão a partir do Linux](#page-61-0)

Os procedimentos descritos neste capítulo baseiam-se principalmente no Windows XP. v

# <span id="page-47-0"></span>**Funções do controlador da impressora**

Os controladores da impressora suportam as seguintes funções padrão:

- Orientação do papel, tamanho, origem e selecção do tipo de material.
- Número de cópias.

Além disso, pode utilizar várias funções de impressão especiais. A tabela seguinte apresenta uma descrição geral das funções suportadas pelos controladores da impressora:

Alguns modelos ou sistemas operativos podem não suportar certas funções apresentadas na tabela seguinte.

### Controlador da impressora

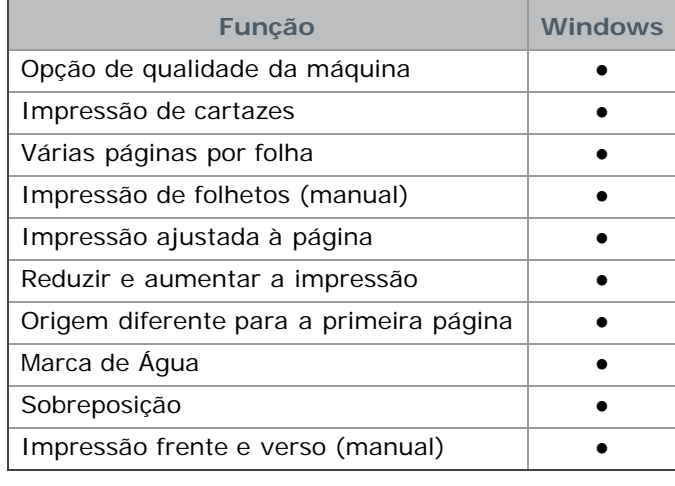

(●: suportada, em branco: nao suportada)

# <span id="page-47-1"></span>**Impressão básica**

A sua máquina permite imprimir a partir de várias aplicações Windows, Macintosh ou Linux. Os passos exactos para imprimir um documento podem variar consoante a aplicação que estiver a utilizar.

- A janela **Preferências de impressão** que aparece neste manual do utilizador pode variar consoante a máquina em utilização. No entanto, a composição da janela **Preferências de impressão** é semelhante. Verifique os sistemas operativos que são compatíveis com a sua máquina. Consulte a secção Compatibilidade do SO em Especificações da impressora. (Consulte Requisitos do sistema).
	- Quando seleccionar uma opção em **Preferências de impressão**, pode ser apresentada uma marca de aviso, , ou . Um ponto de exclamação ( ) significa que pode seleccionar determinada opção mas não é

recomendável; a marca ( $\odot$ ) significa que não pode seleccionar essa opção por causa da definição ou do ambiente da máquina.

O seguinte procedimento descreve os passos gerais necessários para imprimir a partir de várias aplicações do Windows.

Impressão básica a partir do Macintosh. (Consulte [Impressão a partir do Macintosh\)](#page-57-1). Impressão básica a partir do Linux. (Consulte *Impressão a partir do Linux*).

A janela **Preferências de impressão** que se segue destina-se ao Bloco de notas no Windows XP. A janela **Preferências de impressão** pode ser diferente consoante o sistema operativo ou a aplicação que está a utilizar.

- 1. Abra o documento que pretende imprimir.
- 2. Seleccione **Imprimir** no menu **Ficheiro**. Aparece a janela **Imprimir**.
- 3. Seleccione a máquina na lista **Seleccionar impressora**.

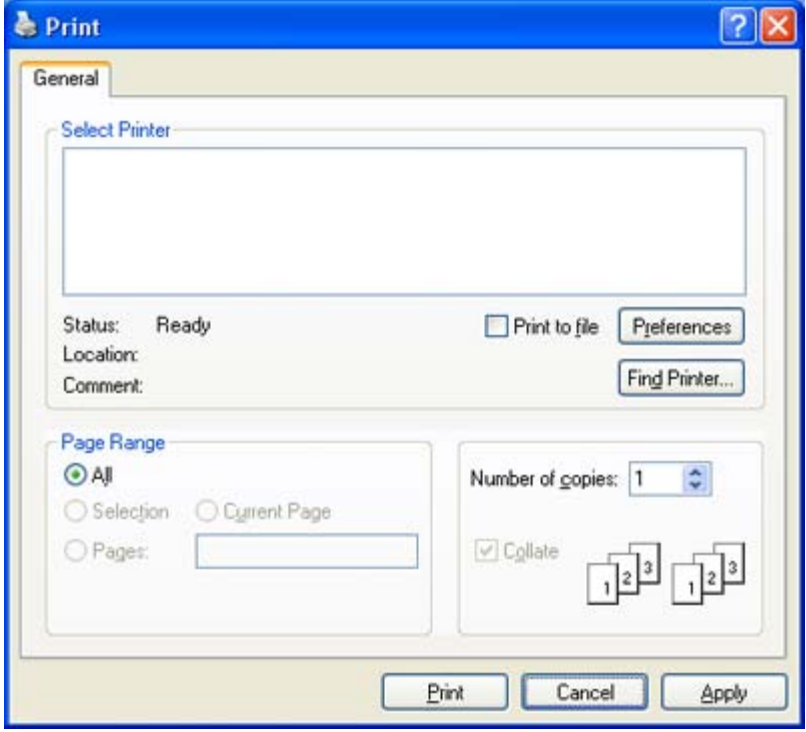

As definições básicas de impressão que incluem o número de cópias e o intervalo de impressão são seleccionadas na janela **Imprimir**.

- Para tirar partido das funções da impressora fornecidas pelo controlador da impressora, clique em **Propriedades** ou em **Preferências** na janela **Imprimir** da aplicação para alterar a definição de impressão. (Consulte [Abrir](#page-49-0) [Preferências de impressão](#page-49-0)).
- 4. Para iniciar o trabalho de impressão, clique em **OK** ou **Imprimir** na janela **Imprimir**.

### Cancelar uma tarefa de impressão

Se a tarefa de impressão estiver em espera numa fila de impressão ou num spooler de impressão, cancele-a da seguinte forma:

- 1. Clique no menu **Iniciar** do Windows.
- 2. No Windows 2000, seleccione **Definições** >**Impressoras**.
	- No Windows XP/Server 2003, seleccione **Impressoras e faxes**.
	- No Windows Server 2008/Vista, seleccione **Painel de controlo** > **Hardware e Som** > **Impressoras**.
	- No Windows 7, seleccione **Painel de controlo** > **Hardware e Som** > **Dispositivos e Impressoras**.
	- No Windows Server 2008 R2, seleccione **Painel de controlo** > **Hardware** > **Dispositivos e Impressoras**.

3. No Windows 2000, XP, Server 2003 e Vista, faça duplo clique no nome da máquina.

No Windows 7 e Windows Server 2008 R2, clique com o botão direito do rato no ícone da impressora > menu de contexto > **Visualizar impressão**.

Se o item **Visualizar impressão** tiver a marca ►, pode seleccionar outros controladores de impressora ligados à impressora seleccionada.

4. No menu **Documento**, seleccione **Cancelar**.

```
TA Também pode aceder a esta janela, bastando para tal fazer duplo clique no ícone da máquina ( ) na barra de
```
tarefas do Windows.

Também pode cancelar o trabalho em curso premindo no painel de controlo.

### <span id="page-49-0"></span>**Abrir Preferências de impressão**

Pode pré-visualizar as definições seleccionadas no canto superior direito de **Preferências de impressão**.

- 1. Abra o documento que pretende imprimir.
- 2. Seleccione **Imprimir** no menu de ficheiros. Aparece a janela **Imprimir**.
- 3. Seleccione a máquina em **Seleccionar impressora**.
- 4. Clique em **Propriedades** ou **Preferências**.

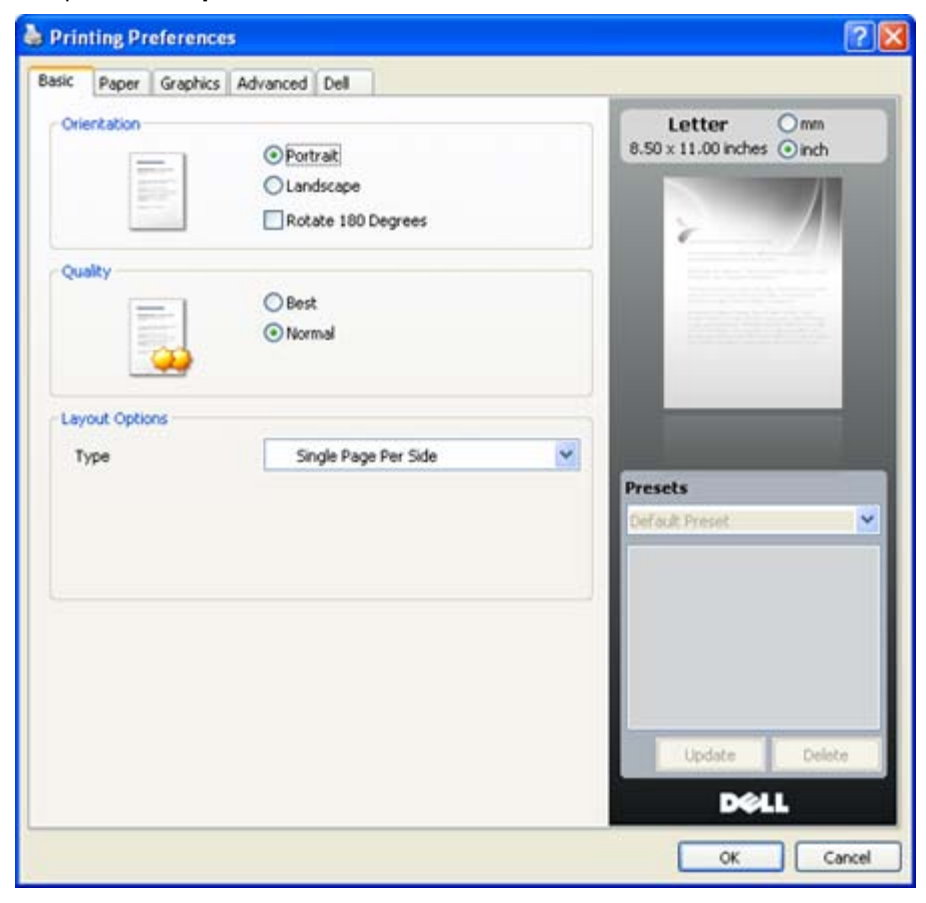

### Utilizar uma definição favorita

A opção **Presets**, visível em cada separador de preferências à excepção do separador **Dell**, permite guardar as definições actuais de preferências para utilização posterior.

Para guardar um item de **Presets**:

- 1. Altere as definições conforme necessário em cada separador.
- 2. Introduza um nome para o item na caixa de entrada **Presets**.

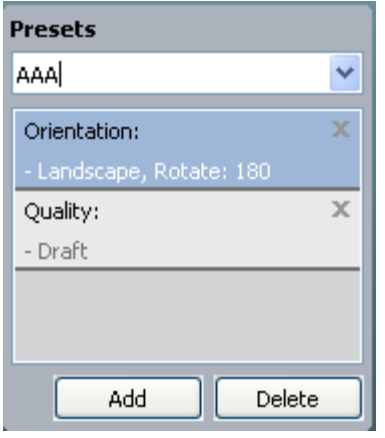

3. Clique em **Add**. Ao guardar **Presets**, todas as definições actuais do controlador são guardadas.

Se clicar em **Add**, o botão **Add** muda para o botão **Update**. Seleccione mais opções e clique em **Update**; as definições serão adicionadas às **Presets** feitas por si.

Para utilizar uma definição guardada, seleccione-a na lista pendente **Presets**. A máquina está a partir de agora preparada para imprimir de acordo com a definição seleccionada.

Para eliminar uma definição guardada, seleccione-a na lista pendente **Presets** e clique em **Delete**.

Também pode repor as predefinições do controlador da impressora seleccionando **Default Preset** na lista pendente **Presets**.

# <span id="page-50-0"></span>**Utilizar ajuda**

Clique no ponto de interrogação situado no canto superior direito da janela e depois clique na opção sobre a qual pretende mais informações. Aparece uma janela de contexto com informações sobre a função dessa opção fornecida pelo controlador.

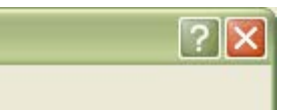

Se quiser procurar informações através de uma palavra-chave, clique no separador **Dell** da janela **Preferências de impressão** e introduza uma palavra-chave na linha de entrada da opção **Help**. Para obter informações sobre consumíveis, actualização do controlador ou registo, etc., clique nos botões adequados.

# <span id="page-50-1"></span>**Utilizar funções especiais de impressão**

As funções especiais de impressão incluem:

- [Imprimir várias páginas numa folha de papel.](#page-50-2)  $\bullet$
- [Imprimir cartazes.](#page-51-0)
- [Impressão de folhetos \(manual\).](#page-51-1)
- [Imprimir em ambos os lados do papel \(Manual\).](#page-52-0)
- [Alterar as percentagens do documento.](#page-52-1)
- [Ajustar o documento ao tamanho de papel seleccionado.](#page-52-2)
- [Utilizar marcas de água.](#page-53-0)  $\bullet$
- [Utilizar sobreposição.](#page-54-0)
- <span id="page-50-2"></span>[Opções avançadas.](#page-55-0)

### Imprimir várias páginas numa folha de papel

Pode seleccionar o número de páginas a imprimir numa única folha de papel. Para imprimir mais de uma página por folha, a máquina reduz o tamanho das páginas e organiza-as pela ordem especificada. Pode imprimir até 16 páginas numa folha.

- 1. Para alterar as definições de impressão na aplicação de software, aceda a **Preferências de impressão**. (Consulte [Abrir Preferências de impressão\)](#page-49-0).
- 2. Clique no separador **Basic** e seleccione **Multiple Pages Per Side** na lista pendente **Type**.
- 3. Seleccione o número de páginas a imprimir por folha (2, 4, 6, 9 ou 16) na lista pendente **Pages per Side**.
- 4. Se for necessário, seleccione a ordem das páginas na lista pendente **Page Order**.
- 5. Assinale **Print Page Border** para imprimir uma margem em redor de cada página na folha.
- 6. Clique no separador **Paper**, seleccione **Size**, **Source** e **Type**.
- 7. Clique em **OK** ou **Imprimir** até sair da janela de impressão **Imprimir**.

### <span id="page-51-0"></span>Imprimir cartazes

Esta função permite imprimir um documento com apenas uma página em 4, 9 ou 16 folhas de papel, com o objectivo de colar as folhas umas às outras e formar um documento com o tamanho de um cartaz.

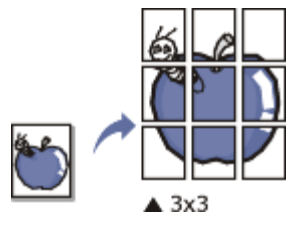

- 1. Para alterar as definições de impressão na aplicação de software, aceda a **Preferências de impressão**. (Consulte [Abrir Preferências de impressão\)](#page-49-0).
- 2. Clique no separador **Basic** e seleccione **Poster Printing** na lista pendente **Type**.
- 3. Seleccione o esquema de página pretendido.

Especificação do esquema de página:

- **Poster 2x2:** O documento será ampliado e dividido em 4 páginas.
- **Poster 3x3:** O documento será ampliado e dividido em 9 páginas.
- **Poster 4x4:** O documento será ampliado e dividido em 16 páginas.
- 4. Seleccione o valor de **Poster Overlap**. Especifique **Poster Overlap** em milímetros ou polegadas, seleccionando o botão no canto superior direito do separador **Basic**, para facilitar a colagem das folhas umas às outras.

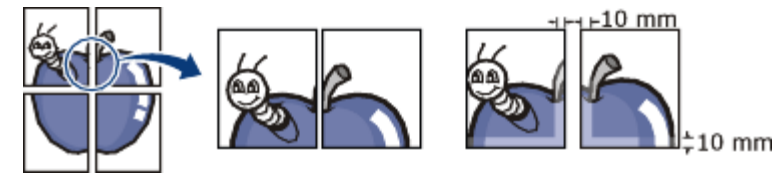

- 5. Clique no separador **Paper**, seleccione **Size**, **Source** e **Type**.
- 6. Clique em **OK** ou **Imprimir** até sair da janela de impressão **Imprimir**.
- 7. Pode completar o cartaz, colando as folhas umas às outras.

### <span id="page-51-1"></span>Impressão de folhetos (manual)

Esta função imprime o documento em ambas as faces do papel e dispõe as páginas de forma a que o papel possa ser dobrado a meio após a impressão, para criar um folheto.

Se pretende fazer um folheto, precisa de imprimir em material de impressão do tamanho Carta, Legal, A4, US Folio ou Ofício.

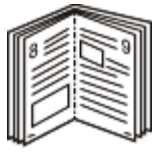

- 1. Para alterar as definições de impressão na aplicação de software, aceda a **Preferências de impressão**. (Consulte [Abrir Preferências de impressão\)](#page-49-0).
- 2. Clique no separador **Basic**, seleccione **Booklet Printing** na lista pendente **Type**.
- 3. Clique no separador **Paper**, seleccione **Size**, **Source** e **Type**.

A opção **Booklet Printing** não está disponível para todos os tamanhos de papel. Para saber qual o tamanho de papel disponível para esta função, seleccione o tamanho de papel disponível na opção **Size** do separador **Paper**.

Se seleccionar um tamanho de papel indisponível, esta opção pode ser automaticamente cancelada. Seleccione

apenas papel disponível (papel sem, marcas

- 4. Clique em **OK** ou **Imprimir** até sair da janela de impressão **Imprimir**.
- 5. Após a impressão, dobre e agrafe as páginas.

### <span id="page-52-0"></span>Imprimir em ambos os lados do papel (Manual)

Pode imprimir na frente e no verso do papel; duplex. Antes de imprimir, decida como pretende que o seu documento seja orientado. Pode utilizar esta função com papel de tamanho Carta, Legal, A4, US Folio ou Ofício. (Consulte [Especificações do material de impressão\)](#page-92-0).

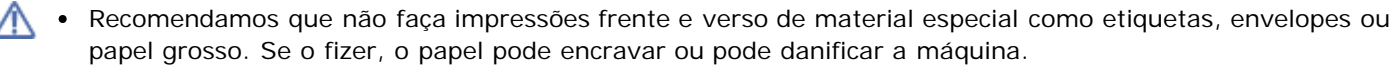

- A função **Double-Sided Printing (Manual)** está disponível apenas para o tabuleiro 1.
- 1. Para alterar as definições de impressão na aplicação de software, aceda a **Preferências de impressão**. (Consulte [Abrir Preferências de impressão\)](#page-49-0).
- 2. Clique no separador **Advanced**.
- 3. Na secção **Double-Sided Printing (Manual)**, seleccione a opção de encadernação pretendida.
	- **None**
	- **Long Edge:** Esta opção é o esquema convencional utilizado na encadernação de livros.

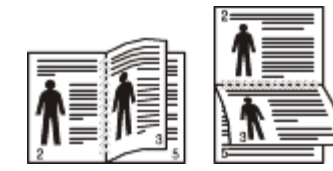

**Short Edge:** Esta opção é o esquema convencional utilizado nos calendários.

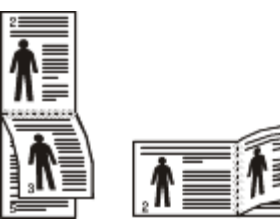

- 4. Clique no separador **Paper**, seleccione **Size**, **Source** e **Type**.
- 5. Clique em **OK** ou **Imprimir** até sair da janela de impressão **Imprimir**.
- Se a máquina não tiver unidade duplex, deverá concluir o trabalho de impressão manualmente. Em primeiro lugar, a máquina imprime todas as páginas que conseguir. Depois, aparece uma mensagem no computador. Siga as instruções apresentadas no ecrã para concluir o trabalho de impressão.

### <span id="page-52-1"></span>Alterar as percentagens do documento

Pode alterar o tamanho do documento de forma a este surgir maior ou mais pequeno na página impressa introduzindo a percentagem pretendida.

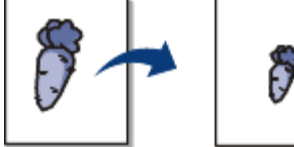

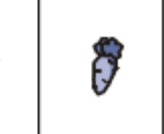

- 1. Para alterar as definições de impressão na aplicação de software, aceda a **Preferências de impressão**. (Consulte [Abrir Preferências de impressão\)](#page-49-0).
- 2. Clique no separador **Paper**.
- 3. Introduza a taxa de dimensionamento na caixa de entrada **Percentage**. Pode também clicar nas setas para cima/baixo para seleccionar a taxa de redimensionamento.
- 4. Seleccione **Size**, **Source** e **Type** em **Paper Options**.
- 5. Clique em **OK** ou **Imprimir** até sair da janela de impressão **Imprimir**.

### <span id="page-52-2"></span>Ajustar o documento ao tamanho de papel seleccionado

Esta função da impressora permite dimensionar o trabalho de impressão para qualquer tamanho de papel seleccionado, independentemente do tamanho do documento. Isto pode ser útil quando quiser verificar detalhes minuciosos num documento pequeno.

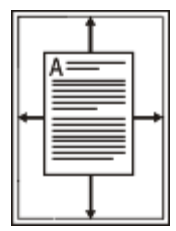

- 1. Para alterar as definições de impressão na aplicação de software, aceda a **Preferências de impressão**. (Consulte [Abrir Preferências de impressão\)](#page-49-0).
- 2. Clique no separador **Paper**.
- 3. Seleccione o tamanho de papel pretendido em **Fit to Page**.
- 4. Seleccione **Size**, **Source** e **Type** em **Paper Options**.
- 5. Clique em **OK** ou **Imprimir** até sair da janela de impressão **Imprimir**.

### <span id="page-53-0"></span>Utilizar marcas de água

A opção marca de água permite imprimir texto sobre um documento existente. Por exemplo, é utilizada quando pretende incluir grandes letras a cinzento com as palavras "RASCUNHO" ou "CONFIDENCIAL" impressas diagonalmente na primeira página ou em todas as páginas de um documento.

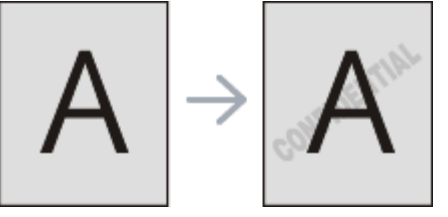

A máquina vem equipada com várias marcas de água predefinidas. Pode modificá-las ou adicionar novas marcas de água à lista.

#### **Utilizar uma marca de água existente**

- 1. Para alterar as definições de impressão na aplicação de software, aceda a **Preferências de impressão**. (Consulte [Abrir Preferências de impressão\)](#page-49-0).
- 2. Clique no separador **Advanced** e seleccione a marca de água pretendida na lista pendente **Watermark**. Poderá ver a marca de água seleccionada na imagem de pré-visualização.
- 3. Clique em **OK** ou **Imprimir** até sair da janela de impressão.

#### **Criar uma marca de água**

- 1. Para alterar as definições de impressão na aplicação de software, aceda a **Preferências de impressão**. (Consulte [Abrir Preferências de impressão\)](#page-49-0).
- 2. No separador **Advanced**, seleccione **Edit...** na lista pendente **Watermark**. Aparece a janela **Edit Watermarks**.
- 3. Introduza uma mensagem de texto na caixa **Watermark Message**. Pode introduzir um máximo de 256 caracteres. A mensagem aparece na janela de pré-visualização. Quando a caixa **First Page Only** é assinalada, a marca de água é impressa apenas na primeira página.
- 4. Seleccione as opções para a marca de água. Pode seleccionar o nome, estilo, tamanho e sombra do tipo de letra na secção **Font Attributes**, bem como definir o ângulo da marca de água na secção **Message Angle**.
- 5. Clique em **Add** para acrescentar uma nova marca de água à lista **Current Watermarks**.
- 6. Quando terminar a edição, clique em **OK** ou **Imprimir** até sair da janela **Imprimir**.

Para interromper a impressão da marca de água, seleccione **None** na lista pendente **Watermark**.

#### **Editar uma marca de água**

1. Para alterar as definições de impressão na aplicação de software, aceda a **Preferências de impressão**. (Consulte [Abrir Preferências de impressão\)](#page-49-0).

- 2. Clique no separador **Advanced**, seleccione **Edit...** na lista pendente **Watermark**. Aparece a janela **Edit Watermarks**.
- 3. Seleccione a marca de água que pretende editar na lista **Current Watermarks** e altere a mensagem da marca de água e as suas opções.
- 4. Clique em **Update** para guardar as alterações.
- 5. Clique em **OK** ou **Imprimir** até sair da janela de impressão **Imprimir**.

### **Eliminar uma marca de água**

- 1. Para alterar as definições de impressão na aplicação de software, aceda a **Preferências de impressão**. (Consulte [Abrir Preferências de impressão\)](#page-49-0).
- 2. Clique no separador **Advanced**, seleccione **Edit...** na lista pendente **Watermark**. Aparece a janela **Edit Watermarks**.
- 3. Seleccione a marca de água que pretende eliminar na lista **Current Watermarks** e clique em **Delete**.
- 4. Clique em **OK** ou **Imprimir** até sair da janela de impressão **Imprimir**.

### <span id="page-54-0"></span>Utilizar sobreposição

Uma sobreposição são textos e/ou imagens guardados no disco rígido do computador num formato de ficheiro especial que pode ser impresso em qualquer documento. As sobreposições utilizam-se frequentemente para substituir papel timbrado. Em vez de utilizar papel timbrado pré-impresso, pode criar uma sobreposição contendo exactamente as mesmas informações que estão no papel timbrado. Para imprimir uma carta com o timbre da sua empresa, não é preciso colocar papel timbrado pré-impresso na máquina. Imprima apenas a sobreposição com o timbre no documento.

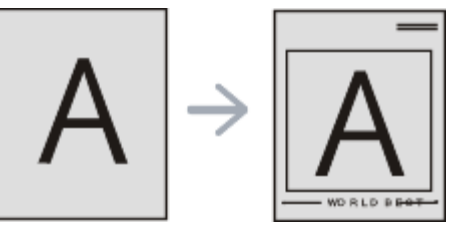

#### **Criar uma nova sobreposição de página**

Para utilizar uma sobreposição de página, tem de criar uma nova sobreposição com o seu logótipo ou imagem.

- 1. Crie ou abra um documento com o texto ou a imagem a utilizar na nova sobreposição de página. Posicione os elementos exactamente como deseja que apareçam quando impressos como sobreposição.
- 2. Para guardar o documento como uma sobreposição, aceda a **Preferências de impressão**. (Consulte [Abrir](#page-49-0) [Preferências de impressão](#page-49-0)).
- 3. Clique no separador **Advanced** e seleccione **Edit...** na lista pendente **Text**. Aparece a janela **Edit Overlay**.
- 4. Na janela **Edit Overlay**, clique em **Create**.
- 5. Na janela **Guardar Como**, escreva um nome com um máximo de oito caracteres na caixa **Nome do ficheiro**. Seleccione o caminho de destino, se for necessário. (O caminho predefinido é C:\Formover).
- 6. Clique em **Save**. O nome aparece na **Overlay List**.
- 7. Clique em **OK** ou **Imprimir** até sair da janela de impressão **Imprimir**.
- 8. O ficheiro não é impresso. Em vez disso, é guardado no disco rígido do seu computador.

O tamanho do documento de sobreposição tem de ser o mesmo do documento a imprimir com a sobreposição. Não crie sobreposições que contenham marcas de água.

#### **Utilizar uma sobreposição de página**

Depois de se criar uma sobreposição, esta fica pronta para ser impressa com o documento. Para imprimir uma sobreposição com um documento:

- 1. Crie ou abra o documento a imprimir.
- 2. Para alterar as definições de impressão na aplicação de software, aceda a **Preferências de impressão**. (Consulte [Abrir Preferências de impressão\)](#page-49-0).
- 3. Clique no separador **Advanced**.
- 4. Seleccione a sobreposição pretendida na lista pendente **Text**.
- 5. Se o ficheiro de sobreposição pretendido não aparecer na lista pendente **Text**, seleccione **Edit...** na lista e

clique em **Load**. Seleccione o ficheiro de sobreposição que pretende utilizar.

Se guardou o ficheiro de sobreposição que pretende utilizar num suporte externo, também pode carregar o ficheiro quando aceder à janela **Abrir**.

Depois de seleccionar o ficheiro, clique em **Abrir**. O ficheiro aparece na caixa **Overlay List** e está disponível para impressão. Seleccione a sobreposição na caixa **Overlay List**.

6. Se for necessário, assinale a caixa **Confirm Page Overlay When Printing**. Se esta caixa estiver assinalada, aparece uma janela de mensagens cada vez que submeter um documento para impressão, pedindo a confirmação de que pretende imprimir uma sobreposição no documento.

Se esta caixa não estiver assinalada e uma sobreposição tiver sido seleccionada, esta será automaticamente impressa com o documento.

7. Clique em **OK** ou **Imprimir** até sair da janela de impressão **Imprimir**. A sobreposição seleccionada é impressa no documento.

A resolução do documento de sobreposição tem de ser igual à do documento a imprimir como uma sobreposição.

#### **Eliminar uma sobreposição de página**

Pode eliminar sobreposições de página que já não utiliza.

- 1. Na janela **Preferências de impressão**, clique no separador **Advanced**.
- 2. Seleccione **Edit...** na lista pendente **Overlay**.
- 3. Seleccione a sobreposição que pretende eliminar na caixa **Overlay List**.
- 4. Clique em **Delete**.
- 5. Quando surgir uma janela com uma mensagem de confirmação, clique em **Sim**.
- 6. Clique em **OK** ou **Imprimir** até sair da janela de impressão **Imprimir**.

#### <span id="page-55-0"></span>Opções avançadas

Utilize as seguintes opções gráficas para ajustar a qualidade da impressão às suas necessidades específicas.

- 1. Para alterar as definições de impressão na aplicação de software, aceda a **Preferências de impressão**. (Consulte [Abrir Preferências de impressão\)](#page-49-0).
- 2. Clique no separador **Graphics**.
	- M As opções que pode seleccionar variam consoante o modelo da impressora.
		- Consulte na ajuda online a informação sobre cada opção fornecida a partir das **Preferências de impressão**.
	- **Font/Text:** Seleccione **Darken Text** para imprimir textos mais escuros que num documento normal. Use **All Text Black** para imprimir a preto, independentemente da cor apresentada no ecrã.
	- **Advanced (apenas na Dell 1130n):** Pode definir as opções avançadas com um clique no botão **Advanced**.
		- **True Type Options:** Esta opção determina o que o controlador informa a impressora acerca da representação do texto no documento. Seleccione a definição apropriada em função do estado do documento.
			- **Download as Outline:** Quando esta opção é seleccionada, o controlador irá transferir os tipos de letra TrueType utilizados no documento que ainda não tenham sido guardados (residentes) na memória da impressora. Caso verifique que os tipos de letra não foram impressos correctamente, seleccione a opção Transferir como imagem de bits e envie novamente o trabalho para impressão. A definição Transferir como imagem de bits é bastante útil ao imprimir Adobe®.
			- **Download as Bit Image:** Quando esta opção é seleccionada, o controlador descarrega os dados do tipo de letra como imagens de mapas de bits. Os documentos que possuam tipos de letra complexos, tais como Coreano ou Chinês ou vários tipos de letra, são impressos mais rapidamente nesta definição.
			- **Print as Graphics:** Quando esta opção é seleccionada, o controlador irá transferir todos os tipos de  $\blacksquare$ letra como gráficos. Ao imprimir documentos com um elevado conteúdo de imagens gráficas e relativamente poucos tipos de letras TrueType, esta definição pode melhorar o desempenho (velocidade) da impressão.
		- **Use Printer Fonts:** Quando a opção **Use Printer Fonts** é seleccionada, a impressora irá utilizar os tipos ۰ de letra armazenados na sua memória (tipos de letra residentes) para imprimir o documento, em vez de transferir os utilizados no documento. Por a transferência dos tipos de letra demorar algum tempo, a selecção desta opção poderá aumentar o tempo de impressão. Quando utilizar Tipos de letra da

impressora, a impressora irá tentar fazer corresponder os tipos de letra utilizados no documento com os armazenados na memória. No entanto, se utilizar tipos de letra no documento que sejam diferentes dos residentes na impressora, o documento impresso será diferente do que é apresentado no ecrã.

- **Graphic Controller: Fine Edge** permite ao utilizador enfatizar os contornos de textos e linhas finas para facilitar a leitura.
- **Toner Save:** A selecção dessa opção prolonga a vida do cartucho de toner e diminui o custo por página, sem redução significativa da qualidade da impressão.
	- $\circ$ **Printer Setting**: Se seleccionar esta opção, esta função será determinada pela definição efectuada na máquina.
	- **On**: Seleccione esta opção para que a impressora use menos toner em cada página.
	- **Off**: Se não for preciso economizar toner para imprimir um documento, seleccione esta opção.
- **Darkness:** Esta opção ajusta a densidade do toner nos materiais impressos. Os valores são **Normal**, **Light** e **Dark**.

M Na Dell 1130n, muda-se a Luminosidade no **Printer Settings Utility**.

3. Clique em **OK** ou **Imprimir** até sair da janela de impressão **Imprimir**.

### <span id="page-56-0"></span>**Alterar as predefinições de impressão**

- A maioria das aplicações do Windows vão substituir as definições especificadas no controlador da impressora. Em primeiro lugar, altere todas as definições de impressão disponíveis na aplicação de software e, em seguida, altere as restantes definições utilizando o controlador da impressora.
- 1. Clique no menu **Iniciar** do Windows.
- 2. No Windows 2000, seleccione **Definições** >**Impressoras**.
	- No Windows XP/Server 2003, seleccione **Impressoras e faxes**.  $\bullet$
	- No Windows Server 2008/Vista, seleccione **Painel de controlo** > **Hardware e Som** > **Impressoras**.
	- No Windows 7, seleccione **Painel de controlo** > **Hardware e Som** > **Dispositivos e Impressoras**.  $\bullet$
	- $\bullet$ No Windows Server 2008 R2, seleccione **Painel de controlo** > **Hardware** > **Dispositivos e Impressoras**.
- 3. Clique com o botão direito do rato no nome da máquina.
- 4. No Windows XP/Server 2003/Server 2008/Vista, prima **Preferências de impressão**.

No Windows 7 e Windows Server 2008 R2, no menu de contexto, seleccione **Preferências de impressão**.

Se o item **Preferências de impressão** tiver a marca ►, pode seleccionar outros controladores de impressora M ligados à impressora seleccionada.

- 5. Altere as definições em cada um dos separadores.
- 6. Clique em **OK**.

Se pretender alterar as definições para cada tarefa de impressão, altere-as em **Preferências de impressão**.

# <span id="page-56-1"></span>**Especificar a sua máquina como predefinida**

- 1. Clique no menu **Iniciar** do Windows.
- 2. No Windows 2000, seleccione **Definições** >**Impressoras**.
	- $\bullet$ No Windows XP/Server 2003, seleccione **Impressoras e faxes**.
	- $\bullet$ No Windows Server 2008/Vista, seleccione **Painel de controlo** > **Hardware e Som** > **Impressoras**.
	- No Windows 7, seleccione **Painel de controlo** > **Hardware e Som** > **Dispositivos e Impressoras**.  $\bullet$
	- No Windows Server 2008 R2, seleccione **Painel de controlo** > **Hardware** > **Dispositivos e Impressoras**.
- 3. Seleccione a sua máquina.
- 4. Clique com o botão direito do rato no nome da máquina e seleccione **Estabelecer como Impressora Predefinida**.

No Windows 7 e no Windows Server 2008 R2 Se o item **Estabelecer como impressora predefinida** tiver a marca ►, pode seleccionar outros controladores de impressora ligados à impressora seleccionada.

# <span id="page-57-0"></span>**Imprimir para um ficheiro (PRN)**

Por vezes, vai ser preciso guardar os dados de impressão como ficheiro. Para criar um ficheiro:

1. Assinale a caixa **Imprimir em arquivo** na janela **Imprimir**.

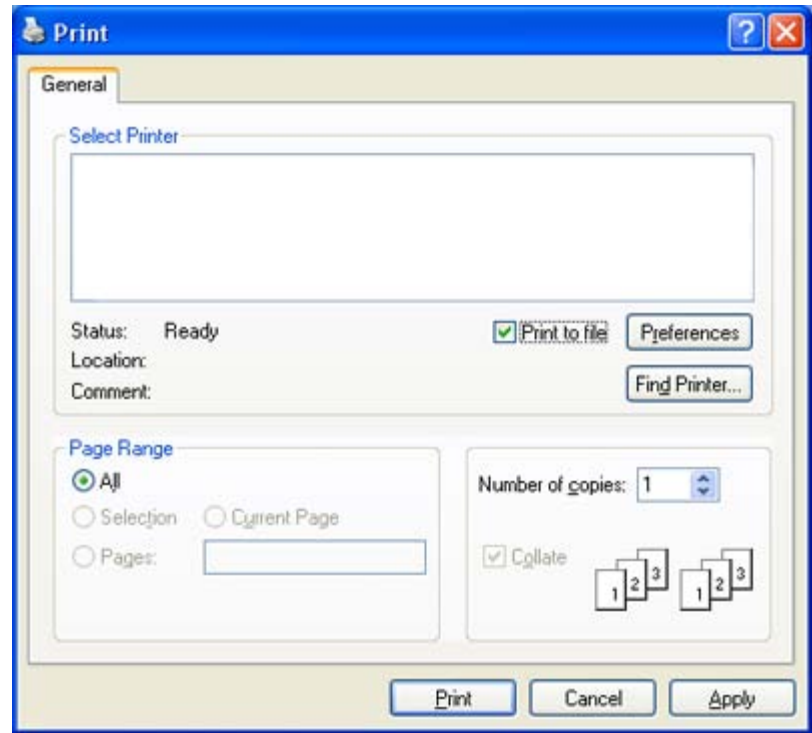

- 2. Clique em **Imprimir**.
- 3. Introduza o caminho de destino e nome do ficheiro, e em seguida clique **OK**. Por exemplo c:\Temp\nome do ficheiro.
	- Se escrever apenas o nome do ficheiro, este é automaticamente guardado em **Os Meus Documentos**. A pasta para guardar pode ser diferente, dependendo do sistema operativo.

### <span id="page-57-1"></span>**Impressão a partir do Macintosh**

Este capítulo explica como imprimir a partir do Macintosh. Antes de imprimir é preciso definir o ambiente de impressão.

- Ligação USB (consulte Macintosh).  $\bullet$
- Ligação à rede (consulte Macintosh).

#### Imprimir um documento

Quando se imprime a partir do Macintosh, é preciso verificar a definição do controlador da impressora em cada aplicação que se utiliza. Siga os passos abaixo para imprimir a partir de um Macintosh:

- 1. Abra uma aplicação e seleccione o ficheiro que pretende imprimir.
- 2. Abra o menu **File** e clique em **Page Setup** (**Document Setup** em algumas aplicações).
- 3. Escolha o tamanho do papel, a orientação, o dimensionamento e outras opções; não se esqueça de se certificar de que a sua máquina está seleccionada. Clique em **OK**.

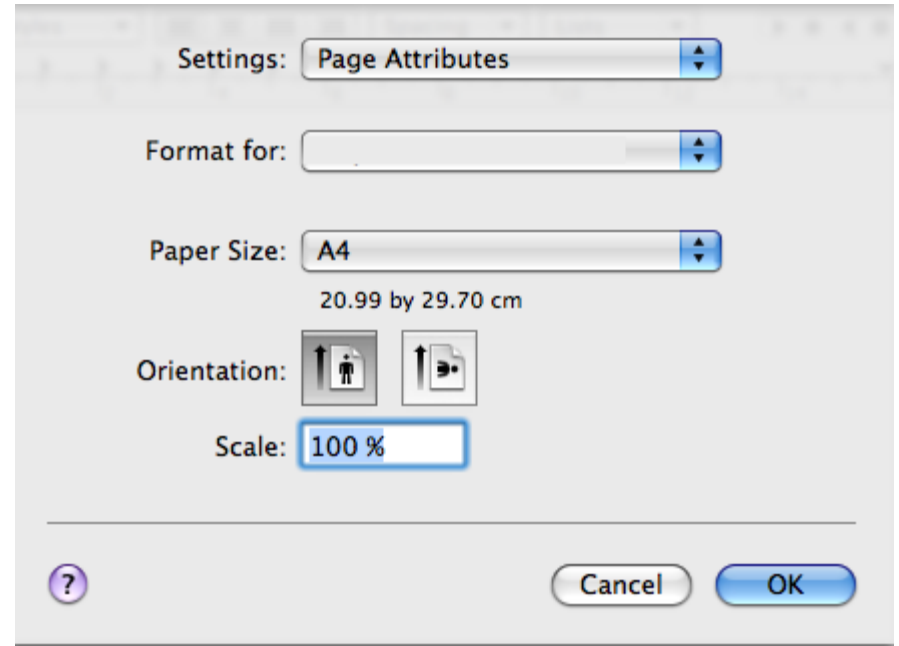

- 4. Abra o menu **File** e faça clique sobre **Print**.
- 5. Escolha o número de cópias pretendido e indique quais as páginas que pretende imprimir.
- 6. Clique em **Print**.

### Alterar definições da impressora

Quando usar a máquina, pode utilizar as funções de impressão avançadas.

Abra uma aplicação e seleccione **Print** a partir do menu **File**. O nome da máquina, que aparece na janela de propriedades da impressora, pode variar consoante a máquina que estiver a ser utilizada. Apesar de o nome ser diferente, a estrutura da janela de propriedades da impressora é semelhante ao que se segue.

As opções de definições podem variar consoante as impressoras e a versão do SO do Macintosh.

#### **Layout**

O separador **Layout** apresenta opções para ajustar a forma como o documento aparece na página impressa. Pode imprimir várias páginas numa única folha de papel. Seleccione **Layout** na lista pendente em **Orientation** para aceder às seguintes funções.

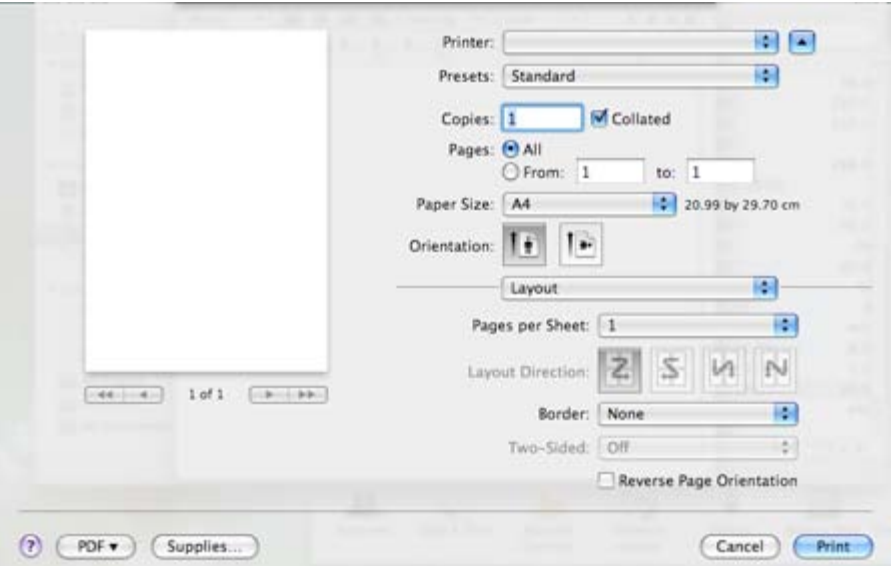

- Pages per Sheet: Esta opção determina quantas páginas são impressas numa página. (Consulte *[Imprimir](#page-60-0)* [várias páginas numa folha de papel\)](#page-60-0).
- **Layout Direction:** Esta opção permite-lhe seleccionar a direcção de impressão numa página semelhante aos exemplos da interface do utilizador.

Impressão

- **Border:** Esta opção permite-lhe imprimir uma borda em redor de cada página da folha.
- **Reverse Page Orientation:** Esta opção permite rodar o papel 180 graus.  $\bullet$

#### **Gráficos**

O separador **Graphics** oferece opções para seleccionar **Resolution**. Seleccione **Graphics** na lista pendente em **Orientation** para aceder às funções gráficas.

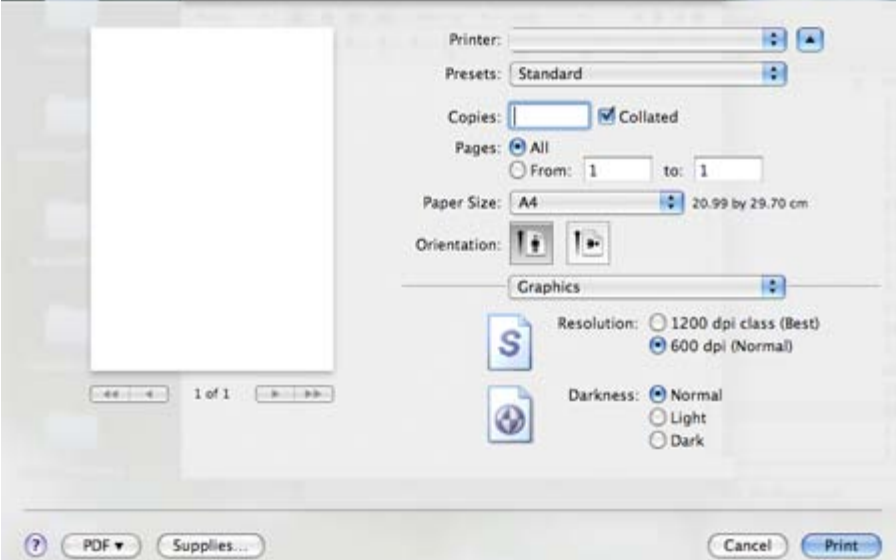

- **Resolution(Quality):** Esta opção permite seleccionar a resolução de impressão. Quanto maior a definição, mais nítida será a clareza dos caracteres e dos gráficos impressos. A definição mais elevada também pode aumentar o tempo de impressão dos documentos.
- **Darkness:** Esta opção permite-lhe melhorar as impressões. As opções disponíveis são **Normal**, **Light** e **Dark**.

#### **Paper**

Defina **Paper Type** para corresponder ao papel colocado no tabuleiro a partir do qual pretende imprimir. Esta opção permite obter a melhor qualidade de impressão. Se colocar um material de impressão diferente, seleccione o tipo de papel correspondente.

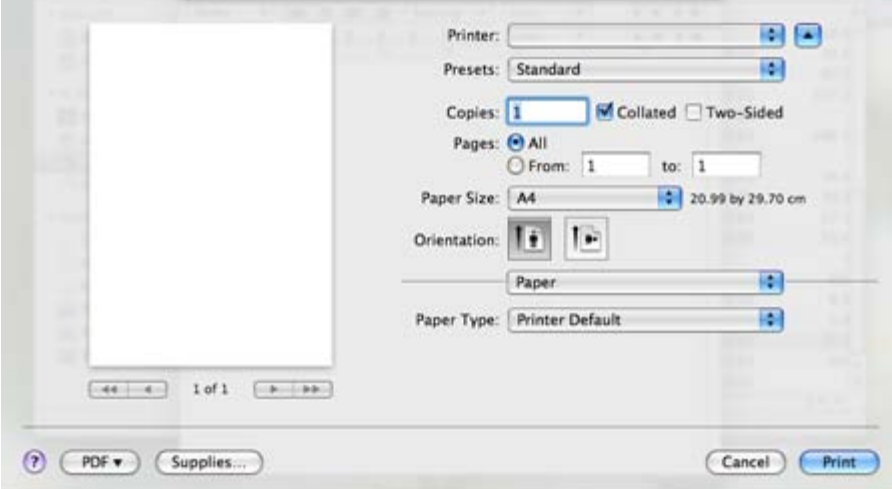

#### **Printer Settings**

O separador **Printer Settings** fornece as opções de **Toner Save Mode**, **Reprint When Jammed** e **Power Save**. Seleccione **Printer Settings** a partir da lista pendente em **Orientation** para aceder aos seguintes recursos:

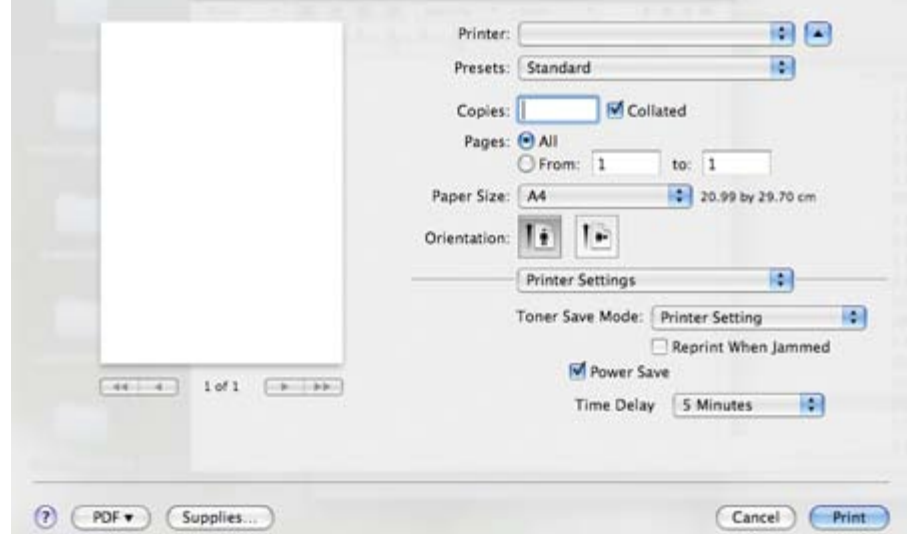

- **Toner Save Mode:** A selecção dessa opção prolonga a vida do cartucho de toner e diminui o custo por página, sem redução significativa da qualidade da impressão.
	- **Printer Setting**: Se seleccionar esta opção, esta função será determinada pela definição efectuada na  $\bullet$ máquina.
	- **On**: Seleccione esta opção para que a impressora use menos toner em cada página.
	- **Off**: Se não for preciso economizar toner para imprimir um documento, seleccione esta opção.
- **Reprint When Jammed:** Quando esta opção está seleccionada, a máquina mantém a imagem da página impressa na memória até a máquina indicar que a página foi impressa com êxito. Se ocorrer um encravamento de papel, a impressora volta a imprimir a última página enviada pelo computador depois de ter retirado o papel encravado (Apenas na Dell 1130.)
- **Power Save:** Quando esta opção é assinalada, a máquina activa o modo de economia de energia após o tempo seleccionado.

#### <span id="page-60-0"></span>Imprimir várias páginas numa folha de papel

Pode imprimir mais do que uma página numa única folha de papel. Esta função proporciona uma boa relação preço/qualidade na impressão de páginas de rascunho.

- 1. Abra uma aplicação e seleccione **Print** a partir do menu **File**.
- 2. Seleccione **Layout** na lista pendente em **Orientation**. Na lista pendente **Pages per Sheet**, seleccione o número de páginas que pretende imprimir numa única folha de papel.

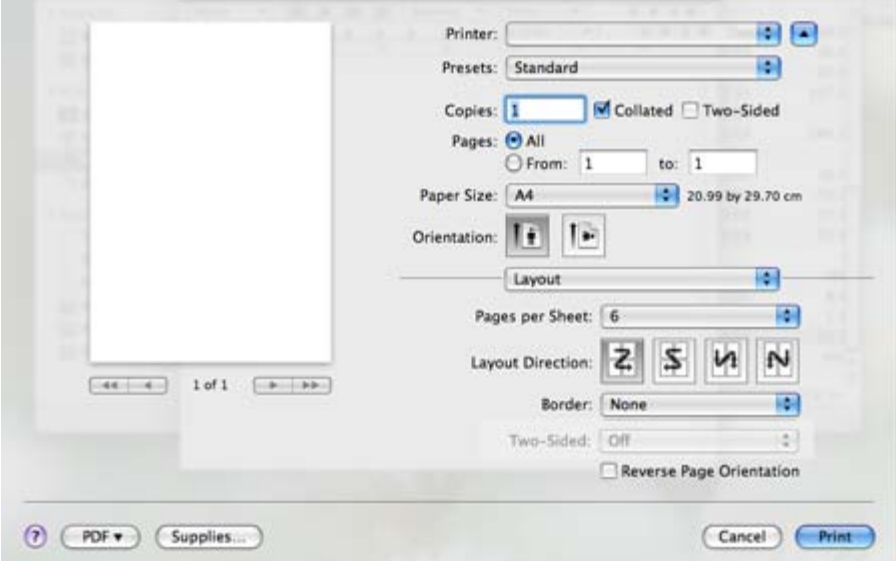

- 3. Seleccione as outras opções que pretende utilizar.
- 4. Clique em **Print** e a máquina imprime o número de páginas que pretende imprimir numa única folha de papel.

# <span id="page-61-0"></span>**Impressão a partir do Linux**

### Imprimir a partir de aplicações

Há muitas aplicações Linux que permitem imprimir utilizando o Common UNIX Printing System (CUPS). Pode imprimir a partir da sua máquina utilizando essas aplicações.

- 1. Abra uma aplicação e seleccione **Print** a partir do menu **File**.
- 2. Seleccione **Print** directamente utilizando lpr.
- 3. Na janela LPR GUI, seleccione o nome do modelo da sua máquina na lista de impressoras e clique em **Properties**.

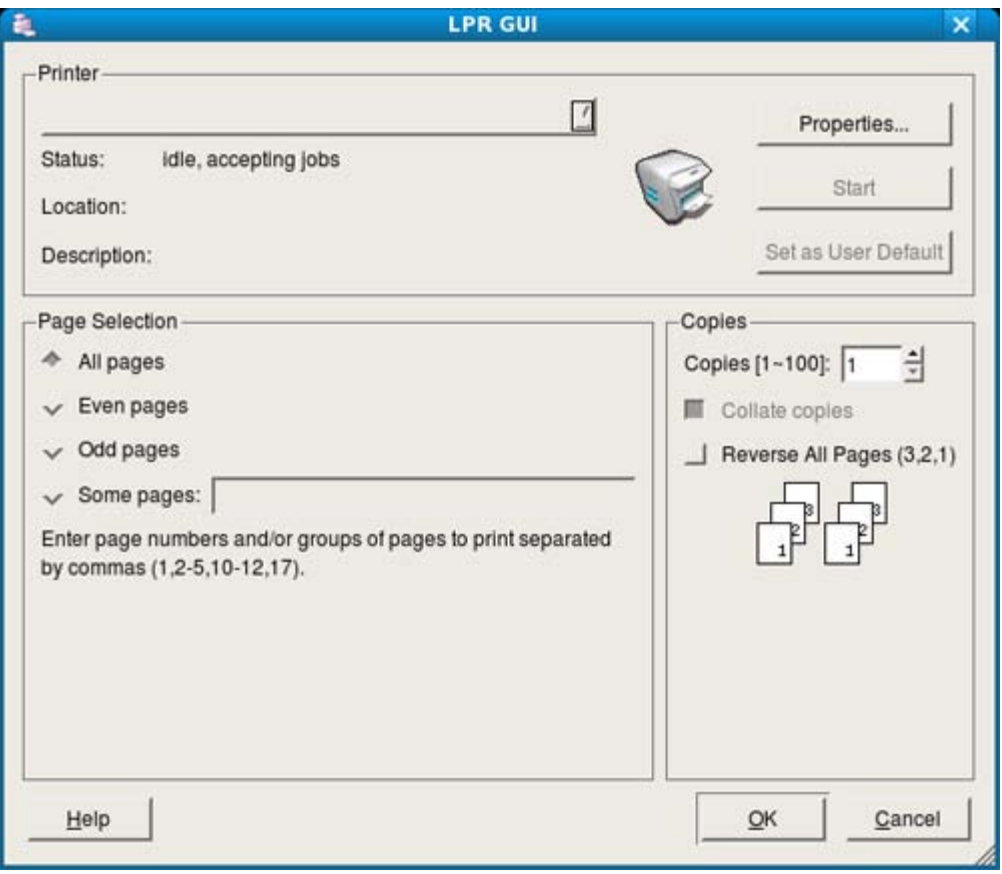

4. Altere as propriedades do trabalho de impressão utilizando os seguintes quatro separadores localizados no topo da janela.

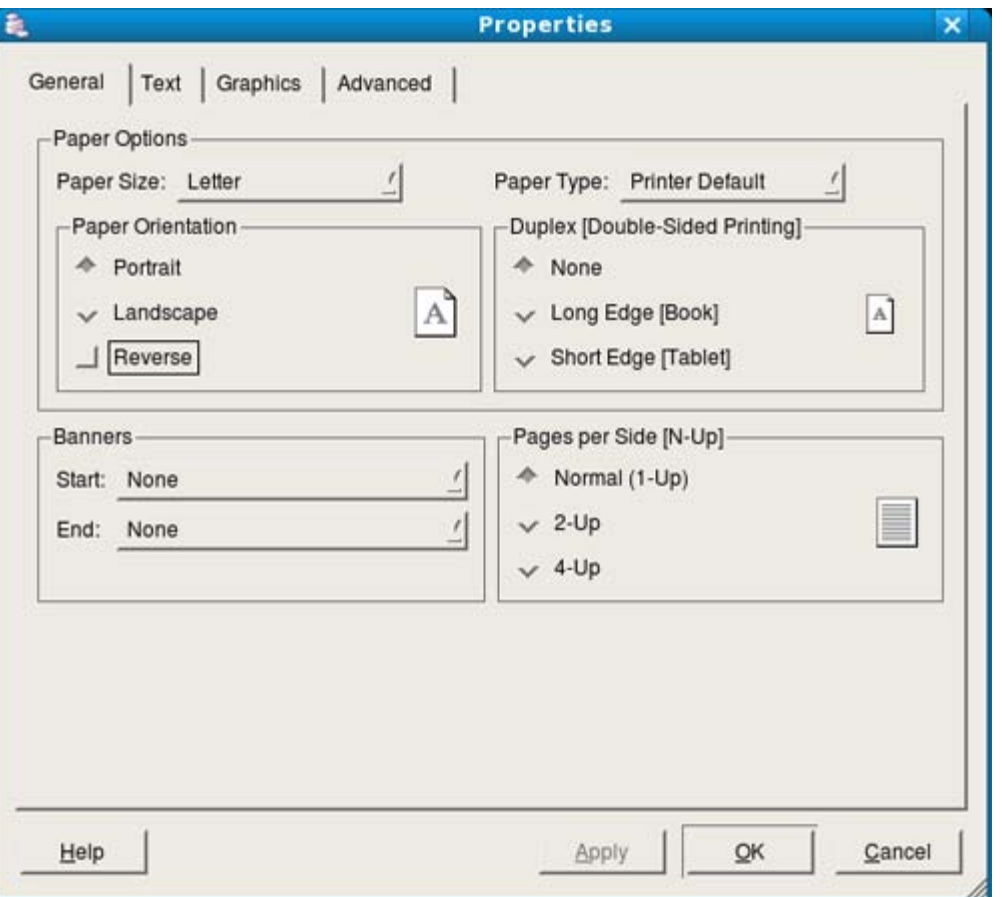

- **General:** Esta opção permite alterar o tamanho do papel, o tipo de papel e a orientação dos documentos. Activa a função de duplex, adiciona faixas de início e de fim e altera o número de páginas por folha.
- **Text:** Esta opção permite especificar as margens da página e definir opções de texto, tais como os espaços ou colunas.
- **Graphics:** Esta opção permite definir opções de imagem utilizadas durante a impressão de imagens/ficheiros, tais como opções de cor, tamanho da imagem ou posição da imagem.
- **Advanced:** Esta opção permite definir a resolução de impressão, a funções especiais de impressão.

Se uma opção estiver marcada a cinzento, significa que essa opção não é suportada.

- 5. Clique em **Apply** para aplicar as alterações e fechar a janela **Properties**.
- 6. Clique em **OK** na janela **LPR GUI** para começar a imprimir.
- 7. Aparece a janela de impressão que permite controlar o estado do seu trabalho de impressão. Para cancelar a tarefa em curso, clique em **Cancel**.

### Imprimir ficheiros

Pode imprimir vários tipos de ficheiros na máquina utilizando a forma CUPS padrão, directamente a partir da interface da linha de comandos. O utilitário CUPS lpr permite efectuar essa tarefa. Mas o pacote de controladores substitui a ferramenta lpr padrão por um programa LPR GUI muito mais fácil de utilizar.

Para imprimir qualquer ficheiro de documentos:

- 1. Escreva lpr <nome\_do\_ficheiro> na linha de comandos Linux e prima Enter. Aparece a janela **LPR GUI**. Quando digita apenas lpr e prime **Enter**, aparece, em primeiro lugar, a janela **Select file(s) to print**. Basta seleccionar os ficheiros a imprimir e clicar em **Open**.
- 2. Na janela **LPR GUI**, seleccione a máquina na lista e altere as propriedades da tarefa de impressão.
- 3. Clique em **OK** para começar a imprimir.

### Configurar propriedades da impressora

Utilizando a janela **Printer Properties** apresentada em **Printers configuration**, pode alterar as várias propriedades da máquina como impressora.

1. Abra **Unified Driver Configurator**.

Se for necessário, mude para **Printers configuration**.

- 2. Seleccione a máquina na lista de impressoras disponíveis e clique em **Properties**.
- 3. Abre-se a janela **Printer Properties**.

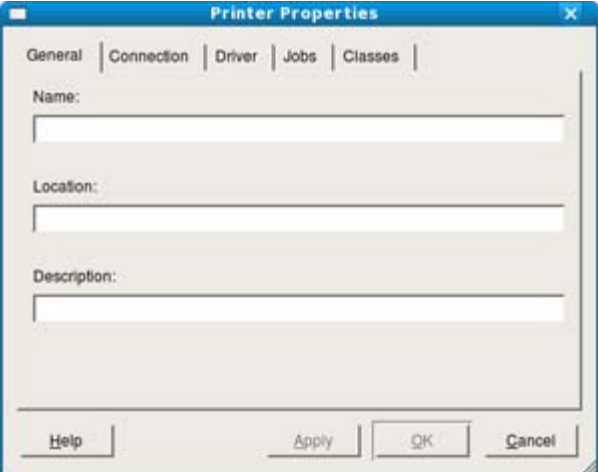

Os cinco separadores seguintes aparecem na parte superior da janela:

- **General:** Esta opção permite alterar a localização e o nome da impressora. O nome introduzido neste separador é apresentado na lista de impressoras em **Printers configuration**.
- **Connection:** Esta opção permite ver ou seleccionar outra porta. Se alterar a porta da máquina de USB para paralela ou vice-versa enquanto estiver a ser utilizada, terá de reconfigurar a porta da máquina neste separador.
- **Driver:** Permite ver ou seleccionar outro controlador da impressora. Clicando em **Options**, pode definir as opções predefinidas do dispositivo.
- **Jobs:** Esta opção apresenta a lista de trabalhos de impressão. Clique em **Cancel job** para cancelar a tarefa seleccionada e seleccione a caixa de verificação **Show completed jobs** para ver as tarefas anteriores na lista de tarefas.
- **Classes:** Esta opção apresenta a classe em que a máquina está inserida. Clique em **Add to Class** para adicionar a máquina a uma determinada classe ou clique em **Remove from Class** para remover a máquina da classe seleccionada.
- 4. Clique em **OK** para aplicar as alterações e fechar a janela **Printer Properties**.

# Ferramentas de gestão

Este capítulo descreve ferramentas de gestão fornecidas para ajudar a tirar o máximo partido da máquina. **Este capítulo inclui:**

- [Introdução de ferramentas de gestão úteis](#page-64-0)
- [Utilizar o Embedded Web Service \(apenas na Dell 1130n\)](#page-64-1)
- [Utilizar o Printer Status Monitor](#page-65-0)
- [Introdução de ferramentas de gestão úteis](#page-64-0)
- [Utilizar o Utilitário de definições da impressora](#page-66-0)  $\bullet$
- [Firmware Update Utility](#page-66-1)
- [Utilizar o Unified Linux Driver Configurator](#page-66-2)

### <span id="page-64-0"></span>**Introdução de ferramentas de gestão úteis**

Os seguintes programas ajudam-no a utilizar a sua máquina de forma conveniente.

- [Utilizar o Embedded Web Service \(apenas na Dell 1130n\).](#page-64-1)
- [Utilizar o Printer Status Monitor.](#page-65-0)
- [Utilizar o Unified Linux Driver Configurator.](#page-66-2)

# <span id="page-64-1"></span>**Utilizar o Embedded Web Service (apenas na Dell 1130n)**

A janela do Embedded Web Service que aparece neste manual do utilizador pode variar consoante a máquina em utilização.

Se ligou a máquina a uma rede e configurou correctamente os parâmetros de rede TCP/IP, pode gerir a máquina através do Embedded Web Service, um servidor Web integrado. Utilizar Embedded Web Service para:

- Ver a informação sobre o dispositivo da máquina e verificar o seu estado actual.
- Alterar os parâmetros TCP/IP e configurar outros parâmetros de rede.
- Alterar preferência de impressora.
- Definir as notificações de e-mail que fornecem informações sobre o estado da máquina.
- Obter assistência para utilizar a máquina.

### Para aceder ao Embedded Web Service:

- 1. Aceda a um browser da Internet, como o Internet Explorer do Windows. Introduza o endereço IP da máquina (http://xxx.xxx.xxx.xxx) no campo do endereço e prima a tecla Enter ou clique em **Ir**.
- 2. O website integrado na máquina é aberto.

### Descrição geral do programa Embedded Web Service

- **Separador Information:** Este separador fornece informações gerais sobre a máquina. Pode verificar determinados aspectos, tais como o endereço IP da máquina, a quantidade restante de toner, as informações sobre a ethernet, a versão de firmware, etc. Também pode imprimir relatórios como um relatório de erros, etc.
- **Separador Machine Settings:** Este separador permite definir as opções fornecidas pela máquina.
- **Separador Network Settings:** Este separador permite ver e alterar o ambiente de rede. Pode definir, por exemplo, TCP/IP, activar EtherTalk, etc.
- **Separador Maintenance:** Este separador permite efectuar a manutenção da máquina, actualizando o firmware e

definindo as informações de segurança.

**Separador Support:** Este separador permite definir as informações de contacto para enviar e-mails. Também pode aceder ao Website da Dell ou transferir controladores seleccionando a hiperligação.

### Configuração da notificação de e-mails

Pode receber e-mails sobre o estado da máquina, definindo esta opção. Se definir informações como o endereço IP, o nome do anfitrião, o endereço de e-mail e o servidor SMTP, o estado da máquina (toner insuficiente no cartucho ou erro da máquina) é enviado automaticamente para o endereço de e-mail especificado. Esta opção pode ser usada com mais frequência por um administrador da máquina.

1. Inicie um browser da Internet, tal como o Internet Explorer do Windows.

Introduza o endereço IP da máquina (http://xxx.xxx.xxx.xxx) no campo do endereço e prima a tecla Enter ou clique em Ir.

- 2. O website integrado na máquina é aberto.
- 3. Em **Machine Settings**, seleccione **E-mail Notification Setup**.
- 4. Especifique as definições necessárias.

Especifique as informações do servidor SMTP e outras definições para utilizar a função de notificação por e-mail. Depois de definir o ambiente de rede, seleccione a lista de destinatários. Além disso, basta clicar num botão para poder seleccionar os casos em que pretende receber um alerta.

5. Clique em **Apply**.

### **Definir as informações de contacto**

Defina as informações do administrador da máquina, necessárias para utilizar a opção de notificação por e-mail.

1. Inicie um browser da Internet, tal como o Internet Explorer do Windows.

Introduza o endereço IP da máquina (http://xxx.xxx.xxx.xxx) no campo do endereço e prima a tecla Enter ou clique em **Ir**.

- 2. O website integrado na máquina é aberto.
- 3. Seleccione **Support**.
- 4. Introduza o nome do administrador da máquina, o número de telefone, a localização ou o endereço de e-mail.
- 5. Clique em **Apply**.

Se o firewall estiver activado, o e-mail pode não ser enviado. Nesse caso, contacte o administrador da rede.

### <span id="page-65-0"></span>**Utilizar o Printer Status Monitor**

O programa Printer Status Monitor só pode ser utilizado no Windows.

O Printer Status Monitor é um programa que monitoriza e o informa sobre o estado da máquina. O Printer Status Monitor é automaticamente instalado quando se instala o software da máquina.

Para utilizar este programa, é necessário cumprir os seguintes requisitos do sistema:

· Windows. Procure sistemas operativos do Windows compatíveis com a sua máquina. (Consulte Requisitos do sistema).

### Pormenores do Printer Status Monitor

Se ocorrer um erro durante a impressão, pode verificar o erro a partir do Printer Status Monitor.

Pode abri-lo a partir do menu **Iniciar**, seleccione **Programas** ou **Todos os programas** > **Dell** > **Dell Printers** > **o nome do controlador da sua impressora** > **Printer Status Monitor**.

O programa Printer Status Monitor indica o estado actual da máquina, o nível de toner existente no(s) cartucho(s) de toner e outras informações.

Ferramentas de gestão

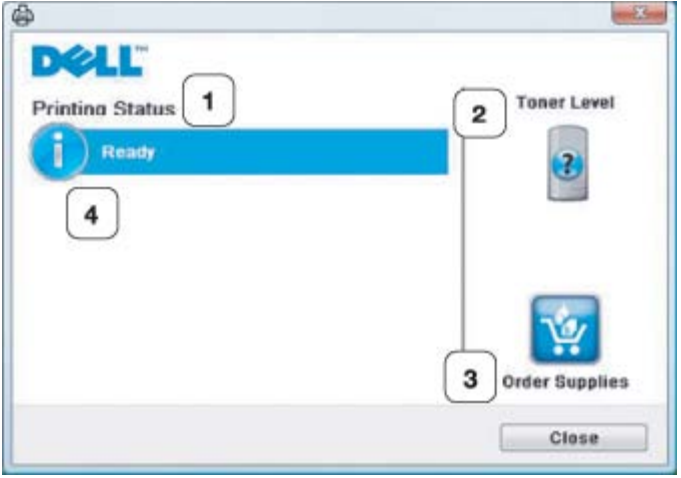

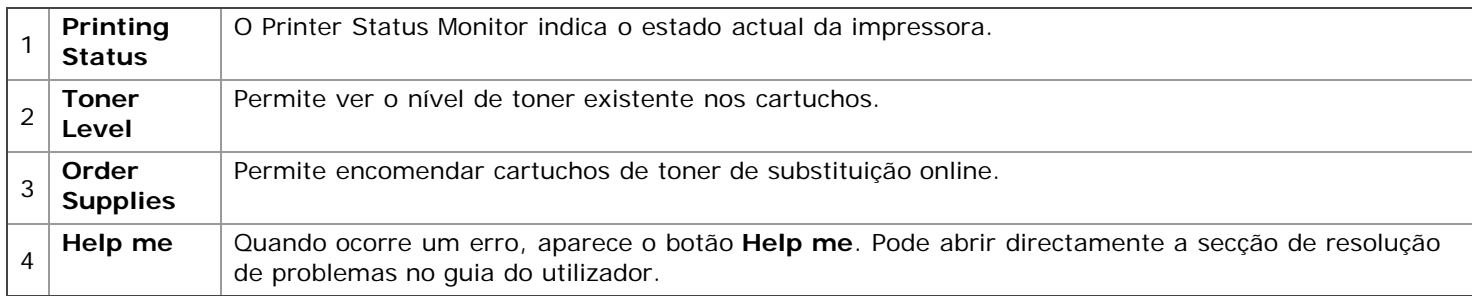

#### **Abrir o Troubleshooting Guide**

Encontre soluções para problemas utilizando o **Troubleshooting Guide**

Clique com o botão direito do rato no ícone do Printer Status Monitor e seleccione **Troubleshooting Guide**.

### Alterar as definições do programa Printer Status Monitor

Clique com o botão direito do rato no ícone do Printer Status Monitor e seleccione **Options**. Seleccione as definições que pretende a partir da janela **Options**.

### **Utilizar o Dell Toner Management System™**

O monitor de estado da impressora mostra o estado da impressora (Impressora preparada, Impressora offline e verificação de erros da impressora) e o nível de toner da impressora (100%, 50%, Pouco toner).

# <span id="page-66-0"></span>**Utilizar o Utilitário de definições da impressora**

Quando instala o software da Dell, o Printer Settings Utility é instalado automaticamente.

Para abrir o Printer Settings Utility:

Se for um utilizador do Windows, pode abri-lo a partir do menu **Iniciar**, seleccione **Programas** ou **Todos os programas** > **Dell** > **Dell Printers** > **o nome do controlador da sua impressora** > **Printer Settings Utility**. A janela Printer Settings Utility proporciona várias funções.

Para obter mais informações, clique no botão do ícone da ajuda.

### <span id="page-66-1"></span>**Firmware Update Utility**

A Firmware Update Utility permite manter a máquina actualizando o firmware.

Se for um utilizador do Windows, pode abri-lo a partir do menu **Iniciar**, seleccione **Programas** ou **Todos os programas** > **Dell** > **Dell Printers** > **o nome do controlador da sua impressora** > **Firmware Update Utility**.

### <span id="page-66-2"></span>**Utilizar o Unified Linux Driver Configurator**

O CD de software fornecido contém o pacote Unified Linux Driver para utilizar a sua máquina num computador Linux. O Unified Driver Configurator para Linux é uma ferramenta que se destina principalmente à configuração de máquinas. Quando o controlador já estiver instalado no sistema Linux, o ícone Unified Driver Configurator para Linux é

automaticamente criado no ambiente de trabalho.

### Abrir o Unified Driver Configurator

- 1. Faça duplo clique em **Unified Driver Configurator** no ambiente de trabalho. Também pode clicar no ícone do menu **Startup** e seleccionar **Dell Unified Driver** > **Unified Driver Configurator**.
- 2. Clique em cada botão à esquerda para alternar para a janela de configuração correspondente.

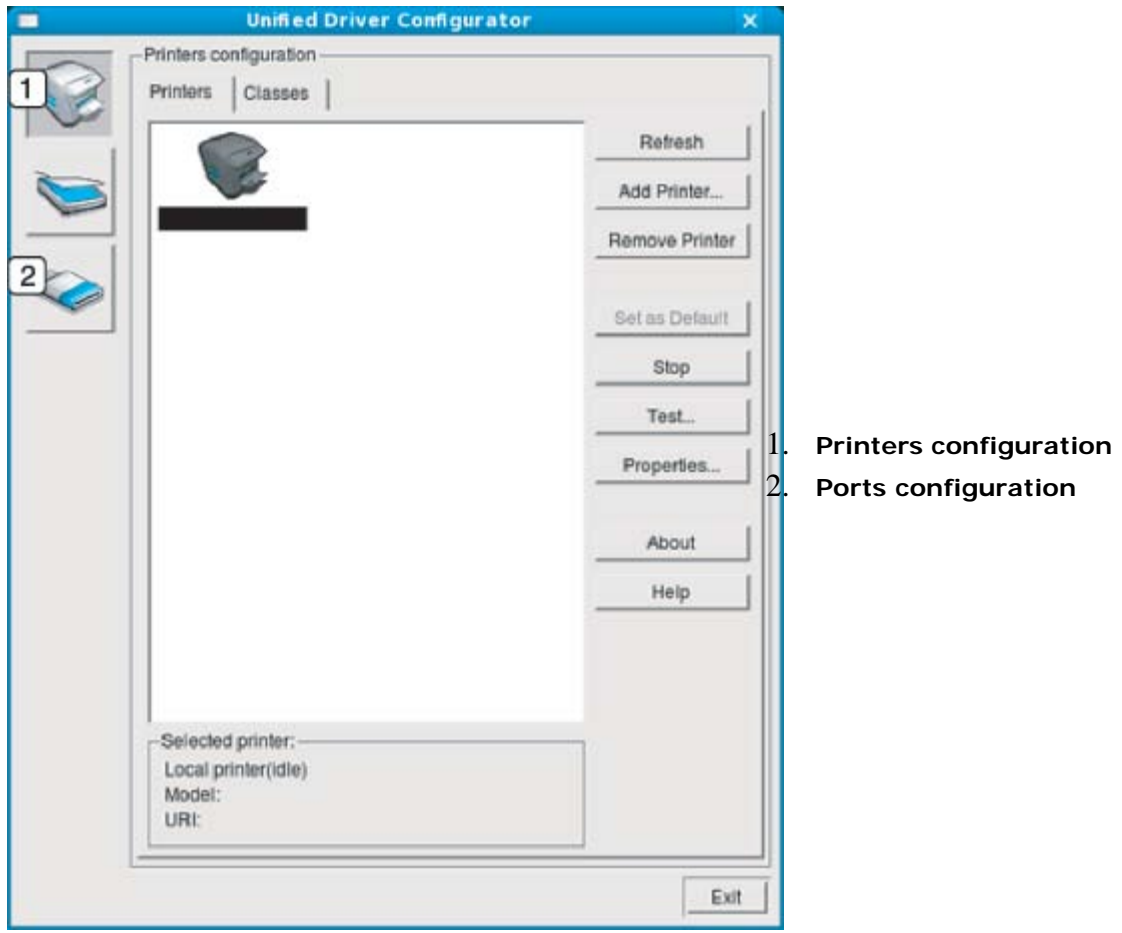

Para utilizar a ajuda no ecrã, clique em Help.

3. Depois de alterar as configurações, clique em **Exit** para fechar o Unified Driver Configurator.

### Printers configuration

A **Printers configuration** tem dois separadores: **Printers** e **Classes**.

#### **Separador Printer**

Visualize a configuração actual da impressora do sistema, clicando no botão do ícone da máquina localizado no lado esquerdo da janela do Unified Driver Configurator.

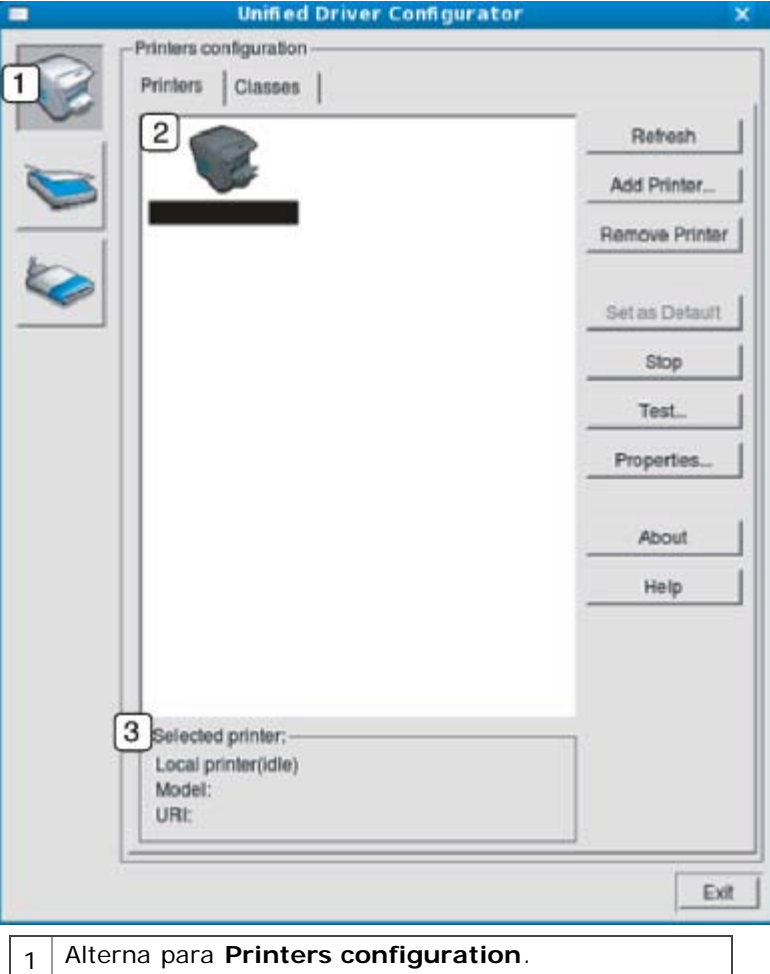

### 2 | Mostra todas as máquinas instaladas.

#### 3 Mostra o estado, nome do modelo e URI da máquina.

Os botões de controlo da impressora são os seguintes:

- **Refresh:** Actualiza a lista de máquinas disponíveis.
- **Add Printer:** Permite adicionar novas impressoras.
- **Remove Printer:** Remove a máquina seleccionada.
- **Set as Default:** Define a máquina actualmente seleccionada como a máquina predefinida.
- **Stop/Start:** Pára/inicia a máquina.
- **Test:** Permite imprimir uma página de teste para verificar se a máquina funciona correctamente.
- **Properties:** Permite ver e alterar as propriedades da impressora.  $\bullet$

#### **Separador Classes**

O separador Classes apresenta uma lista das classes de máquinas disponíveis.

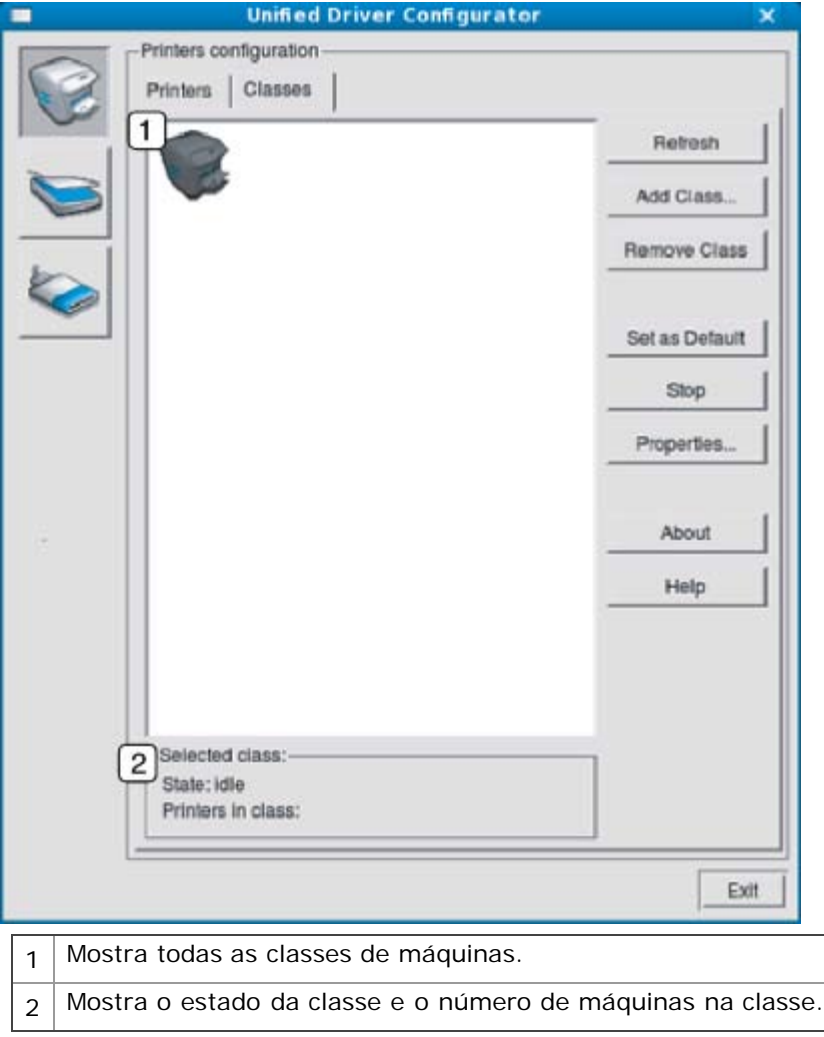

- **Refresh:** Actualiza a lista de classes.
- **Add Class:** Permite adicionar uma nova classe de máquinas.
- **Remove Class:** Remove a classe da máquina seleccionada.

### **Port configuration**

Nesta janela pode ver a lista de portas disponíveis, verificar o estado de cada porta e libertar uma porta que se encontre impedida em estado ocupado quando o utilizador tiver terminado a tarefa por qualquer motivo.

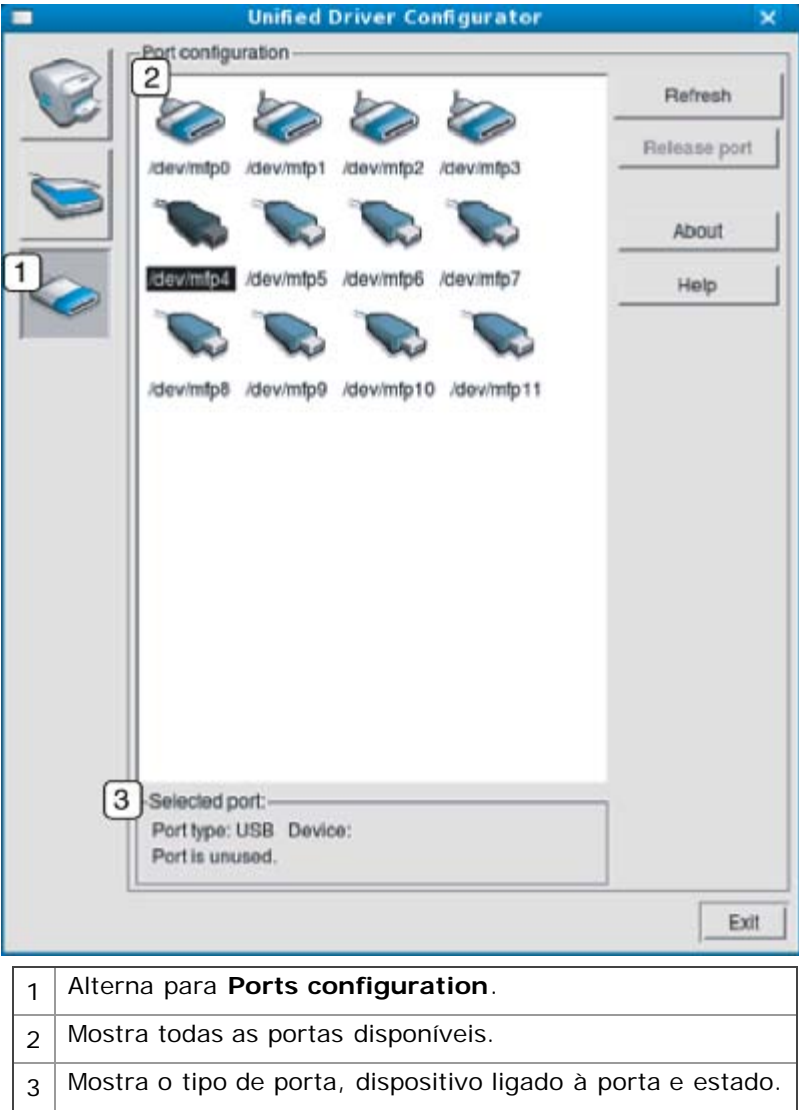

- **Refresh:** Actualiza a lista de portas disponíveis.  $\bullet$
- **Release port:** Liberta a porta seleccionada. $\bullet$

# Manutenção

Este capítulo descreve como fazer a manutenção da máquina e do cartucho de toner.

#### **Este capítulo inclui:**

- Imprimir um relatório da máquina
- Utilizar o alerta pouco toner (apenas na Dell 1130n)
- Limpar uma máquina
- Guardar o cartucho de toner
- Sugestões para transportar e guardar a máquina

### **Imprimir um relatório da máquina**

Pode imprimir a página de configuração para visualizar as definições actuais da impressora ou para ajudar a resolver problemas da impressora.

No modo "Pronto", prima e mantenha premido o botão (Cancelar) durante cerca de 5 segundos.

É impressa uma página de configuração.

Para a Dell 1130, esta informação é fornecida na página de demonstração.

### **Utilizar o alerta pouco toner (apenas na Dell 1130n)**

Se a quantidade de toner no cartucho estiver baixa, o LED  $\leftrightarrow/\triangle$  pisca a vermelho. Pode definir a opção para que este LED  $\leftrightarrow/\triangle$  pisque ou não.

- 1. Instalar o controlador. (Consulte Instalar o controlador da máquina ligado por USB ou Instalar o controlador da máquina ligado à rede).
- 2. Pode abri-lo a partir do menu **Iniciar**, seleccione **Programas** ou **Todos os programas** > **Dell** > **Dell Printers** > **o nome do controlador da sua impressora** > **Printer Settings Utility**.
- 3. Clique em **Toner Low Alert** Seleccione a definição adequada e, em seguida, clique em **Apply**.

# **Limpar uma máquina**

Se ocorrerem problemas de qualidade de impressão ou se utilizar a máquina num ambiente com pó, tem de limpar a máquina regularmente para manter as melhores condições de impressão e utilizar a máquina durante mais tempo.

- Se limpar a estrutura da máquina com agentes de limpeza com elevados teores de álcool, solvente ou outras substâncias fortes, pode descolorar ou danificar a estrutura.
	- Se a máquina ou a área circundante estiverem sujas de toner, recomendamos que limpe com um pano ou um tecido humedecido com água. Se utilizar um aspirador, o toner rebenta no ar e pode ser perigoso.

### Limpar o exterior

Limpe a estrutura da máquina com um pano macio e sem fios. Humedeça ligeiramente o pano com água, mas cuidado para não deixar cair água sobre ou para o interior da máquina.

### Imprimir uma folha de limpeza (apenas na Dell 1130n)

Se observar impressões manchadas ou sujas, pode resolver o problema mediante a impressão de uma folha de limpeza fornecida com a sua máquina.

#### **Para imprimir a folha de limpeza:**

No modo "Pronto", prima e mantenha premido o botão (Cancelar) durante cerca de 10 segundos.

 $\bullet$ **Folha de limpeza do OPC:** Limpa o tambor OPC do cartucho de toner.

Este processo irá produzir uma página com detritos de toner, que deverá ser eliminada.
A máquina puxa automaticamente uma folha de papel do tabuleiro e imprime uma folha de limpeza com as partículas de poeira ou de toner.

### Limpar a parte interior

Durante o processo de impressão, o papel, o toner e as partículas de poeira podem acumular-se no interior da máquina. Esta acumulação pode causar problemas na qualidade de impressão, tais como manchas ou borrões do toner. A limpeza do interior da máquina elimina e reduz estes problemas.

- 1. Desligue a máquina e retire a ficha do cabo de alimentação da tomada. Espere até que a máquina arrefeça.
- 2. Abra a tampa dianteira e retire o cartucho de toner. Coloque-o numa superfície plana e limpa.

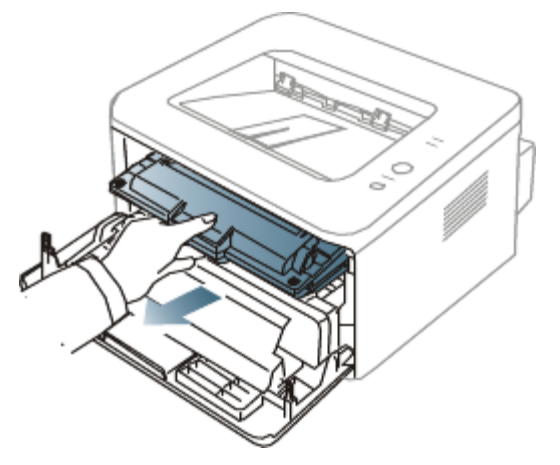

- Para evitar danos no cartucho de toner, não o exponha à luz por mais de alguns minutos. Cubra-o com uma folha de papel, se necessário.
	- Não toque na superfície verde da parte inferior do cartucho de toner. Utilize a pega do cartucho para não tocar nesta área.
- 3. Com um pano seco sem fios, limpe o pó e o toner salpicado da área dos cartuchos de toner.

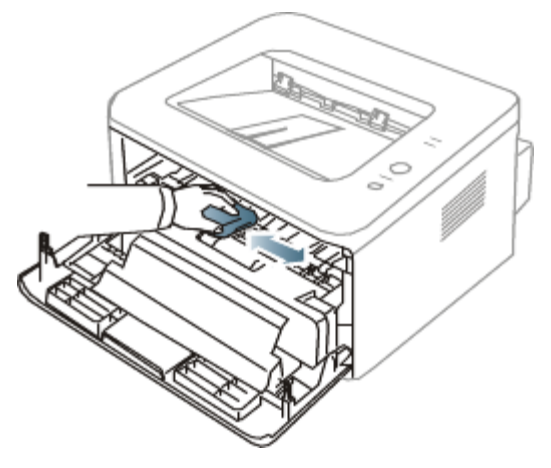

Ao limpar a parte interna da máquina, tenha cuidado para não danificar o rolo de transferência ou quaisquer outras partes do interior. Não utilize solventes como benzeno ou diluente para limpar. Podem ocorrer problemas relacionados com a qualidade de impressão que poderão provocar danos na máquina.

4. Procure a ripa de vidro comprida (LSU) no interior da máquina e passe suavemente algodão para ver se fica preto com pó.

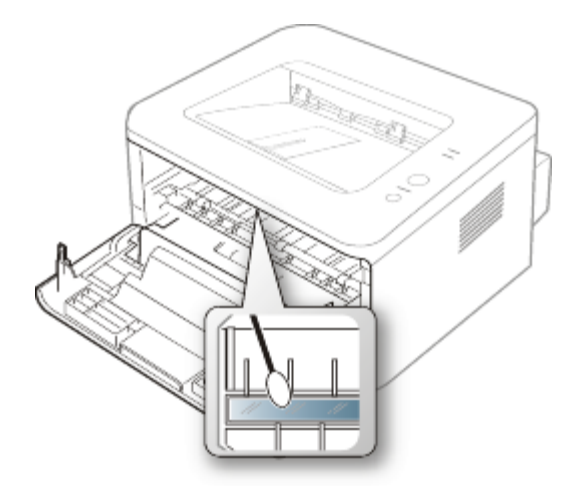

- 5. Volte a colocar o cartucho de toner e feche a tampa dianteira.
- 6. Ligue o cabo de alimentação e a máquina.

## **Guardar o cartucho de toner**

Os cartuchos de toner contêm componentes que são sensíveis à luz, temperatura e humidade. A Dell sugere que os utilizadores sigam as recomendações para assegurar o melhor desempenho, a mais alta qualidade e o mais longo tempo de vida útil do seu novo cartucho de toner Dell.

Guarde o cartucho de toner no mesmo ambiente em que a impressora será utilizada; isso deve ser em condições controladas de temperatura e humidade de um escritório. Deve guardar o cartucho de toner na embalagem original por abrir até à instalação; se a embalagem original não estiver disponível, cubra a abertura superior do cartucho com papel e armazene num armário escuro.

A abertura do cartucho de toner antes da utilização reduz drasticamente a sua duração em armazém e em funcionamento. Não armazene no chão. Se o cartucho de toner for removido da impressora, guarde-o sempre:

- Dentro do saco de protecção da embalagem original.
- Guarde-os deitados (não na posição vertical) com o mesmo lado virado para cima como se estivesses instalados na máquina.
- Não guarde os consumíveis em:
	- o Temperaturas superiores a 40 °C.
	- Condições de humidade inferiores a 20% ou superiores a 80%.  $\circ$
	- Ambientes com diferenças acentuadas de temperatura e humidade.  $\bullet$
	- Luz solar directa ou luz da sala.  $\bullet$
	- $\bullet$ Onde haja poeira.
	- No interior de um automóvel durante muito tempo.  $\circ$
	- Onde haja gases corrosivos.  $\circ$
	- $\circ$ Num ambiente salobro.

### Instruções de manuseamento

- Não toque na superfície do tambor fotossensível no cartucho.
- Não exponha o cartucho a vibrações ou choque desnecessários.
- Nunca rode o tambor manualmente, especialmente no sentido inverso; isso pode causar danos internos e derrame do toner.

### Utilização de cartuchos de toner não genuínos da Dell e cartuchos recarregados

A Dell não recomenda nem aprova a utilização de cartuchos de toner de uma marca não Dell na sua impressora, incluindo cartuchos de toner genéricos, de marca branca, reabastecidos ou recondicionados.

A garantia da impressora Dell não cobre danos na máquina causados pela utilização de um cartucho de toner recarregado, recondicionado ou de uma marca diferente da Dell.

### Tempo de vida útil estimado

O tempo de vida útil estimado (a duração do cartucho do toner) depende da quantidade de toner que os trabalhos de impressão exigem. O número real de impressões pode variar dependendo da densidade de impressão das páginas que são impressas, ambiente de funcionamento, intervalo de impressão, tipo do material e/ou formato do material. Por exemplo, se imprimir muitos gráficos, o consumo de toner é alto e pode precisar de mudar de cartucho com mais frequência.

# **Sugestões para transportar e guardar a máquina**

- $\bullet$ Quando transportar a máquina, não a incline nem a vire ao contrário. Caso contrário, o interior da máquina pode ficar sujo de toner, o que poderá provocar danos na máquina ou prejudicar a qualidade de impressão.
- Quando transportar a máquina, faça-o com a ajuda de pelo menos duas pessoas que têm de segurar bem na máquina.

# Resolução de problemas

Este capítulo contém informações úteis sobre o que fazer em caso de erro.

**Este capítulo inclui:**

- [Redistribuir o toner](#page-75-0)
- [Sugestões para evitar que o papel enrole](#page-76-0)
- [Sugestões para evitar o encravamento de papel](#page-76-1)
- [Resolver encravamentos do papel](#page-77-0)
- [Resolver outros problemas](#page-80-0)

## <span id="page-75-0"></span>**Redistribuir o toner**

Quando o cartucho de toner estiver a chegar ao fim:

- Aparecem riscas brancas ou a máquina faz uma impressão em branco.  $\bullet$
- O LED  $\leftrightarrow/\triangle$  pisca a vermelho.  $\bullet$

Se isto acontecer, pode melhorar temporariamente a qualidade de impressão, redistribuindo o toner restante no cartucho. Em alguns casos, podem aparecer riscas brancas ou a máquina pode imprimir em branco, mesmo depois de redistribuir o toner.

- 1. Abra a tampa dianteira.
- 2. Retire o cartucho de toner.

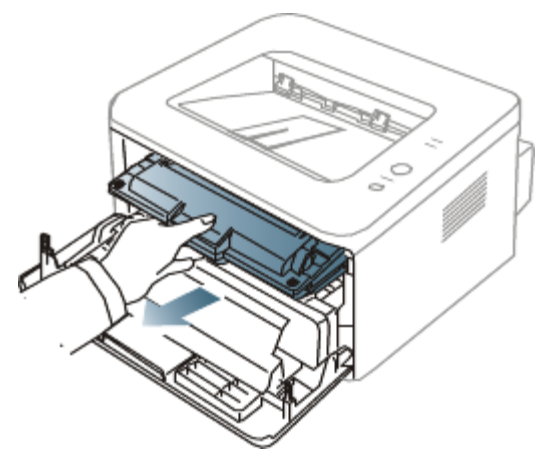

3. Agite o cartucho cinco ou seis vezes para distribuir o toner uniformemente no interior do cartucho.

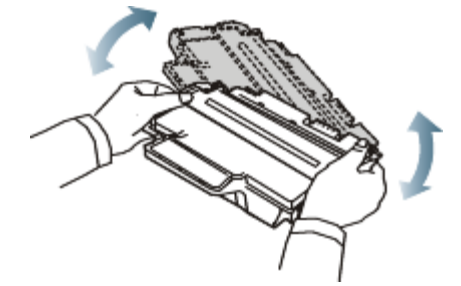

Se manchar a roupa com toner, remova-o com um pano seco e lave a roupa com água fria. A água quente fixa o toner no tecido.

Não toque na parte inferior verde do cartucho de toner. Utilize a pega do cartucho para não tocar nesta área.

4. Segure no cartucho de toner pela pega e introduza-o lentamente na abertura da máquina. As saliências existentes nas partes laterais do cartucho e as ranhuras correspondentes na máquina conduzem o cartucho até à posição correcta (até ficar bem encaixado).

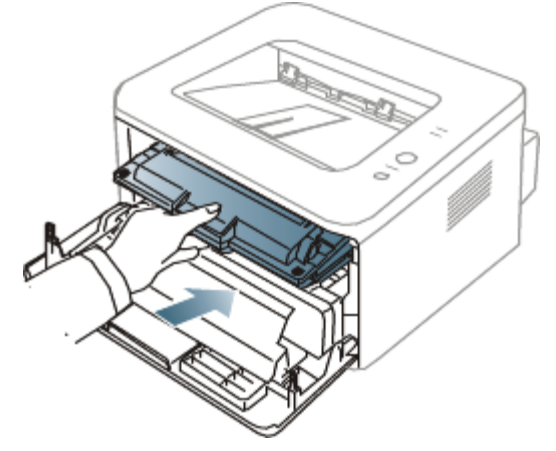

5. Feche a tampa dianteira. Certifique-se de que a tampa está bem fechada.

# <span id="page-76-0"></span>**Sugestões para evitar que o papel enrole**

- 1. Abra a tampa posterior.
- 2. Empurre a alavanca de pressão em ambos os lados para baixo.

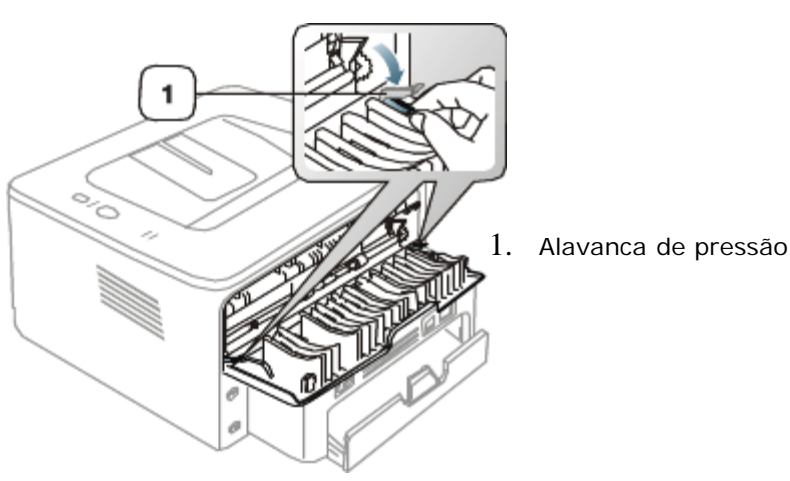

Mantenha a tampa posterior aberta durante a impressão. Utilizar apenas quando a impressão tiver mais de 20 mm de ondulação.

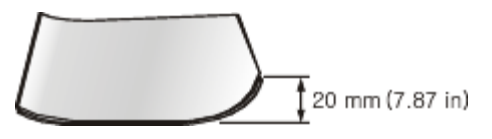

## <span id="page-76-1"></span>**Sugestões para evitar o encravamento de papel**

Se seleccionar o tipo de material de impressão correcto, pode evitar a maioria dos encravamentos de papel. Quando ocorrer um encravamento de papel, consulte as seguintes directrizes.

- Certifique-se de que as guias ajustáveis estão correctamente posicionadas. (Consulte [Colocar papel no tabuleiro](#page-40-0)).  $\bullet$
- Não sobrecarregue o tabuleiro. Certifique-se de que o papel está abaixo da marca de capacidade do papel, no interior  $\bullet$ do tabuleiro.
- Não retire o papel do tabuleiro durante a impressão.  $\bullet$
- Dobre, folheie e endireite o papel antes de o colocar.  $\bullet$
- Não utilize papel vincado, húmido nem muito encaracolado.  $\bullet$
- Não misture diferentes tipos de papel no tabuleiro.  $\bullet$
- $\bullet$ Utilize apenas os materiais de impressão recomendados.

Certifique-se de que o lado recomendado para impressão está virado para baixo no tabuleiro ou virado para cima no tabuleiro manual.

# <span id="page-77-0"></span>**Resolver encravamentos do papel**

Se ocorrer um encravamento de papel, o LED 8 no painel de controlo acende a laranja. Localize e retire o papel encravado.

Para continuar a impressão depois de retirar o papel encravado, tem de abrir e fechar a tampa dianteira.

Para evitar rasgar o papel, puxe lenta e cuidadosamente o papel encravado para fora. Siga as instruções das seguintes secções para resolver o encravamento.

### No tabuleiro

- [Clique nesta ligação para abrir uma animação sobre a resolução de um encravamento.](#page-103-0)
- 1. Abra e feche a tampa dianteira. O papel encravado é automaticamente ejectado da máquina. Se o papel não sair, vá para o passo seguinte.
- 2. Puxe o tabuleiro para fora.

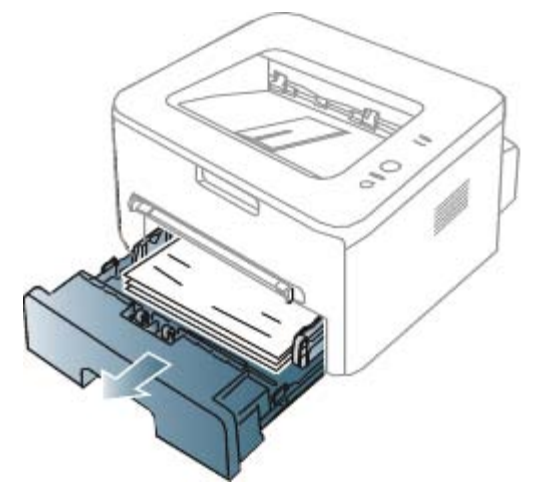

3. Retire o papel encravado puxando-o com cuidado e a direito.

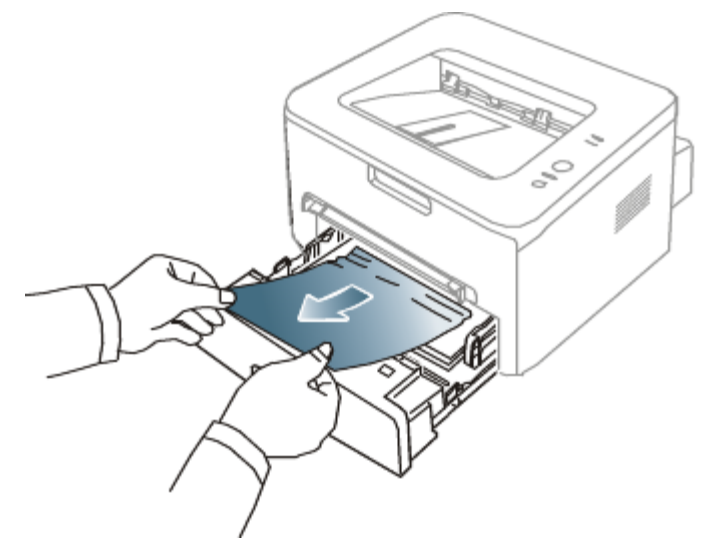

Se o papel não se mover quando o puxar ou se não existir papel nesta área, verifique a área do fusor à volta do cartucho de toner. (Consulte [Dentro da máquina\)](#page-78-0).

4. Volte a introduzir o tabuleiro na máquina até encaixar no lugar. A impressão recomeça automaticamente.

### No tabuleiro manual

Ø [Clique nesta ligação para abrir uma animação sobre a resolução de um encravamento.](#page-104-0)

1. Se a máquina não estiver a puxar o papel correctamente, retire-o da máquina.

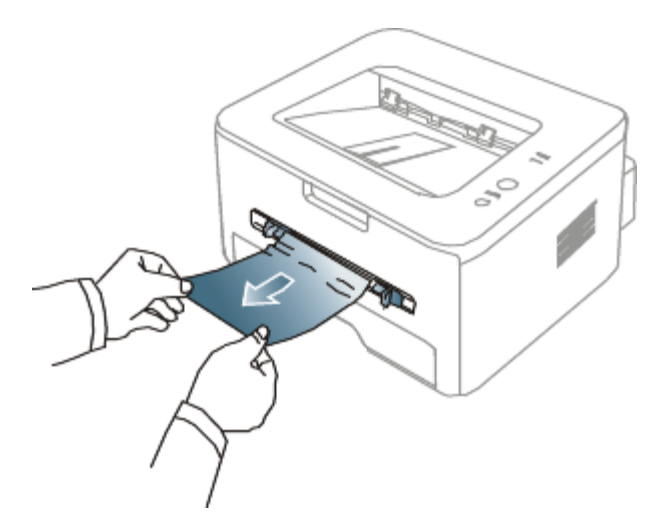

2. Abra e feche a tampa dianteira para reiniciar a impressão.

### <span id="page-78-0"></span>Dentro da máquina

- [Clique nesta ligação para abrir uma animação sobre a resolução de um encravamento.](#page-105-0) M
- A área do fusor está quente. Tenha cuidado ao retirar papel da máquina.
- 1. Abra a tampa dianteira e puxe o cartucho de toner para fora, empurrando-o ligeiramente para baixo.

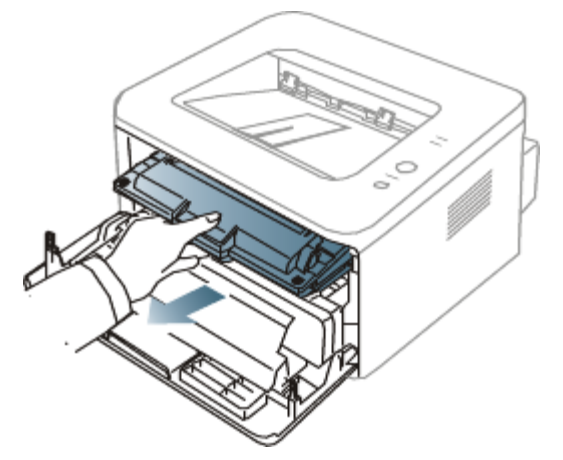

2. Retire o papel encravado puxando-o com cuidado e a direito.

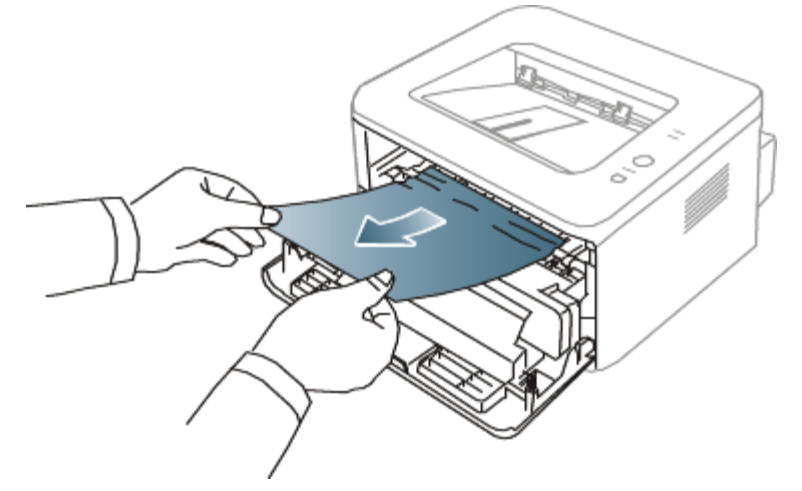

3. Volte a colocar o cartucho de toner e feche a tampa dianteira. A impressão recomeça automaticamente.

### Na área de saída

[Clique nesta ligação para abrir uma animação sobre a resolução de um encravamento.](#page-106-0)

Abra e feche a tampa dianteira. O papel encravado é automaticamente ejectado da máquina.

1.

- Se não conseguir ver o papel encravado, avance para o passo seguinte.
- 2. Puxe cuidadosamente o papel para fora do tabuleiro de saída.

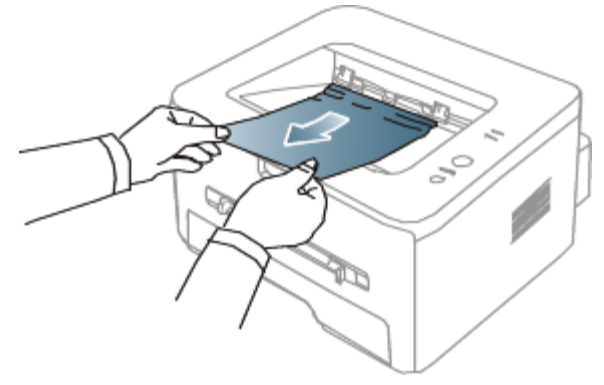

Se não conseguir ver o papel encravado ou se houver alguma resistência ao retirar o papel, pare de puxar e avance para o passo seguinte.

- 3. Abra a tampa posterior.
- 4. Empurre as alavancas de pressão para baixo e retire o papel. Volte a colocar as alavancas de pressão na posição inicial.

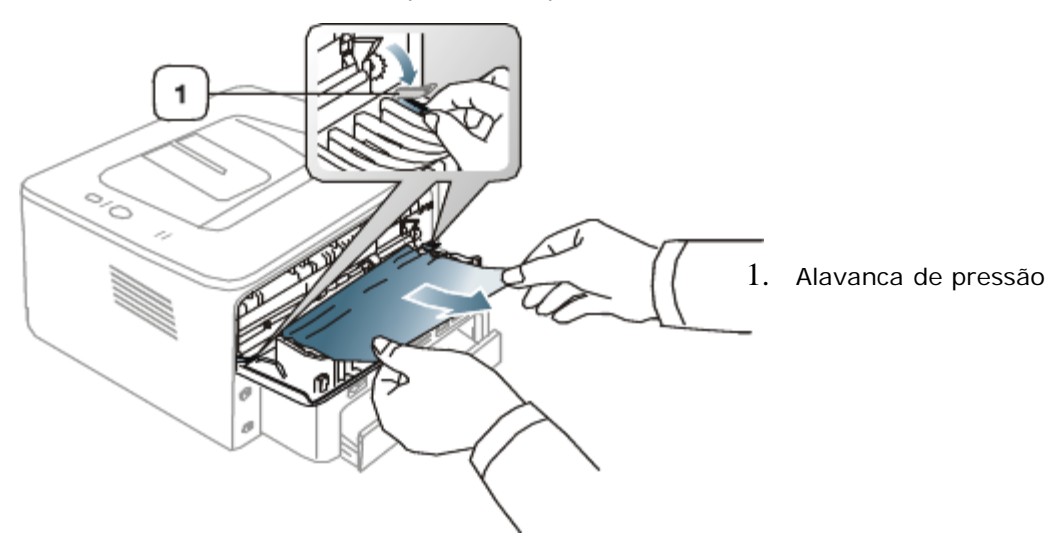

Se não conseguir ver o papel encravado, avance para o passo seguinte.

- 5. Empurre as alavancas da tampa do fusor para baixo e retire o papel.
- Volte a colocar as alavancas da tampa do fusor na posição inicial.

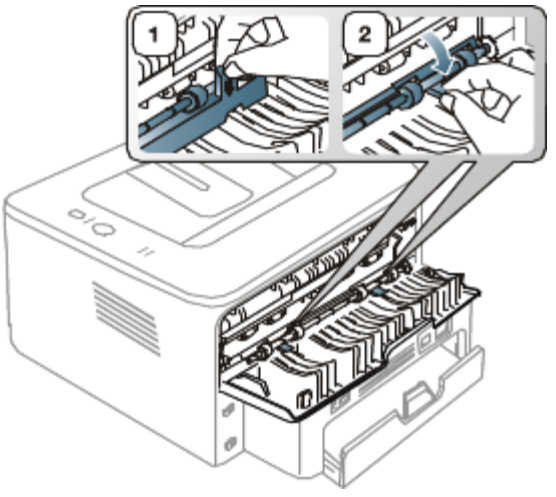

- A área do fusor está quente. Tenha cuidado ao retirar papel da máquina.
- 6. Feche a tampa posterior.

7. Abra e feche a tampa dianteira; a impressão reinicia-se automaticamente.

### <span id="page-80-0"></span>**Resolver outros problemas**

A tabela seguinte mostra alguns problemas que podem ocorrer e quais as soluções recomendadas. Siga as soluções sugeridas até que o problema esteja corrigido. Se o problema persistir, contacte a assistência técnica.

### Problemas de corrente

[Clique nesta ligação para abrir uma animação sobre problemas de corrente.](#page-107-0)

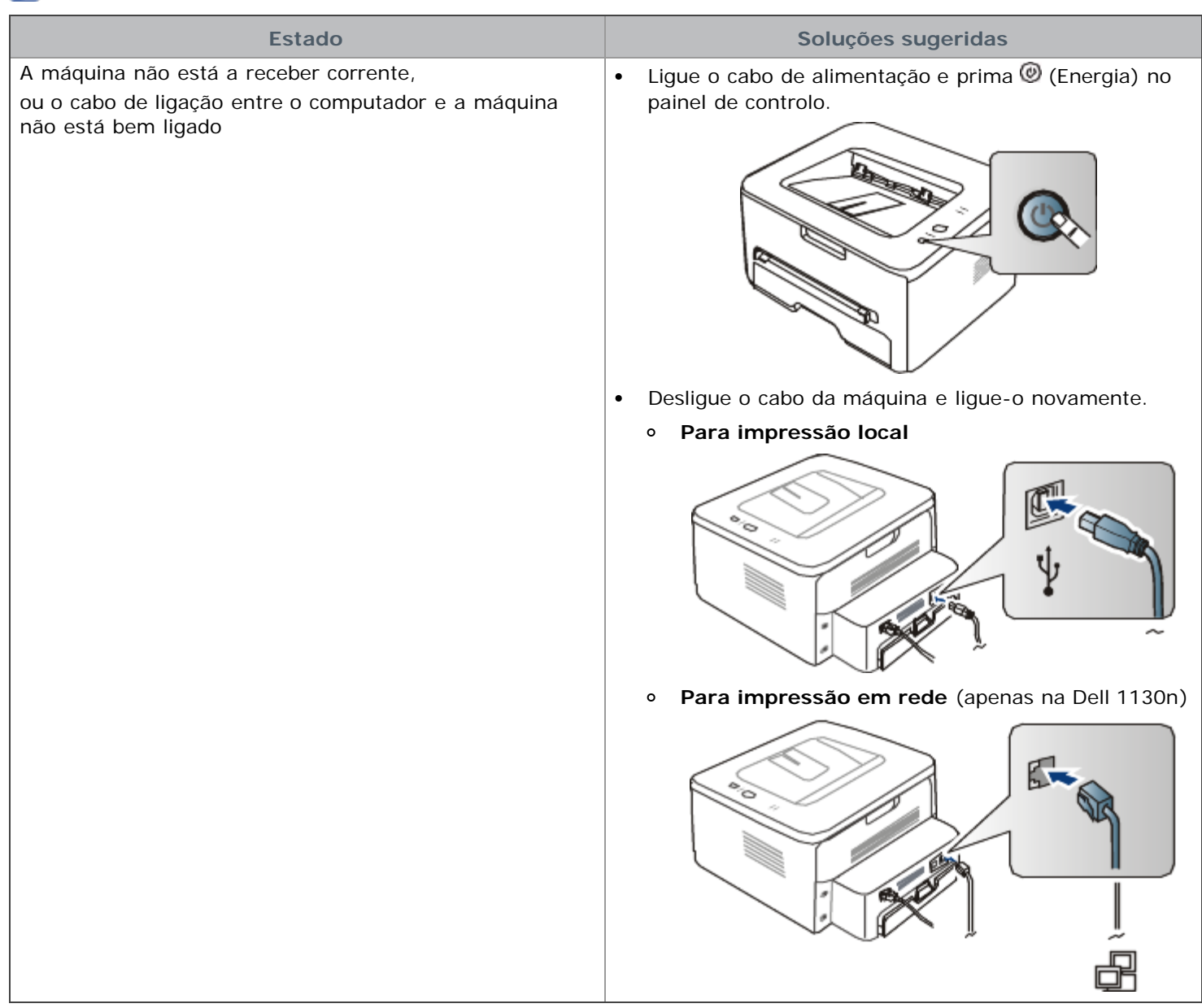

### Problemas na alimentação de papel

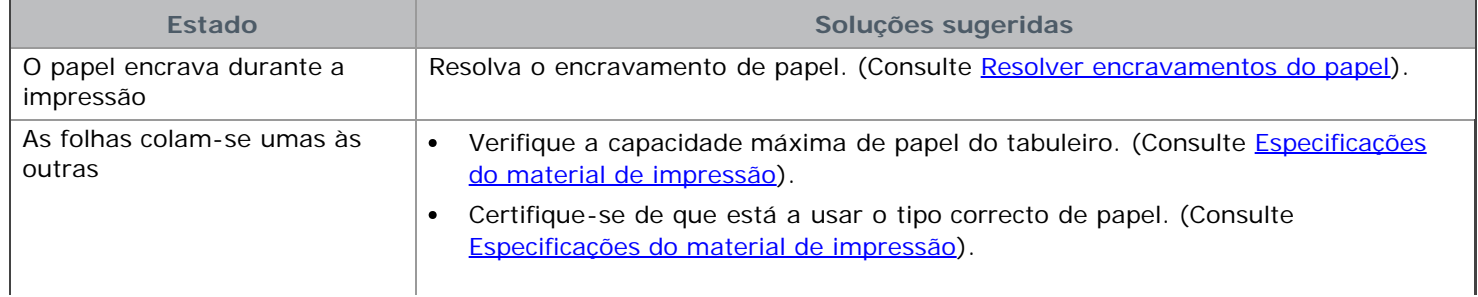

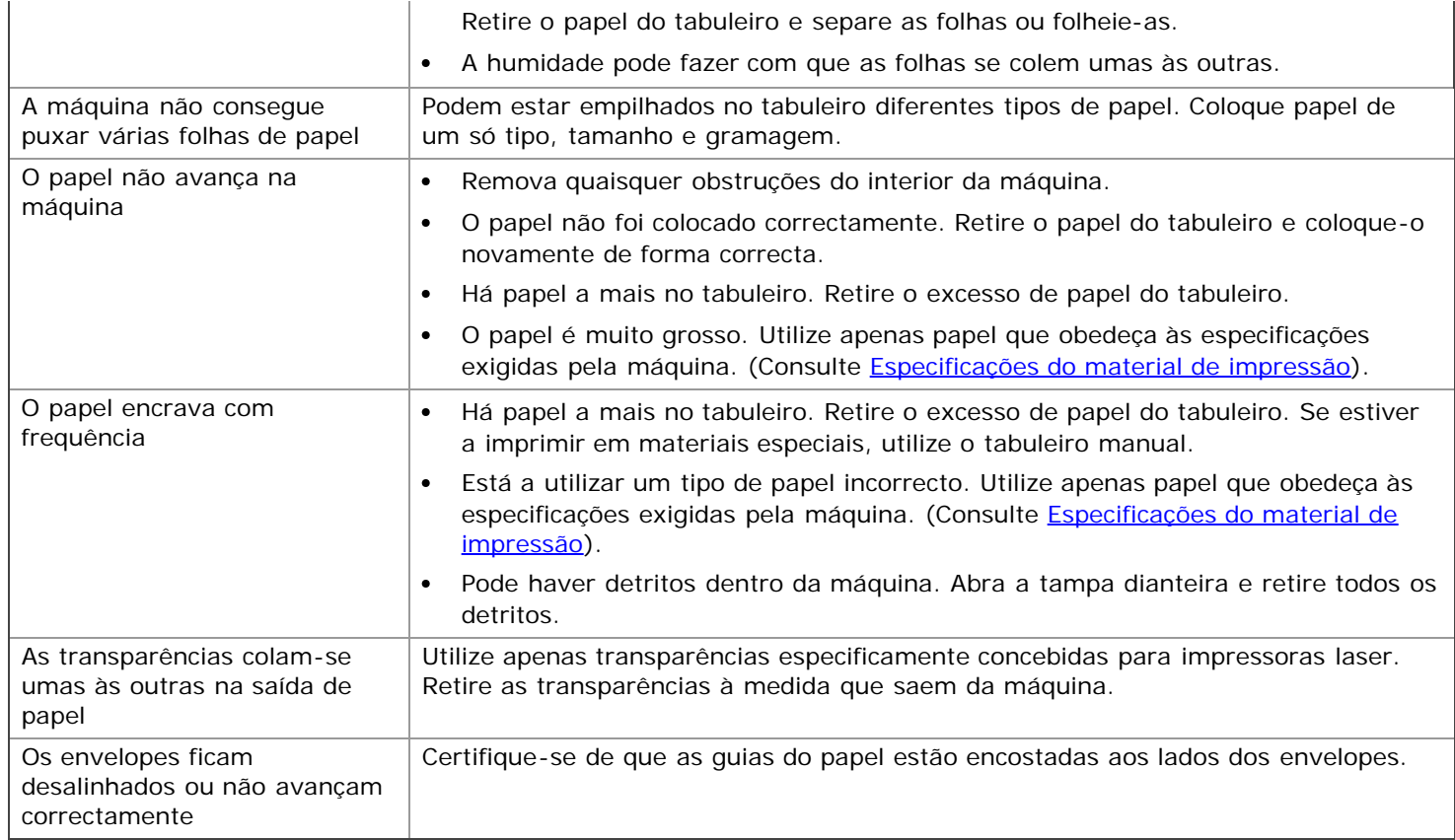

### Problemas de impressão

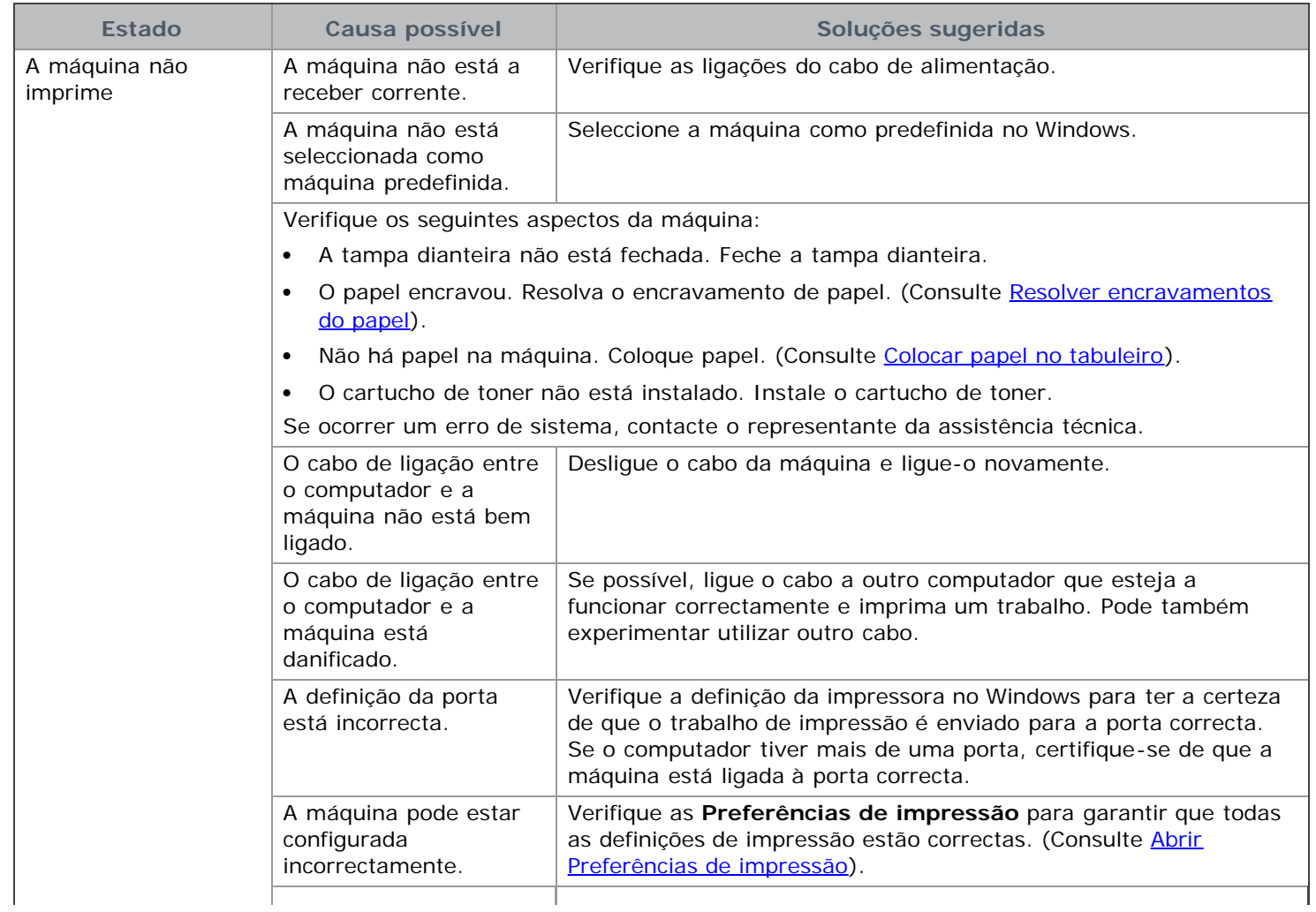

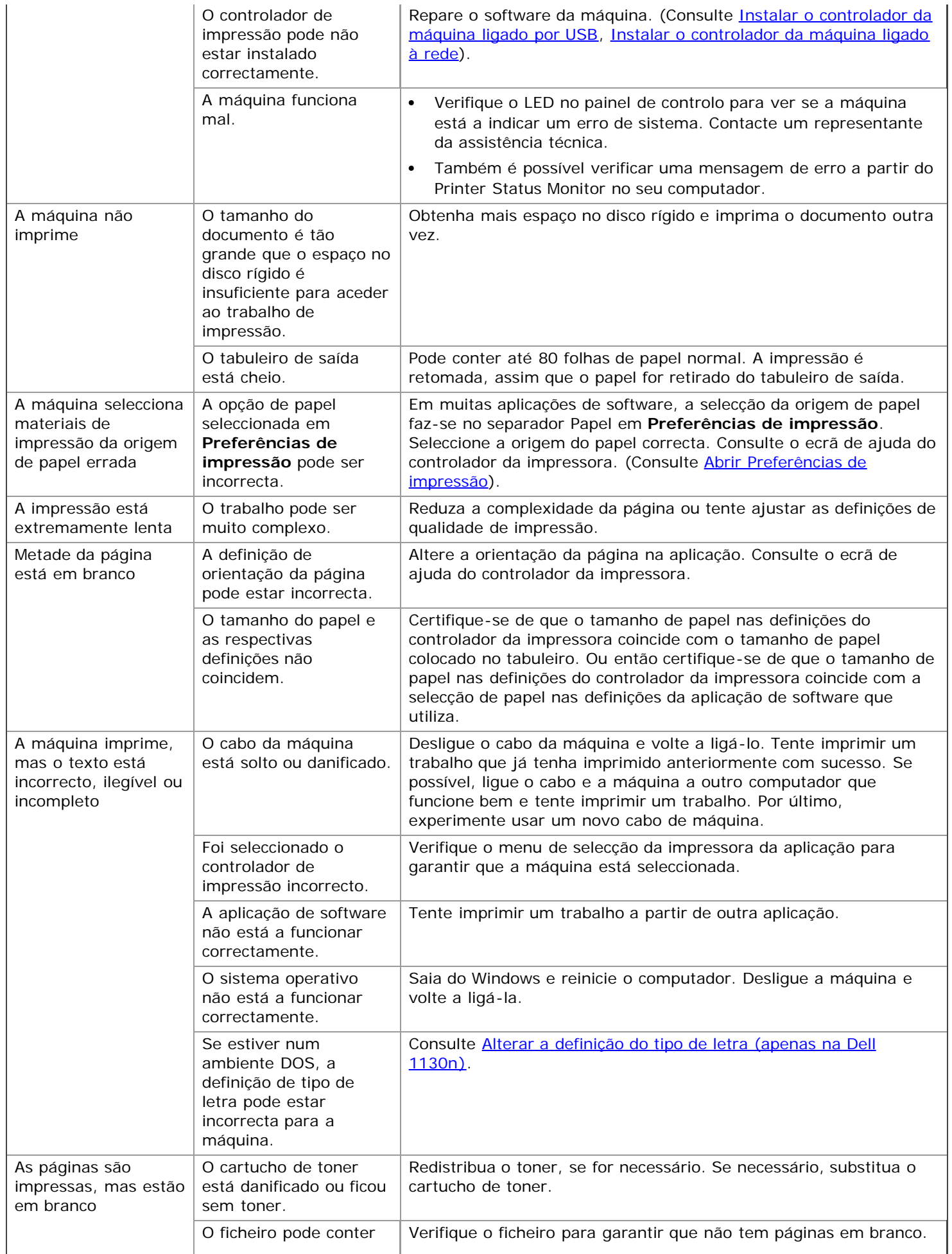

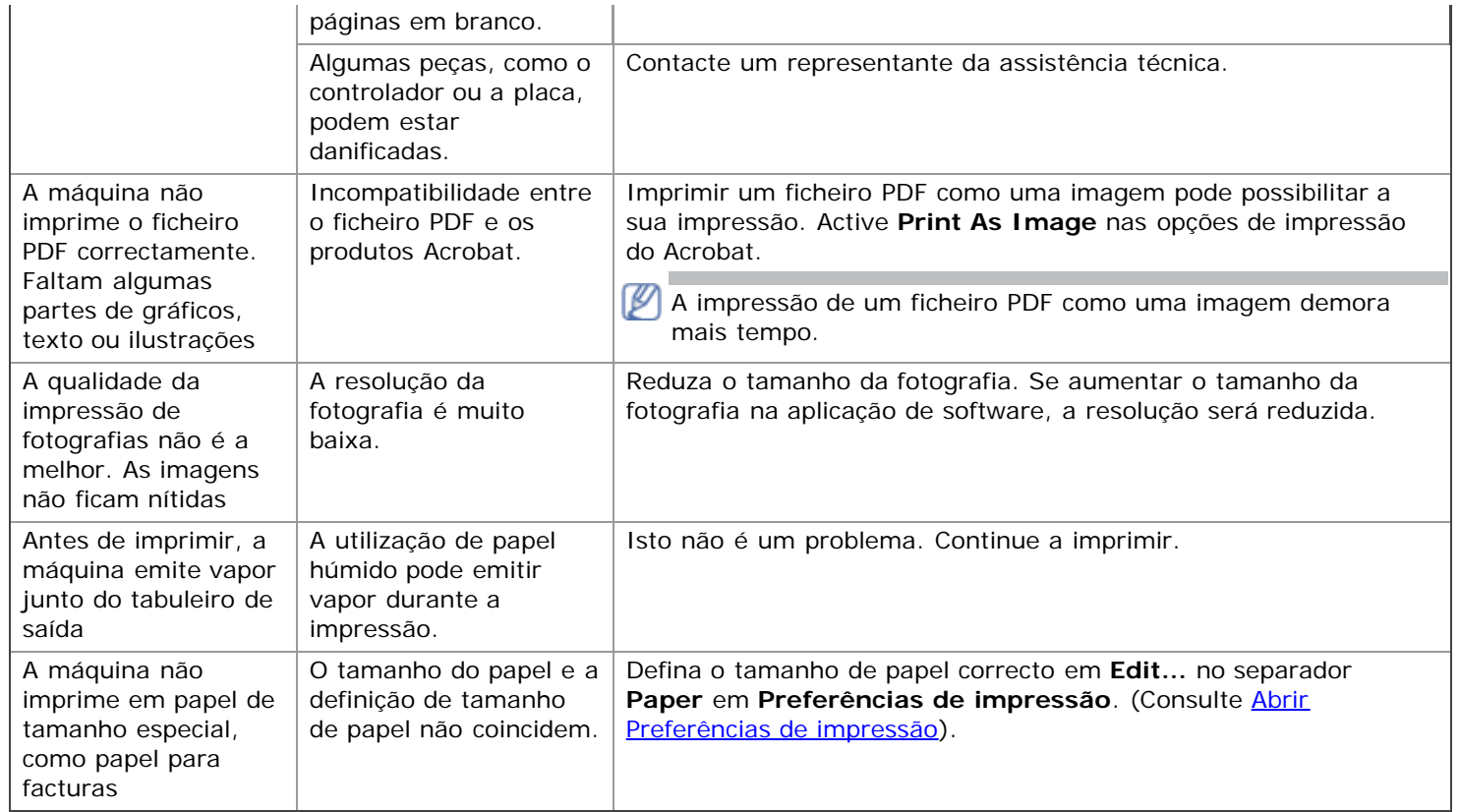

### Problemas de qualidade de impressão

Se o interior da máquina estiver sujo ou se o papel tiver sido colocado incorrectamente, a qualidade de impressão pode piorar. Consulte a tabela abaixo para resolver o problema.

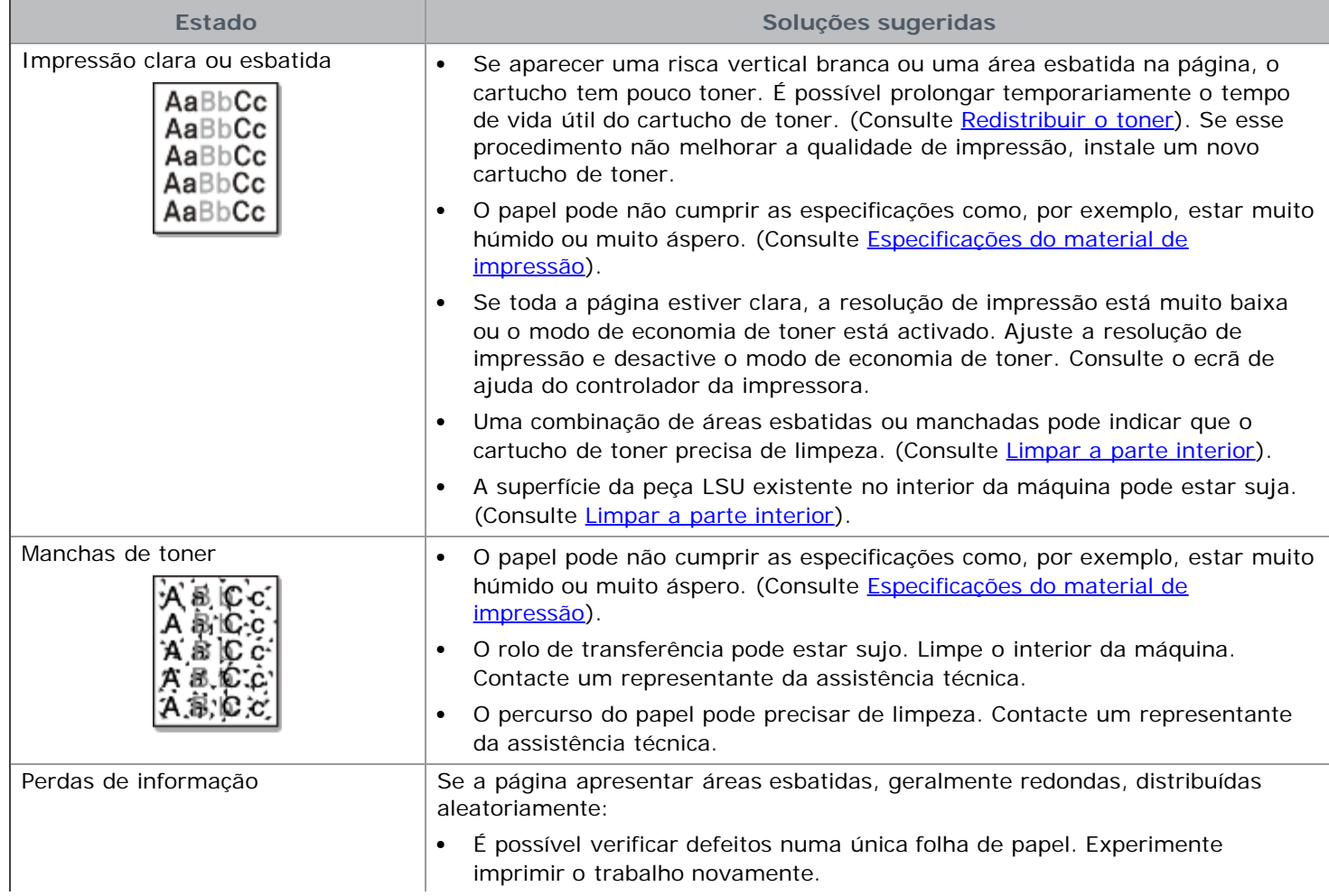

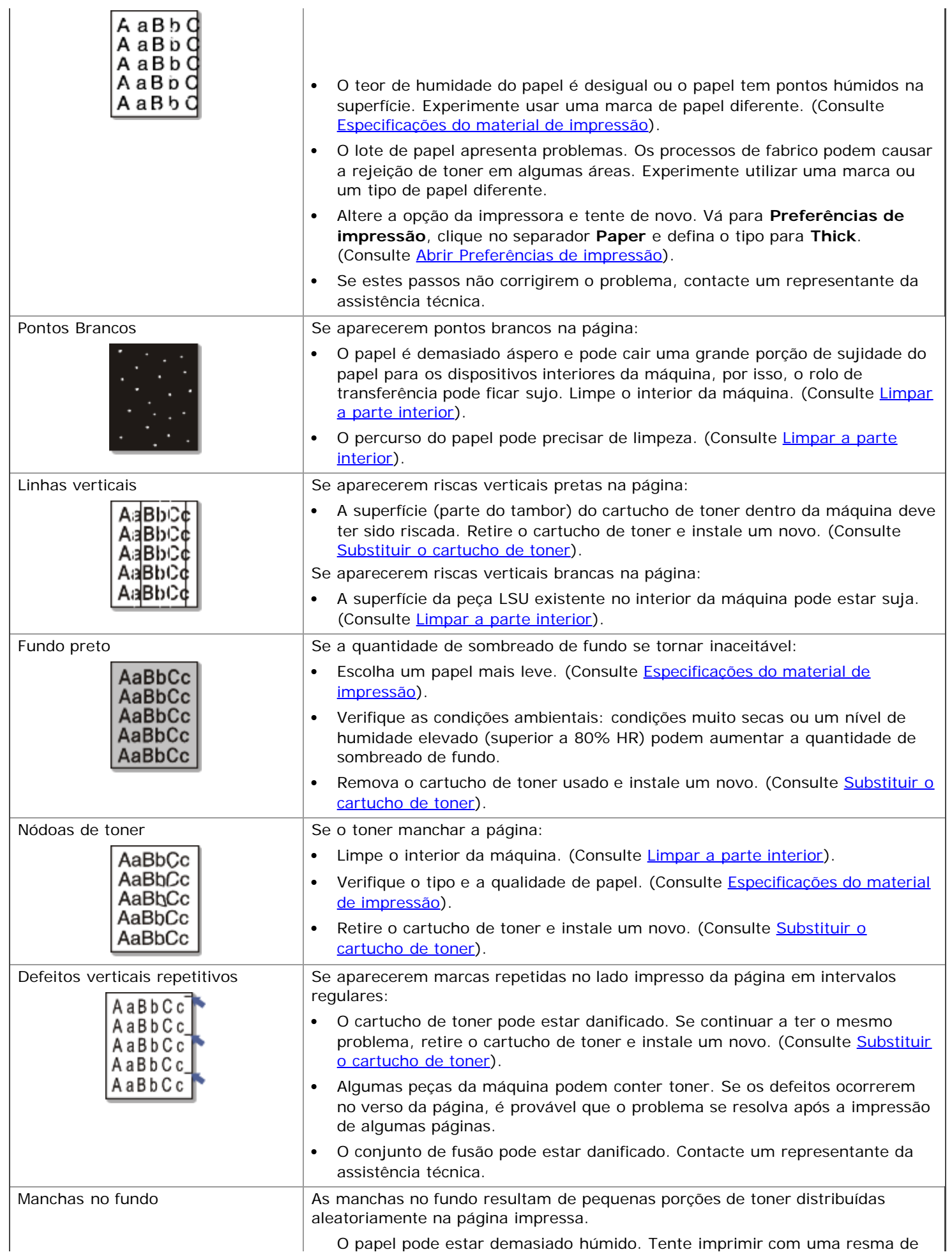

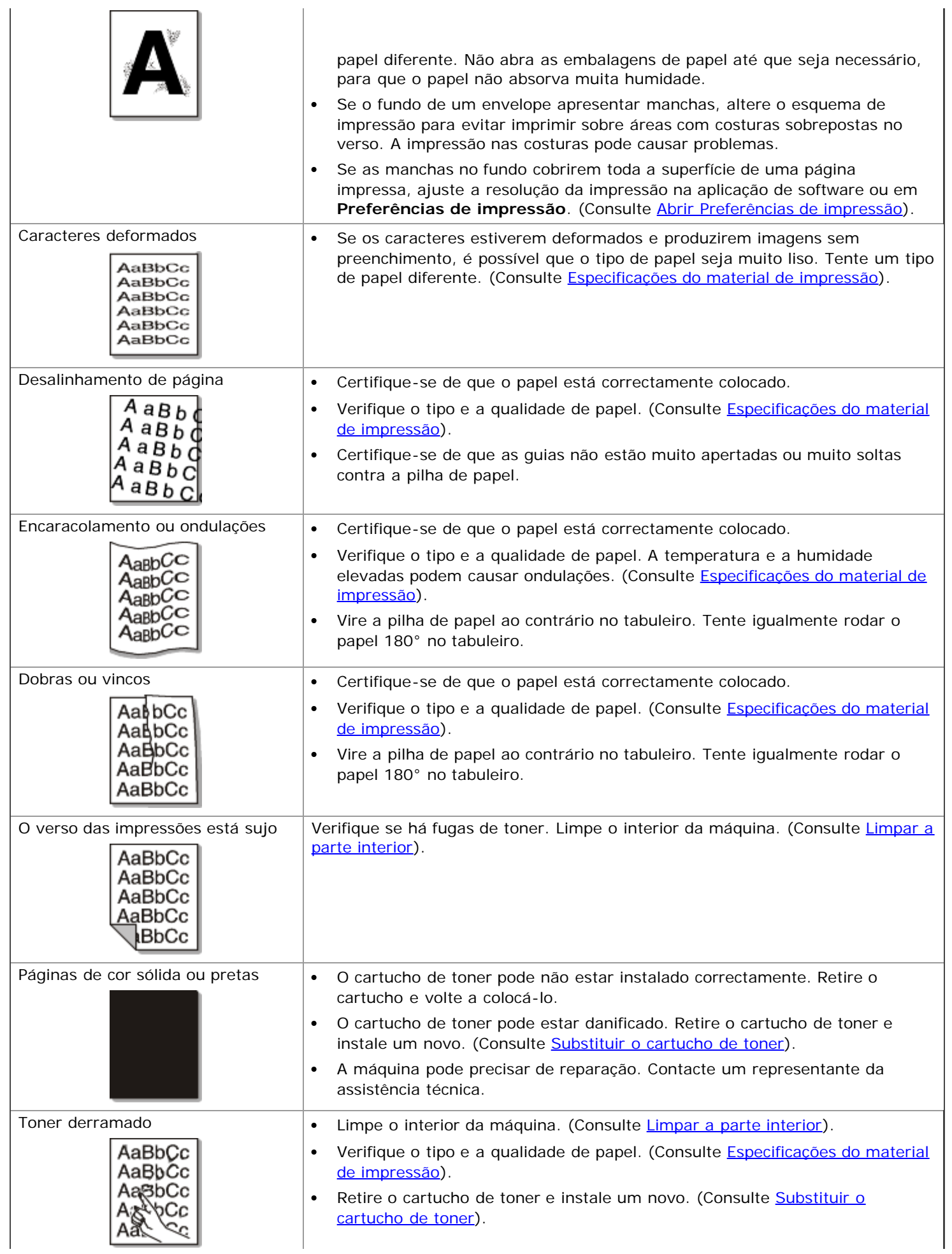

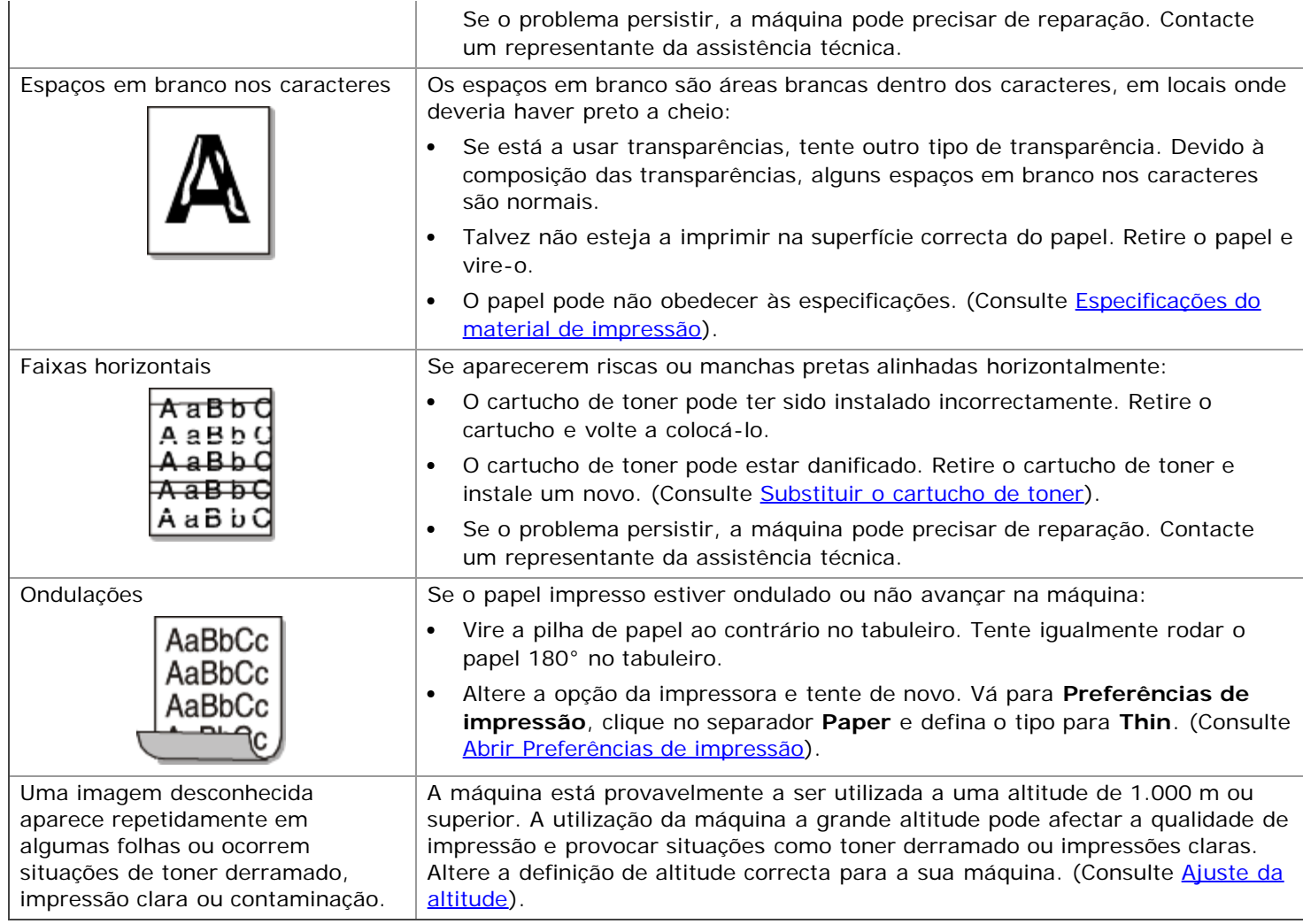

### Problemas comuns no Windows

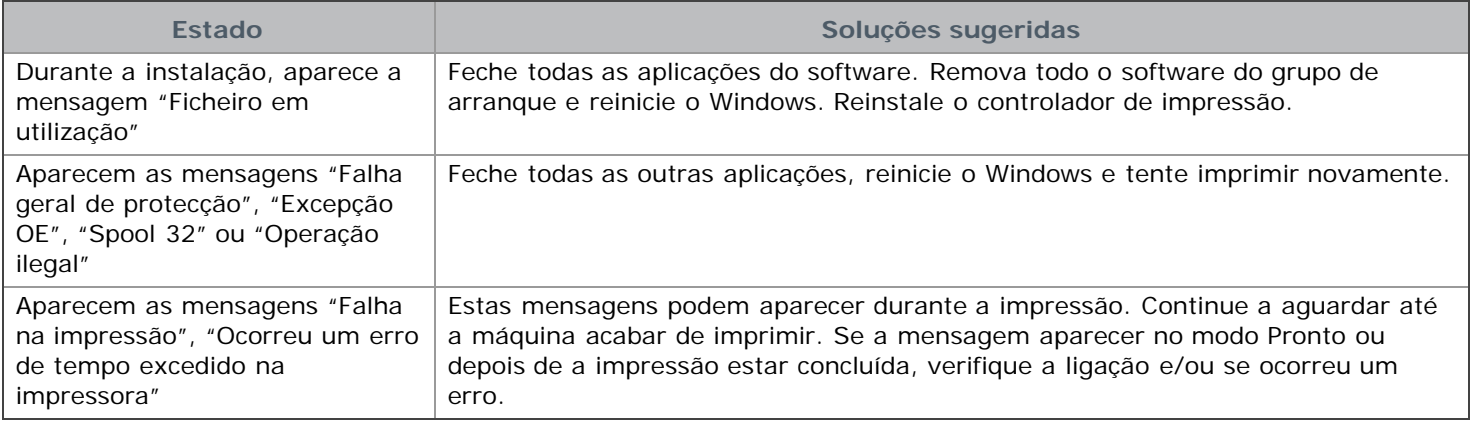

Para mais informações sobre as mensagens de erro do Windows, consulte o guia do utilizador do Microsoft Windows fornecido com o computador.

### Problemas comuns do Linux

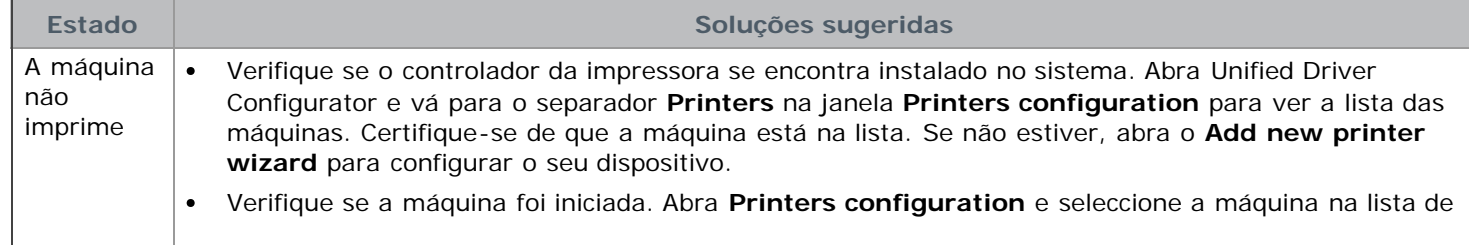

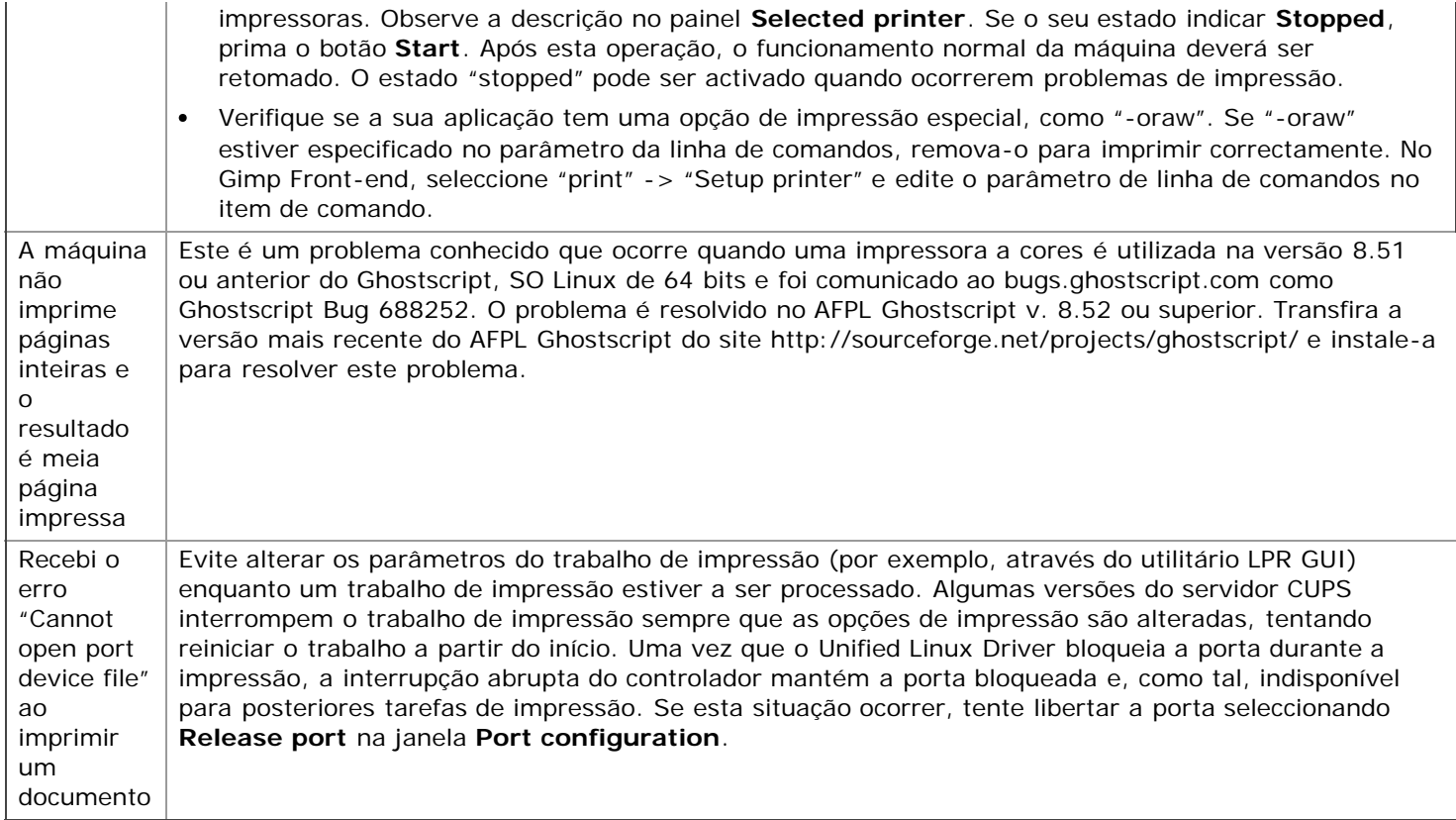

Para obter mais informações sobre mensagens de erro do Linux, consulte o guia do utilizador do Linux fornecido com o computador.

### Problemas comuns do Macintosh

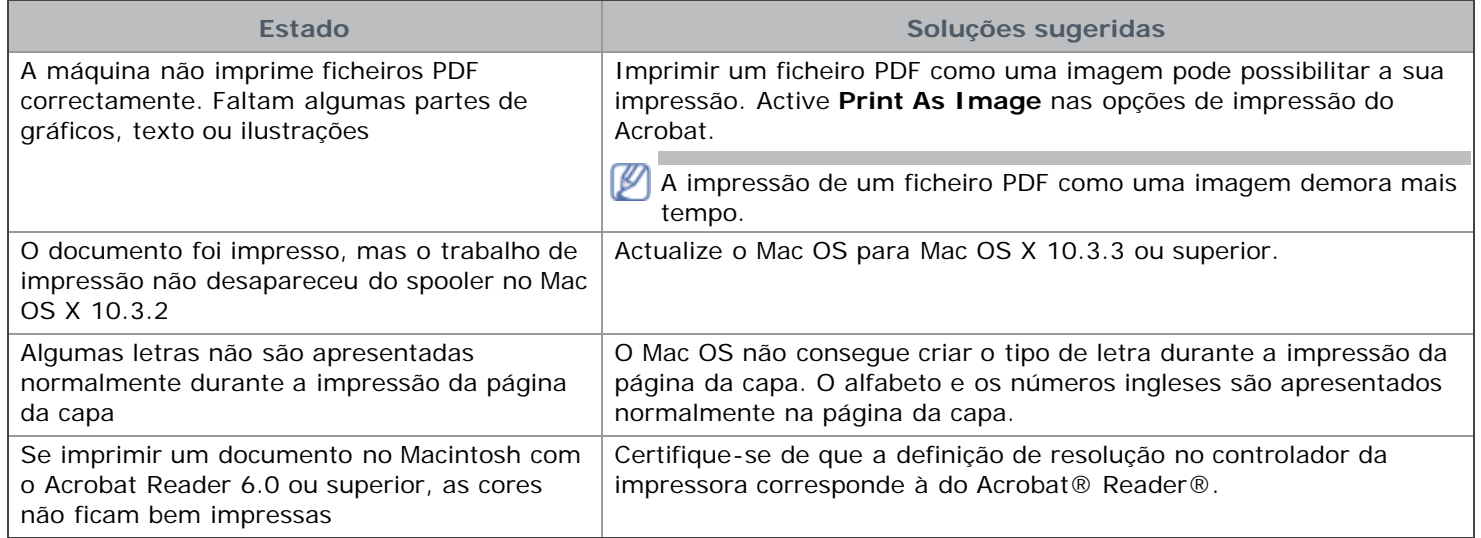

Para obter mais informações sobre mensagens de erro do Macintosh, consulte o guia do utilizador do Macintosh fornecido com o computador.

# Consumíveis

Este capítulo fornece informações sobre como adquirir consumíveis e peças de manutenção disponíveis para a sua máquina.

#### **Este capítulo inclui:**

- [Como adquirir](#page-88-1)
- [Consumíveis disponíveis](#page-88-2)
- [Substituir o cartucho de toner](#page-88-0)

Os acessórios disponíveis podem variar consoante o país. Contacte os seus representantes de vendas para obter a lista de acessórios disponíveis.

# <span id="page-88-1"></span>**Como adquirir**

Para encomendar consumíveis, peças de manutenção e acessórios autorizados da Dell, visite **[www.dell.com/supplies](http://www.dell.com/supplies)** ou contacte o distribuidor local da Dell ou o revendedor onde adquiriu a máquina. Também pode visitar **[www.dell.com](http://www.dell.com/)** ou **[support.dell.com](http://www.support.dell.com/)**, seleccionar o seu país/região e obter informações sobre a assistência.

# <span id="page-88-2"></span>**Consumíveis disponíveis**

Quando os consumíveis atingirem o final da vida útil, pode encomendar os seguintes tipos de consumíveis para a sua máquina:

<span id="page-88-4"></span>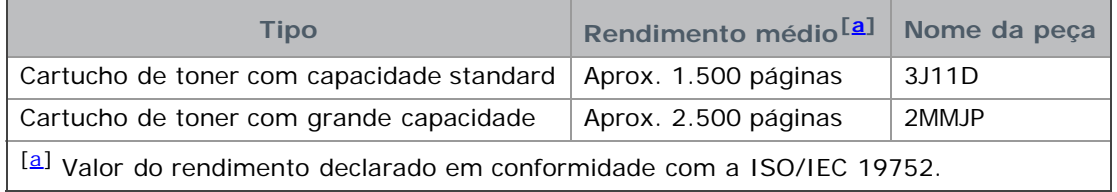

<span id="page-88-3"></span>Para substituir um cartucho de toner, consulte [Substituir o cartucho de toner.](#page-88-0)

Dependendo das opções e do modo de trabalho utilizado, a vida útil do cartucho pode variar.

Os consumíveis, incluindo cartuchos de toner, têm de ser encomendados no mesmo país onde adquiriu a máquina. Caso contrário, os consumíveis serão incompatíveis com a máquina, uma vez que a configuração do sistema dos mesmos varia consoante o país.

A Dell não recomenda a utilização de cartuchos de toner não genuínos Dell tais como reabastecidos ou recondicionados. A Dell não garante a qualidade de cartuchos de toner não genuínos Dell. O serviço ou reparação resultante da utilização de cartuchos de toner Dell não genuínos não está incluído na garantia da máquina.

## <span id="page-88-0"></span>**Substituir o cartucho de toner**

[Clique nesta hiperligação para abrir uma animação sobre como substituir um cartucho de toner.](#page-108-0)

Quando o cartucho de toner atinge o seu tempo previsto de vida útil:

- A janela do programa Printer Status Monitor aparece no computador a indicar que o cartucho de toner precisa de ser substituído.
- A máquina pára de imprimir.

Nesta altura, o cartucho de toner necessita de ser substituído. Verifique o tipo de cartucho de toner para a sua máquina. (Consulte [Consumíveis disponíveis](#page-88-2)).

- 1. Abra a tampa dianteira.
- 2. Retire o cartucho de toner.

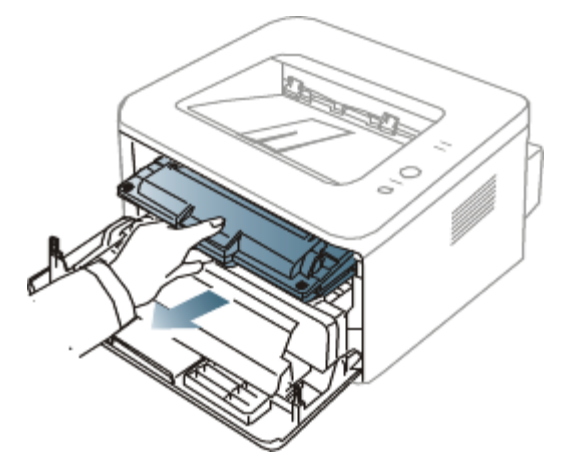

- 3. Retire o novo cartucho de toner da embalagem.
- 4. Retire a protecção de papel do cartucho de toner, puxando a fita de embalagem.

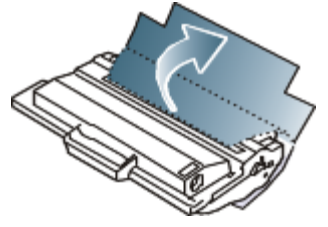

5. Localize a fita de vedação, na extremidade do cartucho de toner. Puxe a fita toda do cartucho com cuidado e deite-a fora.

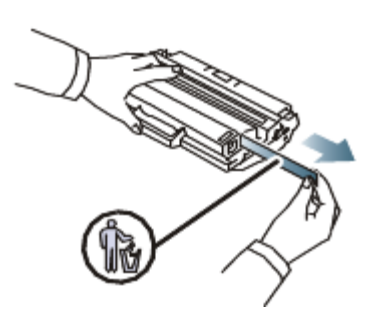

- M A fita de vedação deve ser maior que 60 cm quando retirada de forma correcta.
	- Segurando o cartucho do toner, remova a fita que sela o cartucho. Certifique-se de que não corta a fita. Se isso acontecer, não poderá utilizar o cartucho do toner.
	- Consulte as imagens auxiliares no invólucro do cartucho.
- 6. Agite suavemente o cartucho cinco ou seis vezes para distribuir o toner uniformemente no interior do cartucho. Se o fizer assegurará o máximo de cópias por cartucho.

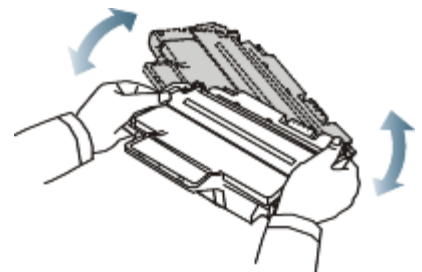

Se manchar a roupa com toner, remova-o com um pano seco e lave a roupa com água fria. A água quente fixa o toner no tecido.

Não toque na parte inferior verde do cartucho de toner. Utilize a pega do cartucho para não tocar nesta área. ∧

- 7. Segure no cartucho de toner pela pega e introduza-o lentamente na abertura da máquina.
	- As saliências existentes nas partes laterais do cartucho e as ranhuras correspondentes na máquina conduzem o cartucho até à posição correcta (até ficar bem encaixado).

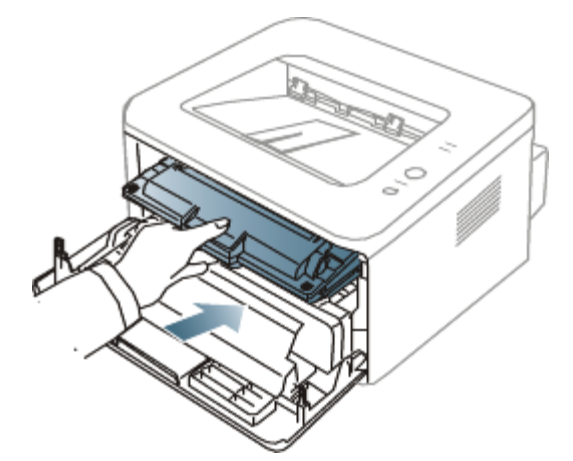

8. Feche a tampa dianteira. Verifique se a tampa está bem fechada.

# **Especificações**

Este capítulo ajuda-o a saber mais sobre as especificações desta máquina.

#### **Este capítulo inclui:**

- [Especificações do hardware](#page-91-0)
- [Especificações ambientais](#page-91-1)
- [Especificações eléctricas](#page-91-2)
- [Especificações do material de impressão](#page-92-0)

Os valores das especificações aqui apresentados são baseados em dados preliminares. Consulte **[www.dell.com](http://www.dell.com/)** ou M **[support.dell.com](http://www.support.dell.com/)** para obter informações actuais.

# <span id="page-91-0"></span>**Especificações do hardware**

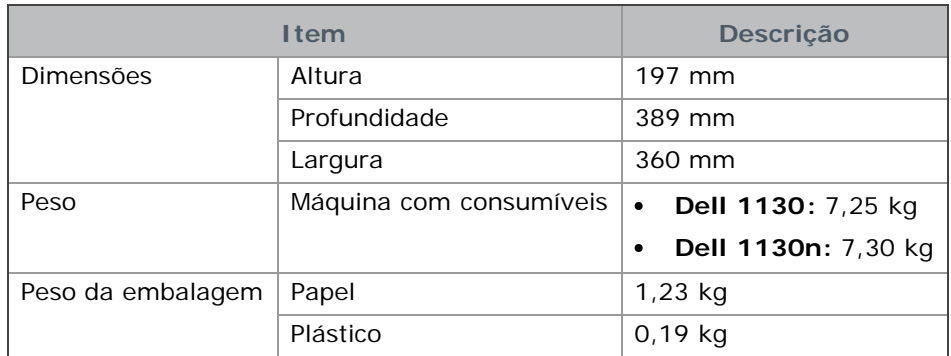

## <span id="page-91-1"></span>**Especificações ambientais**

<span id="page-91-4"></span>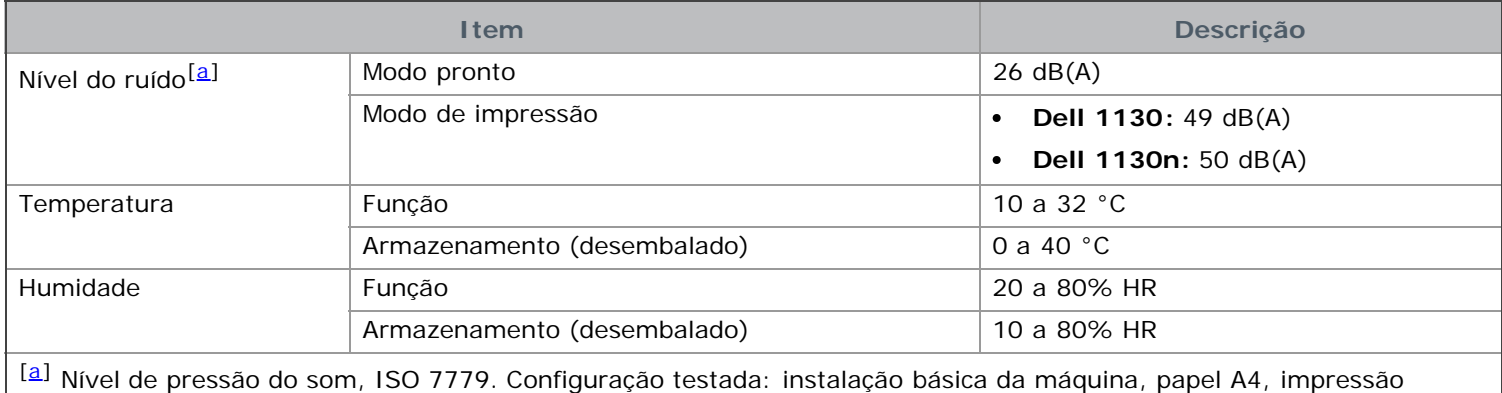

<span id="page-91-3"></span>simplex.

# <span id="page-91-2"></span>**Especificações eléctricas**

Os requisitos de corrente estão baseados no país/região onde o dispositivo é vendido. Não converta a tensão de funcionamento. Isso pode danificar o dispositivo e anular a garantia do produto.

<span id="page-91-5"></span>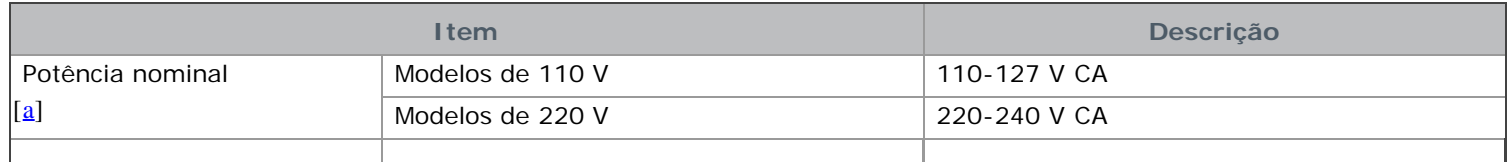

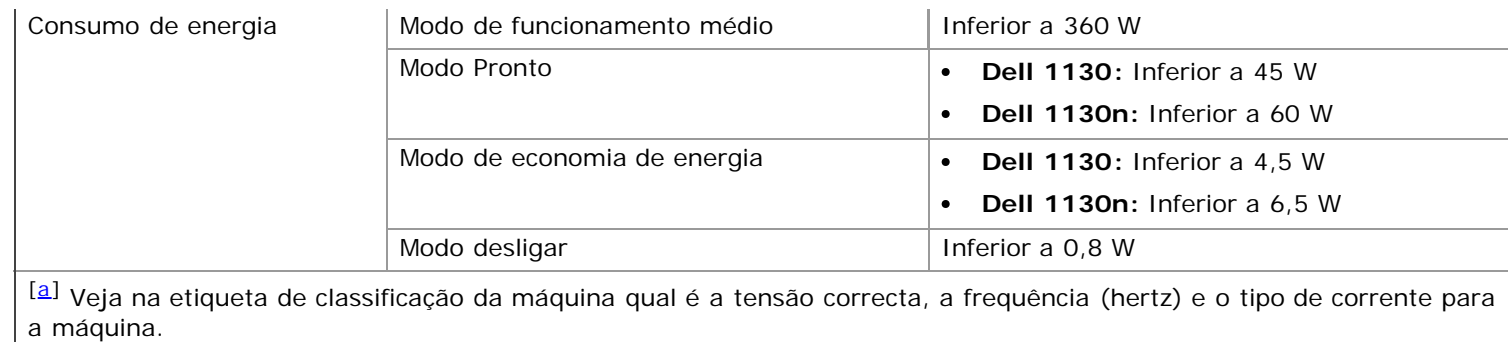

# <span id="page-92-1"></span><span id="page-92-0"></span>**Especificações do material de impressão**

<span id="page-92-3"></span><span id="page-92-2"></span>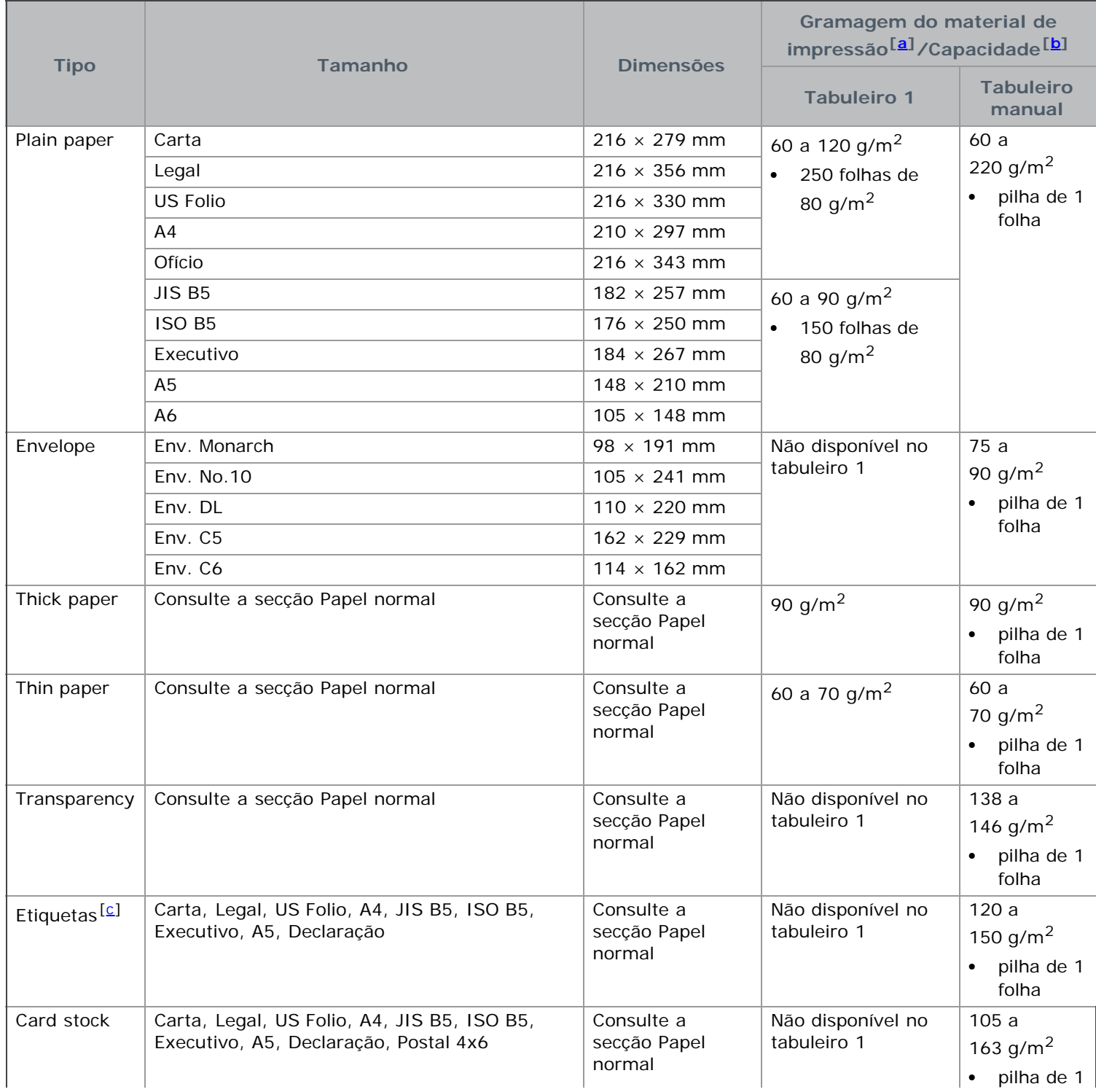

<span id="page-93-0"></span>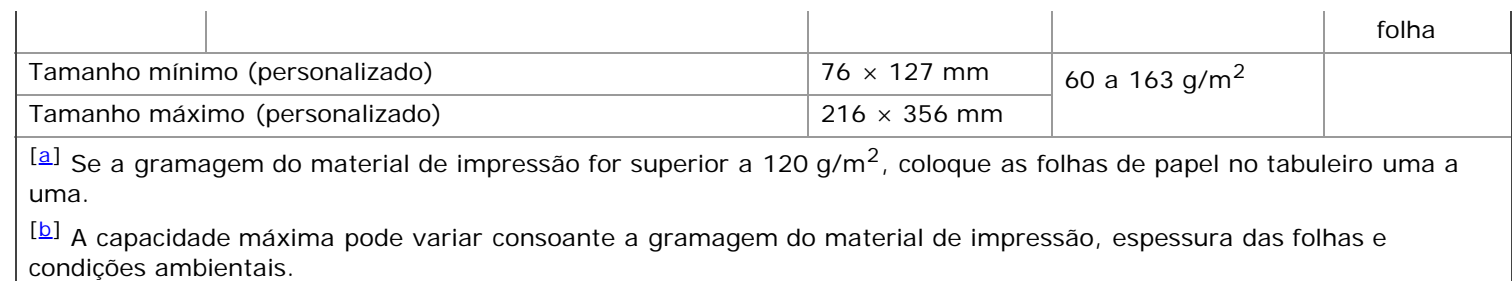

<span id="page-93-2"></span><span id="page-93-1"></span>[[c\]](#page-92-3) Suavidade: 100 a 250 (Sheffield).

# Apêndice

# **Política de assistência técnica da Dell**

A assistência técnica fornecida por técnicos requer a cooperação e participação do cliente no processo de resolução de problemas e trata da reposição do sistema operativo, do software de aplicação e dos controladores do hardware para a configuração original predefinida conforme foi enviada da Dell, assim como da verificação do funcionamento correcto da impressora e de todo o hardware instalado pela Dell. Além desta assistência técnica fornecida por técnicos, assistência técnica está disponível online no site de apoio da Dell em **[support.dell.com](http://www.support.dell.com/)**. Podem estar disponíveis outras opções de assistência técnica, mediante pagamento.

A Dell fornece assistência técnica limitada para a impressora e para qualquer software e periféricos instalados pela Dell. Assistência para software e periféricos de terceiros é fornecida pelos fabricantes originais, incluindo os comprados e/ou instalados através da Software & Peripherals (DellWare), ReadyWare e Custom Factory Integration (CFI/DellPlus).

# **Contactar a Dell**

Os clientes nos Estados Unidos devem ligar para 800-WWW-DELL (800-999-3355).

Se não tiver uma ligação activa à Internet, pode encontrar informações de contacto na sua factura de compra, nota de embalagem, conta ou no catálogo de produtos da Dell.

A Dell fornece várias opções de assistência e serviço online e telefónico. A disponibilidade varia consoante o país e produto, e alguns serviços podem não estar disponíveis na sua área. Para contactar a Dell para vendas, assistência técnica ou questões de serviço ao cliente:

- 1. Visite **[support.dell.com](http://www.support.dell.com/)** e verifique o seu país ou região no menu pendente Escolha um país/região na parte inferior da página.
- 2. Clique em **Contacte-nos** no lado esquerdo da página e seleccione a ligação apropriada de serviço ou apoio consoante a sua necessidade.

# **Garantia e política de devoluções**

A Dell Inc. ("Dell") fabrica os seus produtos de hardware a partir de peças e componentes que são novos ou o equivalente a novos em conformidade com as práticas padrão do sector. Para obter informações sobre a garantia Dell da sua impressora, consulte o **Guia de Informação do Produto**.

### **Glossário**

Este glossário vai ajudá-lo a familiarizar-se com o produto compreendendo a terminologia normalmente utilizada na impressão e que também é mencionada neste guia do utilizador.

#### **802.11**

802.11 é um conjunto de normas para comunicações em rede de área local sem fios (WLAN), desenvolvidas pelo IEEE LAN/MAN Standards Committee (IEEE 802).

#### **802.11b/g**

802.11b/g permite partilhar o mesmo hardware e utilizar a banda de 2.4 GHz. 802.11b suporta uma largura de banda até 11 Mbps; 802.11g até 54 Mbps. Os dispositivos 802.11b/g podem ocasionalmente sofrer interferências de fornos microondas, telefones sem fios e dispositivos Bluetooth.

#### **Ponto de acesso**

AP (Access Point) ou WAP (Wireless Access Point) é um equipamento que liga dispositivos de comunicação sem fios em redes de área local sem fios (WLAN) e funciona como transmissor/receptor central de sinais de rádio WLAN.

#### **ADF**

Um alimentador automático de documentos (ADF) é um mecanismo que puxa automaticamente uma folha de papel original para que a máquina possa digitalizar parte do papel de uma só vez.

#### **AppleTalk**

AppleTalk é um conjunto proprietário de protocolos desenvolvido pela Apple, Inc para ligações em rede de computadores. Foi incluído no Macintosh original (1984) e é agora preterido pela Apple a favor das redes TCP/IP.

#### **Profundidade de bits**

Um termo gráfico informático que descreve o número de bits utilizados para representar a cor de um único pixel numa imagem em formato de mapa de bits. Uma profundidade de cor superior fornece uma gama maior de cores distintas. À medida que o número de bits aumenta, o número de cores possíveis torna-se impraticavelmente grande para um mapa de cores. A cor de 1 bit é normalmente denominada de monocromática ou preto e branco.

#### **BMP**

Um formato gráfico de mapa de bits utilizado internamente pelo subsistema gráfico do Microsoft Windows (GDI) e usado normalmente como um formato simples de ficheiro gráfico nessa plataforma.

#### **BOOTP**

Bootstrap Protocol (Protocolo Bootstrap). Um protocolo de rede utilizado por um cliente de rede para obter o seu endereço IP automaticamente. Isto é normalmente efectuado no processo de arranque de computadores ou de sistemas operativos neles executados. Os servidores BOOTP atribuem, a cada cliente, o endereço IP de um conjunto de endereços. BOOTP permite que computadores do tipo 'estação de trabalho sem disco' obtenham um endereço IP antes de carregar qualquer sistema operativo avançado.

#### **CCD**

CCD (Charge Coupled Device – Dispositivo para acoplamento de cargas) é um hardware que permite o trabalho de digitalização. O mecanismo de bloqueio do CCD também é utilizado para reter o módulo CCD de modo a impedir quaisquer danos que possam ocorrer quando transportar a máquina.

#### **Agrupamento**

Agrupamento é um processo de impressão de um trabalho de várias cópias em conjuntos. Quando o agrupamento estiver seleccionado, o dispositivo imprime um conjunto inteiro antes de imprimir cópias adicionais.

#### **Painel de controlo**

Um painel de controlo é uma área plana, normalmente vertical, onde os instrumentos de controlo ou monitorização são apresentados. Estes instrumentos encontram-se normalmente na parte da frente da máquina.

#### **Cobertura**

Este é o termo de impressão utilizado para a medição de utilização do toner na impressão. Por exemplo, 5% de cobertura significa que um papel de tamanho A4 tem cerca de 5% de imagem ou texto. Portanto, se o papel ou o original tiver imagens complicadas ou muito texto, a cobertura vai ser superior e, simultaneamente, a utilização do toner vai ser igual à cobertura.

#### **CSV**

CSV (Comma Separated Values – Valores separados por vírgulas). CSV é um tipo de formato de ficheiro que se utiliza para trocar dados entre aplicações diferentes. O formato de ficheiro, tal como é utilizado no Microsoft Excel, tornou-se num pseudo-padrão em todo o sector, mesmo em plataformas não Microsoft.

#### **DADF**

Um alimentador duplex automático de documentos (DADF) é um mecanismo que puxa e vira automaticamente uma folha de papel original para que a máquina possa digitalizar ambos os lados do papel.

#### **Predefinição**

O valor ou definição efectivo quando se retira uma impressora da caixa, quando se repõe a configuração de fábrica da impressora ou quando se inicializa a impressora.

#### **DHCP**

Um DHCP (Dynamic Host Configuration Protocol) é um protocolo de rede cliente-servidor. Um servidor DHCP fornece parâmetros de configuração específicos para os pedidos do sistema anfitrião cliente DHCP, normalmente, informações que o sistema anfitrião cliente precisa para participar numa rede IP. O DHCP fornece também um mecanismo para atribuir endereços IP a sistemas anfitriões cliente.

#### **DIMM**

DIMM (Dual Inline Memory Module) é uma pequena placa de circuito que suporta memória. A DIMM guarda todos os dados na máquina, tais como dados de impressão, dados de faxes recebidos.

#### **DNS**

O DNS (Domain Name Server) é um sistema que guarda informações associadas a nomes de domínio numa base de dados distribuída em redes, tal como a Internet.

#### **Impressora de agulhas**

Uma impressora de agulhas é um tipo de impressora de computador com uma cabeça de impressão que se desloca para trás e para a frente na página e imprime por impacto, batendo numa fita de tecido embebida em tinta contra o papel, de uma forma parecida à de uma máquina de escrever.

#### **PPP**

PPP (Pontos por polegada) é uma medida de resolução que é utilizada na digitalização e na impressão. De uma maneira geral, uma medida de PPP mais elevada resulta numa maior resolução, em detalhes mais visíveis na imagem e num tamanho maior de ficheiro.

#### **DRPD**

Detecção do padrão de toque identificativo. Toque identificativo é um serviço da companhia telefónica que permite que um utilizador use uma única linha telefónica para atender vários números de telefone diferentes.

#### **Duplex**

Um mecanismo que vira uma folha de papel automaticamente para que a máquina possa imprimir (ou digitalizar) ambos os lados do papel. Uma impressora equipada com duplex pode imprimir em ambos os lados do papel.

#### **Ciclo de trabalho**

O ciclo de trabalho é a quantidade de páginas que não afecta o desempenho da impressora durante um mês. Normalmente, a impressora tem o limite de vida útil como páginas por ano. A vida útil equivale à capacidade média de impressões, normalmente dentro do período de garantia. Por exemplo, se o ciclo de trabalho for de 48.000 páginas por mês, considerando 20 dias úteis, o limite da impressora é de 2.400 páginas por dia.

#### **ECM**

O modo de correcção de erros (ECM) é um modo de transmissão opcional incorporado em máquinas de fax ou modems de fax de Classe 1. Detecta e corrige automaticamente erros no processo de transmissão de faxes, que são por vezes causados por ruído na linha telefónica.

#### **Emulação**

A emulação é uma técnica que permite a uma máquina obter os mesmos resultados que outra.

Um emulador duplica as funções de um sistema num sistema diferente, de forma a que o segundo sistema se comporte como o primeiro. A emulação efectua uma reprodução exacta do comportamento externo, em contraste com a simulação, que se refere a um modelo abstracto do sistema a ser simulado, muitas vezes considerando o seu estado interno.

#### **Ethernet**

Ethernet é uma tecnologia de ligação de computadores em rede baseada em frames, para redes de área local (LANs). Define conexões e sinalização para a camada física além de formatos de frame e protocolos para o controlo de acesso ao suporte de dados (MAC)/camada de ligação de dados do modelo OSI. Ethernet é maioritariamente estandardizada como IEEE 802.3. Tornou-se a tecnologia LAN mais utilizada desde os anos 90 até hoje.

#### **EtherTalk**

Um conjunto de protocolos desenvolvido pela Apple Computer para redes de computadores. Foi incluído no Macintosh original (1984) e é agora preterido pela Apple a favor das redes TCP/IP.

#### **FDI**

A FDI (Foreign Device Interface – Interface do Dispositivo Externo) é uma placa instalada no interior da máquina para permitir a utilização de um dispositivo de terceiros como, por exemplo, um dispositivo de funcionamento por moedas ou um leitor de cartões. Estes dispositivos permitem um serviço de 'pagamento por impressão' na máquina.

#### **FTP**

FTP (File Transfer Protocol – Protocolo de transferência de ficheiros) é um protocolo normalmente utilizado para trocar ficheiros em qualquer rede que suporte o protocolo TCP/IP (tal como a Internet ou uma intranet).

#### **Fusor**

A parte de uma impressora laser que derrete o toner no material de impressão. É constituído por um rolo térmico e um rolo de captação. Após o toner ser transferido para o papel, o fusor aplica calor e pressão para assegurar que o toner permanece no papel permanentemente, motivo pelo qual o papel está quente quando sai da impressora a laser.

#### **Gateway**

Uma ligação entre redes de computadores ou entre uma rede de computadores e uma linha telefónica. É bastante popular, uma vez que é um computador ou uma rede que permite o acesso a outro computador ou rede.

#### **Escala de cinzentos**

Tons de cinzento que representam porções claras e escuras de uma imagem quando as imagens de cor são convertidas para escala de cinzentos; as cores são representadas por vários tons de cinzento.

#### **Meio tom**

Um tipo de imagem que simula uma escala de cinzentos variando o número de pontos. As áreas altamente coloridas são constituídas por um grande número de pontos, enquanto que as áreas mais claras são constituídas por um número inferior de pontos.

#### **HDD**

A HDD (Hard Disk Drive – Unidade de disco rígido), normalmente referida como disco rígido, é um dispositivo de armazenamento não volátil que guarda dados codificados digitalmente em pratos com superfícies magnéticas que rodam com grande rapidez.

#### **IEEE**

O Institute of Electrical and Electronics Engineers (IEEE) é uma organização profissional internacional sem fins lucrativos para o avanço da tecnologia relacionada com electricidade.

#### **IEEE 1284**

A norma da porta paralela 1284 foi desenvolvida pelo Institute of Electrical and Electronics Engineers (IEEE). O termo "1284-B" refere-se a um tipo específico de conector na extremidade de um cabo paralelo que se liga ao periférico (por exemplo, uma impressora).

#### **Intranet**

Uma rede privada que utiliza protocolos da Internet, conectividade de rede e, possivelmente, o sistema público de telecomunicações para partilhar de forma segura parte da informação ou operações de uma organização com os seus colaboradores. Por vezes, o termo refere-se apenas ao serviço mais visível, o website interno.

#### **Endereço IP**

Um endereço de protocolo da Internet (IP) é um número único utilizado pelos dispositivos para se identificarem e comunicarem uns com os outros numa rede que utilize a norma de protocolo da Internet.

#### **IPM**

IPM (Images Per Minute – Imagens por minuto) é uma forma de medir a velocidade de uma impressora. Uma taxa de IPM indica o número de folhas de uma única face que uma impressora consegue imprimir num minuto.

#### **IPP**

O IPP (Internet Printing Protocol – Protocolo de impressão em rede) define um protocolo padrão para imprimir, assim como gerir trabalhos de impressão, tamanhos de suporte de impressão, resolução, etc. O IPP pode ser utilizado localmente ou através da Internet para centenas de impressoras além de suportar controlo de acesso, autenticação e encriptação, o que o torna uma solução de impressão muito mais capaz e segura que as antigas.

#### **IPX/SPX**

IPX/SPX significa Internet Packet Exchange/Sequenced Packet Exchange. É um protocolo de rede utilizado pelos sistemas operativos da Novell NetWare. Tanto o IPX como o SPX fornecem serviços de ligação semelhantes ao TCP/IP; o protocolo IPX tem similaridades com IP e o protocolo SPX tem similaridades com TCP. O IPX/SPX foi concebido principalmente para redes de área local (LAN) e é um protocolo muito eficiente para este fim (normalmente, o seu desempenho excede o do TCP/IP numa LAN).

#### **ISO**

A ISO (International Organization for Standardization – Organização Internacional de Normalização) é um organismo internacional de definição de normas composto por representantes de organismos de normas nacionais. Produz padrões industriais e comerciais a nível mundial.

#### **ITU-T**

A International Telecommunication Union é uma organização internacional estabelecida para normalizar e regular rádio e telecomunicações internacionais. As suas funções principais incluem a normalização, atribuição do espectro de rádio e a organização de acordos de interligação entre diferentes países para permitir chamadas telefónicas internacionais. O T da ITU-T indica telecomunicações.

#### **Tabela ITU-T Nº 1**

Tabela de testes normalizados publicada pela ITU-T para transmissões de documentos por fax.

#### **JBIG**

JBIG (Joint Bi-level Image Experts Group) é uma norma de compressão de imagens sem perda de precisão ou de qualidade, que foi concebida para a compressão de imagens binárias, particularmente para faxes, mas que também é utilizada noutras imagens.

#### **JPEG**

JPEG (Joint Photographic Experts Group) é o método normalizado mais utilizado para compressão com perdas para imagens fotográficas. É o formato utilizado para armazenar e transmitir fotografias na Internet.

#### **LDAP**

LDAP (Lightweight Directory Access Protocol) é um protocolo de redes para consultar e modificar serviços de directório executados sobre TCP/IP.

#### **LED**

Um LED (Light-Emitting Diode – Díodo de emissão de luz) é um dispositivo semicondutor que indica o estado da máquina.

#### **Endereço MAC**

O endereço Media Access Control (MAC) é um identificador único associado a um adaptador de rede. O endereço MAC é um identificador único de 48 bits escrito como 12 caracteres hexadecimais agrupados aos pares (por exemplo, 00-00-0c-34-11-4e). Este endereço é normalmente gravado numa NIC (Network Interface Card – Placa de interface de rede) pelo seu fabricante e é utilizado como um auxílio para routers que tentam localizar máquinas em redes grandes.

#### **MFP**

O MFP (Multi Function Peripheral – Periférico multifuncional) é uma máquina de escritório que inclui diversas funcionalidades num único corpo físico, de maneira a ter uma impressora, uma copiadora, um fax, um scanner, etc.

#### **MH**

Modified Huffman (MH) é um método de compressão para diminuir a quantidade de dados que é preciso transmitir entre máquinas de fax para transferir a imagem recomendada pela ITU-T T.4. O MH é um esquema de codificação baseado em livros de código, optimizado para comprimir eficientemente espaços em branco. Como a maioria dos faxes é constituída principalmente por espaços em branco, isto minimiza o tempo de transmissão da maioria dos faxes.

#### **MMR**

Modified Modified READ (MMR) é um método de compressão recomendado pela ITU-T T.6.

#### **Modem**

Um dispositivo que modula um sinal de portadora para codificar informação digital e também desmodula esse sinal de portadora para descodificar informação transmitida.

#### **MR**

Modified Read (MR) é um método de compressão recomendado pela ITU-T T.4. O MR codifica a primeira linha digitalizada utilizando o MH. A linha seguinte é comparada com a primeira, as diferenças determinadas, e depois as diferenças são codificadas e transmitidas.

#### **NetWare**

Um sistema operativo para redes desenvolvido pela Novell, Inc. Inicialmente, utilizava multitarefa cooperativa para

executar vários serviços num PC, e os protocolos de rede eram baseados na pilha XNS da Xerox. Actualmente, a NetWare suporta TCP/IP assim como IPX/SPX.

#### **OPC**

O OPC (Organic Photo Conductor) é um mecanismo que cria uma imagem virtual para impressão, utilizando um raio laser emitido a partir de uma impressora laser, e que normalmente é verde ou cinzento e em forma de cilindro. Uma unidade de exposição de um tambor é desgastada lentamente devido à utilização da impressora, e deverá ser substituída adequadamente dado que pode ficar riscada devido ao grão do papel.

#### **Originais**

O primeiro exemplo de alguma coisa, tal como um documento, fotografia ou texto, etc., que é copiada, reproduzida ou traduzida para produzir outras, mas em que ela mesma não é copiada nem derivada de qualquer outra coisa.

#### **OSI**

OSI (Open Systems Interconnection) é um modelo desenvolvido pela ISO (International Organization for Standardization – Organização Internacional de Normalização) para comunicações. A OSI oferece uma abordagem modular standard ao design de redes que divide o conjunto requerido de complexas funções em camadas funcionais, geríveis e independentes. As camadas são, de cima para baixo, Aplicação, Apresentação, Sessão, Transporte, Rede, Ligação de dados e Física.

#### **PABX**

Uma central telefónica privada automática (PABX) é um sistema de comutação telefónica automática numa empresa privada.

#### **PCL**

PCL (Printer Command Language) é uma linguagem de descrição de páginas (PDL) desenvolvida pela HP como um protocolo de impressão e tornou-se num padrão da indústria. Desenvolvida originalmente para as impressoras de jacto de tinta iniciais, a PCL foi lançada em vários níveis para impressoras térmicas, de agulhas e de páginas.

#### **PDF**

PDF (Portable Document Format) é um formato de ficheiro proprietário desenvolvido pela Adobe Systems para representação de documentos bidimensionais num formato independente de dispositivo e de resolução.

#### **PostScript**

PostScript (PS) é uma linguagem de descrição de páginas e uma linguagem de programação utilizada principalmente nas áreas de electrónica e de desktop publishing. É executada num interpretador para gerar uma imagem.

#### **Controlador de impressora**

Um programa utilizado para enviar comandos e transferir dados do computador para a impressora.

#### **Material de impressão**

Os materiais como papéis, envelopes, etiquetas e transparências que podem ser utilizados numa impressora, scanner, fax ou copiadora.

#### **PPM**

PPM (Pages Per Minute – Páginas por minuto) é um método de medida para determinar a que velocidade funciona a impressora, isto é, qual o número de páginas que uma impressora pode produzir num minuto.

#### **Ficheiro PRN**

Uma interface para um controlador de dispositivo; isto permite ao software interagir com o controlador do dispositivo utilizando chamadas de sistema de entrada/saída padrão, o que simplifica muitas tarefas.

#### **Protocolo**

Uma convenção ou norma que controla ou permite a ligação, comunicação e transferência de dados entre dois pontos finais de processamento de dados.

#### **PS**

Consulte PostScript.

#### **PSTN**

A PSTN (Public-Switched Telephone Network) é a rede das redes telefónicas públicas comutadas mundiais que, em instalações empresariais, é normalmente encaminhada através da central telefónica.

#### **RADIUS**

Remote Authentication Dial In User Service (RADIUS) é um protocolo para autenticação de utilizador remoto e gestão de contas. O RADIUS permite uma gestão centralizada de dados de autenticação, tais como nomes de utilizador e palavras-passe, utilizando um conceito AAA (autenticação, autorização e gestão de contas) para gerir o acesso à rede.

#### **Resolução**

A nitidez de uma imagem, medida em pontos por polegada (PPP). Quanto mais ppp, maior é a resolução.

#### **SMB**

SMB (Server Message Block) é um protocolo de rede aplicado principalmente para partilhar ficheiros, impressoras, portas série e comunicações diversas entre nós numa rede. Também proporciona um mecanismo de comunicações inter-processos autenticado.

#### **SMTP**

SMTP (Simple Mail Transfer Protocol) é a norma para transmissões de e-mail pela Internet. SMTP é um protocolo relativamente simples baseado em texto, em que um ou mais destinatários de uma mensagem são especificados, e depois o texto da mensagem é transferido. É um protocolo cliente-servidor, em que o cliente envia uma mensagem de e-mail para o servidor.

#### **SSID**

SSID (Service Set Identifier) é o nome de uma rede de área local sem fios (WLAN). Todos os dispositivos sem fios numa WLAN utilizam o mesmo SSID para comunicar uns com os outros. Os SSIDs são sensíveis a maiúsculas/minúsculas e têm um máximo de 32 caracteres.

#### **Máscara de subrede**

A máscara de subrede é utilizada com o endereço da rede para determinar que parte do endereço é o endereço da rede e que parte é o endereço do anfitrião.

#### **TCP/IP**

TCP (Transmission Control Protocol – Protocolo de controlo de transmissão) e IP (Internet Protocol – Protocolo da Internet); conjunto de protocolos de comunicações que implementam a pilha de protocolos na qual a Internet e a maioria das redes comerciais são executadas.

#### **TCR**

O TCR (Transmission Confirmation Report – Relatório de confirmação da transmissão) fornece detalhes de cada transmissão, tais como o estado do trabalho, o resultado da transmissão e o número de páginas enviadas. Este relatório pode ser definido para ser impresso depois de cada trabalho ou apenas depois de transmissões falhadas.

#### **TIFF**

TIFF (Tagged Image File Format) é um formato de imagem de mapa de bits de resolução variável. TIFF descreve dados de imagens que normalmente vêm dos scanners. As imagens TIFF utilizam tags, palavras-chave que definem as características da imagem incluída no ficheiro. Este formato flexível e independente de plataformas pode ser utilizado para imagens que tenham sido feitas por diversas aplicações de processamento.

#### **Cartucho de toner**

Uma espécie de garrafa numa máquina como, por exemplo, uma impressora, que contém toner. O toner é um pó utilizado em impressoras laser e em copiadoras, formando o texto e as imagens no papel impresso. O toner pode ser derretido pelo calor do fusor, levando-o a unir-se às fibras no papel.

#### **TWAIN**

Um padrão da indústria para scanners e software. Se utilizar um scanner compatível com TWAIN e um programa compatível com TWAIN, pode começar uma digitalização a partir do programa; um API de captura de imagens para os sistemas operativos Microsoft Windows e Apple Macintosh.

#### **Caminho UNC**

UNC (Uniform Naming Convention) é uma forma padrão de aceder a partilhas de rede em Windows NT e outros produtos da Microsoft. O formato de um caminho UNC é: \\<servername>\<sharename>\<Additional directory>

#### **URL**

URL (Uniform Resource Locator) é o endereço global de documentos e recursos na Internet. A primeira parte do endereço indica qual o protocolo a utilizar, a segunda parte especifica o endereço IP ou o nome de domínio onde o recurso está localizado.

#### **USB**

USB (Universal Serial Bus) é uma norma desenvolvida pela USB Implementers Forum, Inc., para ligar computadores e periféricos. Ao contrário da porta paralela, o USB foi concebido para ligar concomitantemente uma única porta USB de computador a vários periféricos.

#### **Marca de água**

Uma marca de água é uma imagem ou padrão reconhecível num papel que parece mais clara quando vista com luz transmitida. As marcas de água foram introduzidas pela primeira vez em Bolonha, Itália, em 1282; têm sido utilizadas por editoras para identificar os seus produtos e também em selos postais, moedas e outros documentos governamentais para desencorajar a falsificação.

#### **WEP**

WEP (Wired Equivalent Privacy) é um protocolo de segurança especificado em IEEE 802.11 para proporcionar o mesmo nível de segurança que uma LAN com fios. O WEP oferece segurança através da encriptação de dados por rádio, para que fiquem protegidos quando forem transmitidos de um ponto final para outro.

#### **WIA**

WIA (Windows Imaging Architecture) é uma arquitectura de criação de imagens que foi originalmente introduzida no Windows Me e Windows XP. Uma digitalização pode ser iniciada a partir destes sistemas operativos utilizando um scanner compatível com WIA.

#### **WPA**

WPA (Wi-Fi Protected Access) é uma classe de sistemas para proteger redes de computadores sem fios (Wi-Fi), criada para melhorar as funções de segurança do WEP.

#### **WPA-PSK**

WPA-PSK (WPA Pre-Shared Key) é um modo especial de WPA para pequenas empresas ou utilizadores domésticos. Uma chave partilhada, ou palavra-passe, é configurada no ponto de acesso sem fios (WAP) e em qualquer portátil sem fios ou dispositivo de ambiente de trabalho. O WPA-PSK cria uma chave única para cada sessão entre um cliente sem fios e o WAP associado de modo a aumentar a segurança avançada.

<span id="page-103-0"></span>file:///C|/E-Doc\_Biz\_Client/Printers/1130n/pt/common/swf/jam\_tray1.htm[11/30/2011 3:04:22 PM]

<span id="page-104-0"></span>file:///C|/E-Doc\_Biz\_Client/Printers/1130n/pt/common/swf/jam\_mp.htm[11/30/2011 3:04:22 PM]

<span id="page-105-0"></span>file:///C|/E-Doc\_Biz\_Client/Printers/1130n/pt/common/swf/jam\_inside.htm[11/30/2011 3:04:23 PM]

<span id="page-106-0"></span>file:///C|/E-Doc\_Biz\_Client/Printers/1130n/pt/common/swf/jam\_exitarea.htm[11/30/2011 3:04:24 PM]

<span id="page-107-0"></span>file:///C|/E-Doc\_Biz\_Client/Printers/1130n/pt/common/swf/offline.htm[11/30/2011 3:04:24 PM]
file:///C|/E-Doc\_Biz\_Client/Printers/1130n/pt/common/swf/replace\_toner.htm[11/30/2011 3:04:25 PM]